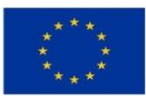

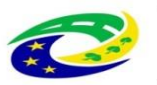

**MINISTERSTVO PRO MÍSTNÍ ROZVOJ ČR** 

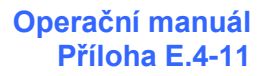

# **Příloha**

# **Příručka pro hodnocení integrovaných projektů CLLD v IROP**

# **Obsah**

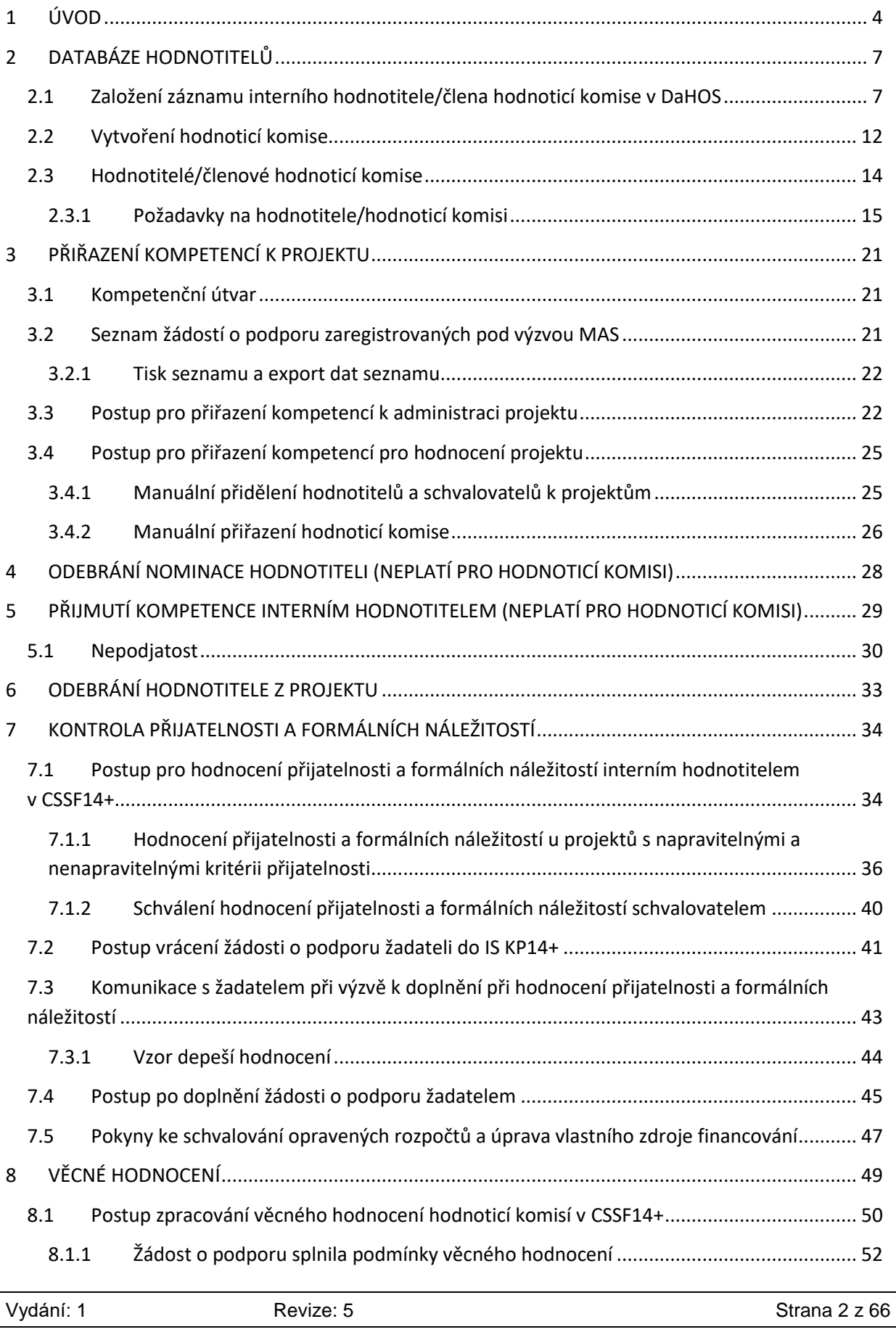

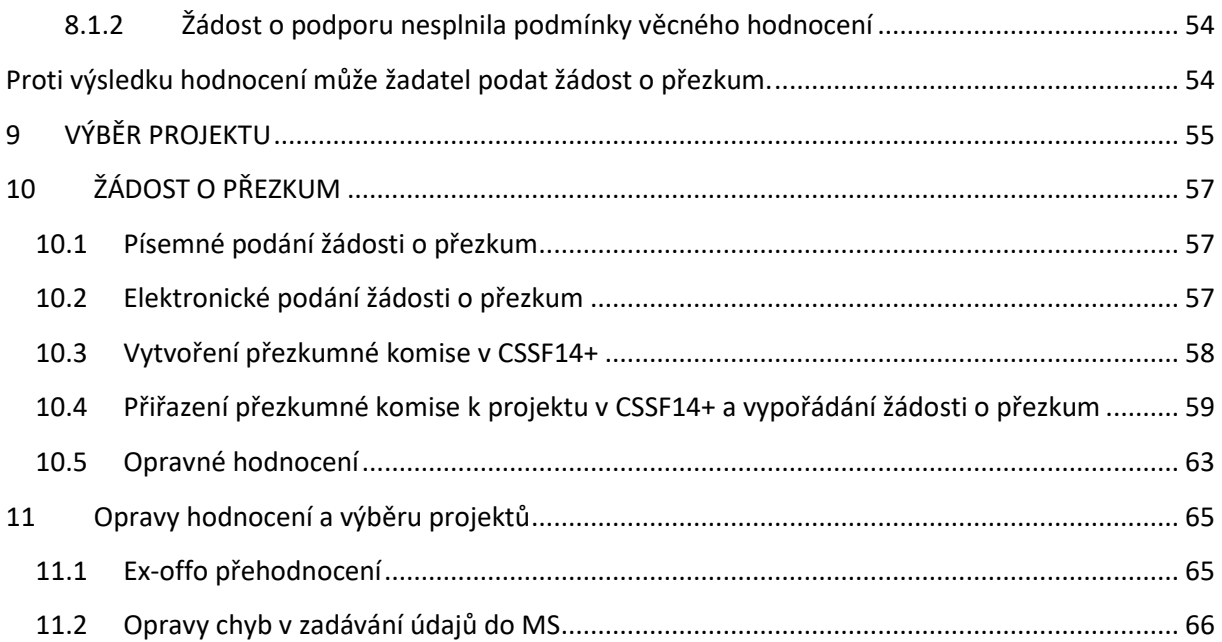

# <span id="page-3-0"></span>**1 ÚVOD**

Proces hodnocení žádostí o podporu zahrnuje několik fází: kontrolu přijatelnosti a formálních náležitostí, věcné hodnocení, závěrečné ověření způsobilosti.

Účelem Příručky pro hodnocení integrovaných projektů CLLD v IROP (dále Příručky) je seznámit hodnotitele s procesem a způsobem hodnocení integrovaných projektů místní akční skupinou (dále MAS), tj. s provedením kontroly přijatelnosti a formálních náležitostí a věcného hodnocení. Zbývající fáze procesu hodnocení žádostí o podporu (závěreční ověření způsobilosti) je vykonávána Centrem pro regionální rozvoj České republiky (dále CRR).

ŘO IROP vytvořil sérii video návodů pro hodnocení v MS2014+. Videa dle jednotlivých fází hodnocení a postupů v MS2014+ jsou k nalezení na:

<https://www.youtube.com/channel/UCd0hOLYx3At-cYrQgFFRSgw>

Pro hodnocení integrovaných projektů jsou pro uživatele MAS k dispozici následující role (IN – integrované nástroje):

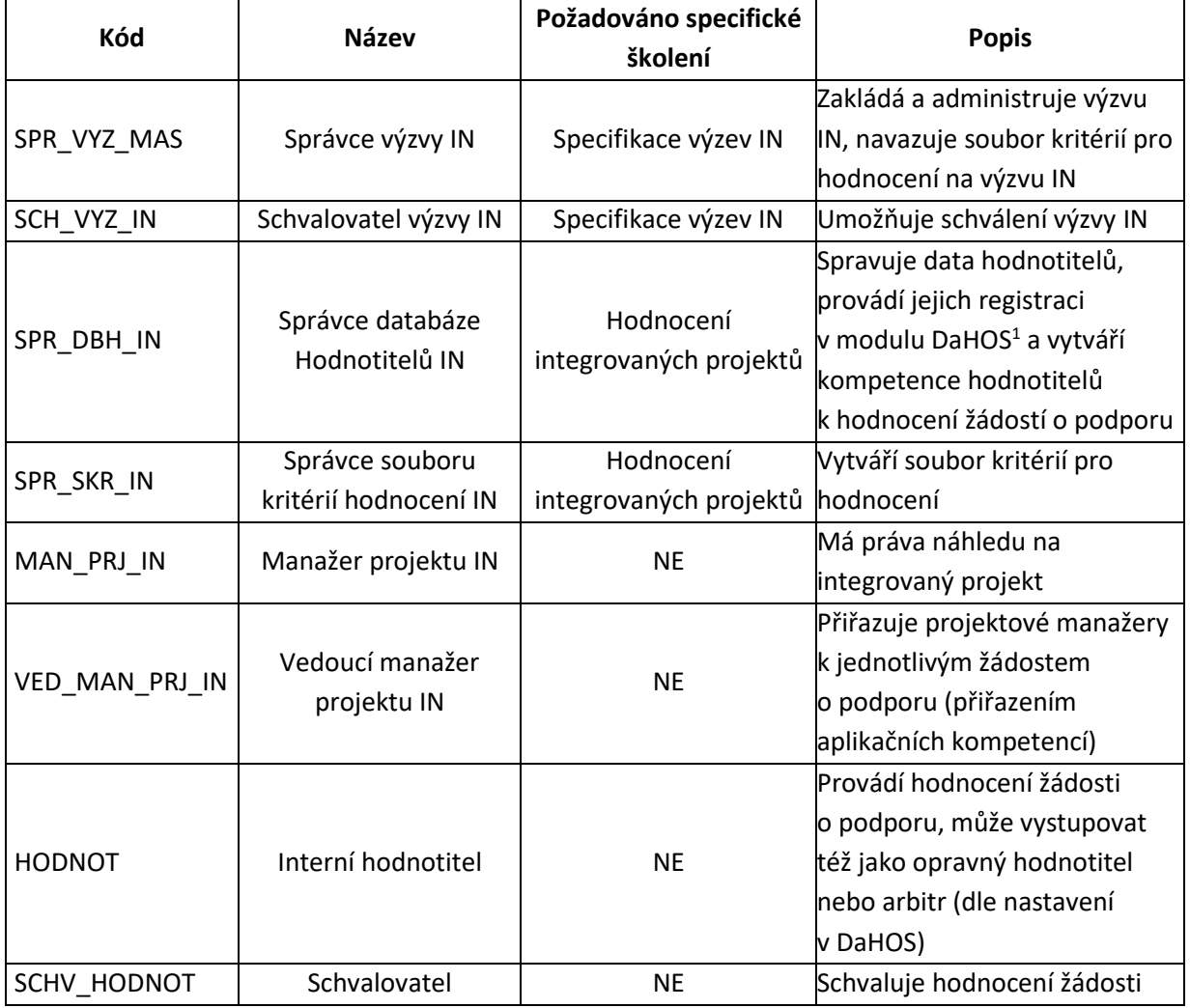

<sup>1</sup> Databáze hodnotitelů a ostatních osob

1

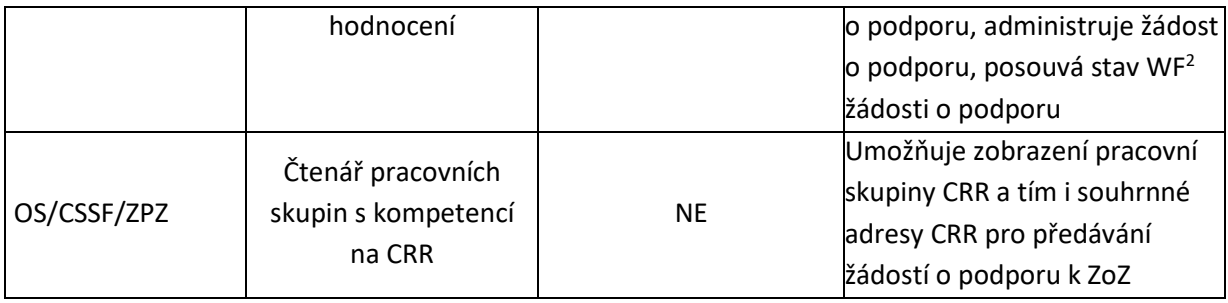

- 1. Role vyžadující pouze Úvodní školení → zaslat prezenční listinu na MMR-OSMS a MMR-ORP [\(Jitka.Dvorakova@mmr.cz;](mailto:Jitka.Dvorakova@mmr.cz) role.in@mmr.cz) a zažádat o roli MMR-ORP na irop.in@mmr.cz
- 2. Role vyžadující Specifické školení → zaslat prezenční listinu na MMR-OSMS a MMR-ORP [\(Jitka.Dvorakova@mmr.cz;](mailto:Jitka.Dvorakova@mmr.cz) role.in@mmr.cz); v kopii na MMR-OSMS [\(Petr.Dusek@mmr.cz\)](mailto:Petr.Dusek@mmr.cz) a zažádat o roli MMR-ORP na irop.in@mmr.cz
- 3. Role *"Čtenář pracovních skupin s kompetencí na CRR"* o přidělení role je nutné zažádat na adrese **helpirop\_in@mmr.cz**

Za každou MAS jsou zvoleni min. 2 uživatelé, kteří jsou registrováni v CSSF14+ (registrace je možná až po účasti na úvodním školení pro CSSF14+). Zároveň pro hodnocení integrovaných projektů je nutné absolvovat školení pro **Hodnocení integrovaných projektů**, poté je možné ze strany MMR-ORP přidělit příslušné role. Přístupy pro min. 2 uživatele jsou nastaveny z důvodu neslučitelnosti rolí "Hodnotitel" a "Schvalovatel hodnocení".

Role *"Interní hodnotitel"* a *"Schvalovatel hodnocení"* nevyžadují specifické školení.

Celkový administrativní proces do vydání Právního aktu s rozdělením na jednotlivé fáze procesu schvalování žádostí o podporu integrovaných projektů MAS znázorňuje následující schéma:

1

<sup>2</sup> Workflow

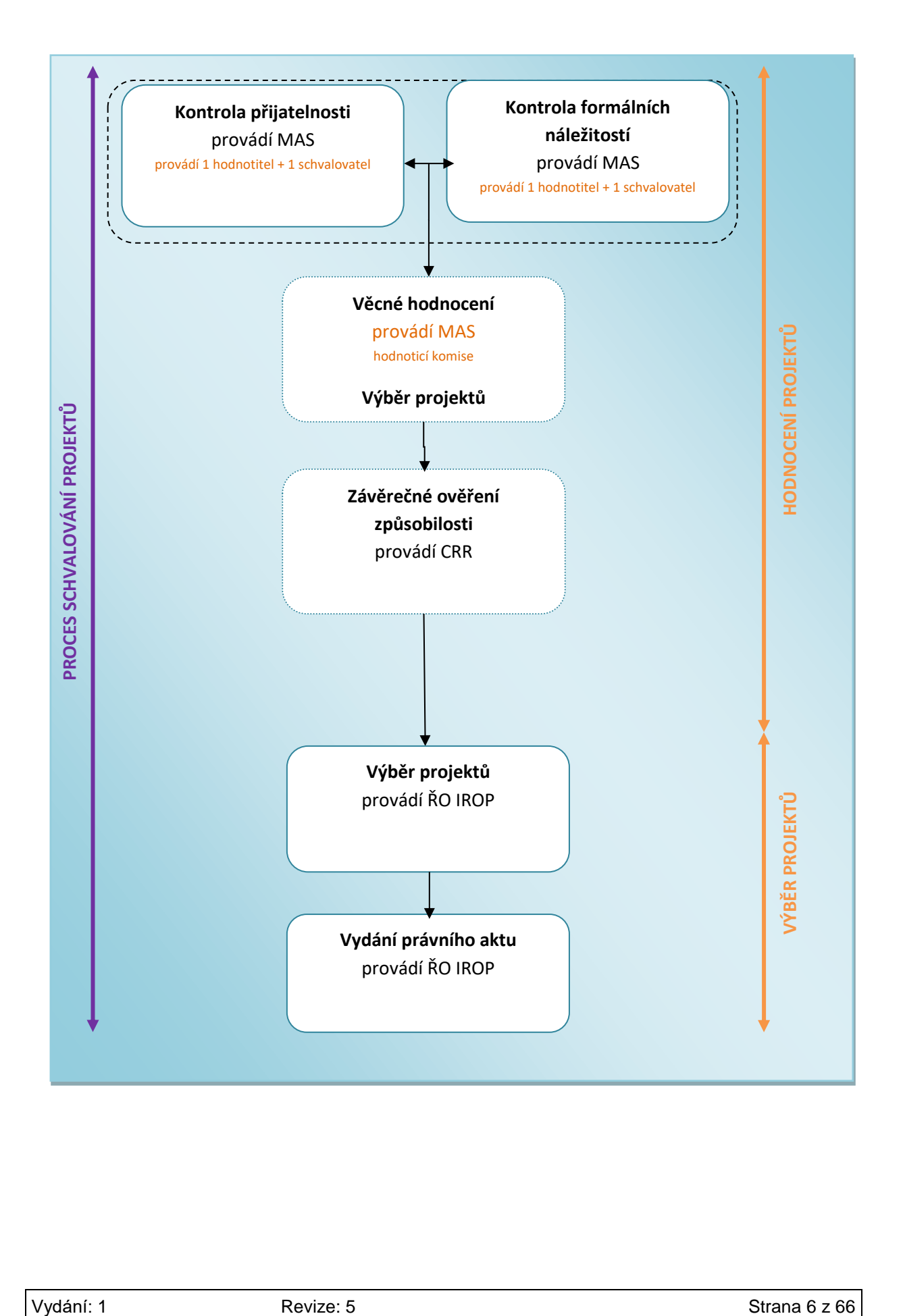

# <span id="page-6-0"></span>**2 DATABÁZE HODNOTITELŮ**

Databáze hodnotitelů a ostatních osob (dále jen DaHOS) představuje evidenci hodnotitelů a ostatních osob podílejících se na procesu hodnocení a výběru projektu. Oprávnění ke správě DaHOS má interní uživatel s rolí Správce databáze hodnotitelů IN s kompetencí na svoji MAS (dále jen Správce DaHOS IN), který absolvoval specifické školení pro získání této role.

Hodnotitele i členy hodnoticí komise zakládá Správce DaHOS IN vytvořením nového záznamu v DaHOS.

Hodnotitelé mohou mít v rámci hodnocení následující kompetence:

- řádný hodnotitel zpracovává hodnoticí posudek;
- schvalovatel hodnocení interní uživatel, který má přidělenou roli schvalovatele projektu a přidělenou přímou kompetenci schvalovatele pro danou část hodnocení;
- opravný hodnotitel zpracovává opravný posudek v případě, že přezkumná komise shledá žádost o přezkum důvodnou nebo částečně důvodnou;
- náhradník zpracovává hodnoticí posudek v případě, že posudek nemůže vypracovat řádný hodnotitel. Náhradník se nominuje v DaHOS identickým způsobem jako např. hodnotitel a schvalovatel.

Členům v hodnoticí komisi jsou přiřazeny následující kompetence:

- zapisovatel zadává hodnotící posudek za hodnoticí komisi;
- signatář kontroluje a podepisuje hodnotící posudek věcného hodnocení založený zapisovatelem.

## <span id="page-6-1"></span>**2.1 Založení záznamu interního hodnotitele/člena hodnoticí komise v DaHOS**

Interní uživatel s rolí Správce DaHOS IN vstoupí v CSSF14+ do modulu **"DaHOS"**, záložka **"Databáze hodnotitelů a ostatních osob podílejících se na kontrole, hodnocení a výběru projektu**". Zde vidí seznam vytvořených záznamů hodnotitelů/členů hodnoticí komise.

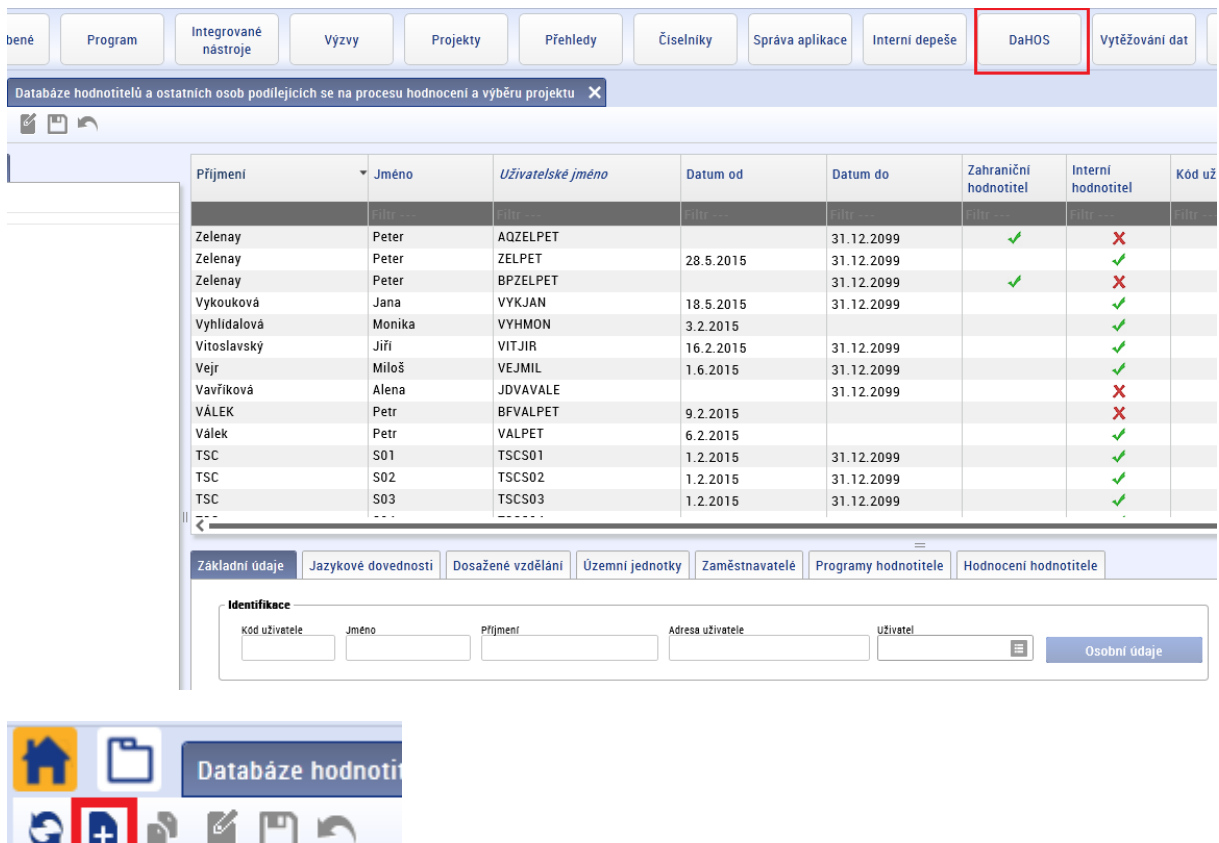

Stisknutím tlačítka "Nový" vytváří nový záznam hodnotitele/člena hodnoticí komise a doplňuje povinné a nepovinné atributy hodnotitele/člena hodnoticí komise. V poli "Uživatelské jméno" má možnost vložit uživatele podle výběru ze seznamu interních uživatelů. Po provedení výběru ostatní pole, která se vztahují k identifikaci uživatele, vyplní systém automaticky a nelze je měnit.

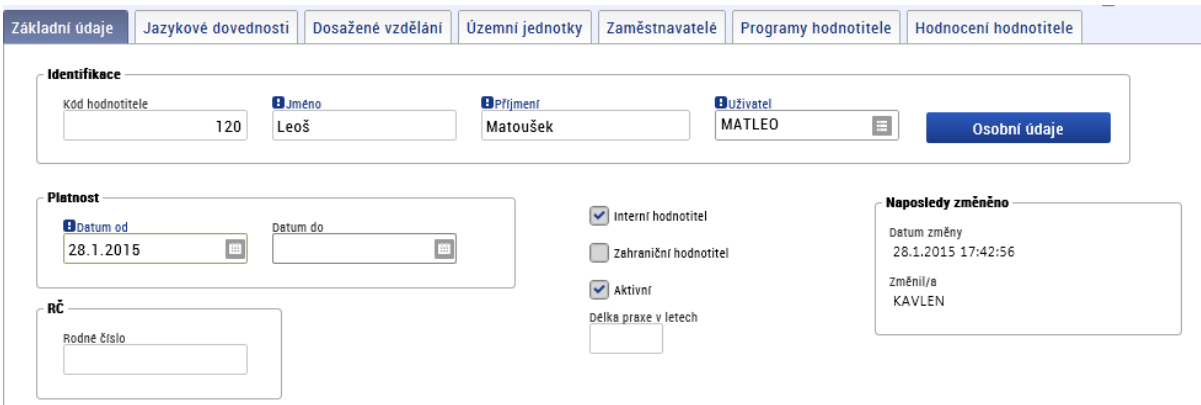

MAS zvolí v horní liště záložku "Programy hodnotitele" a stiskne tlačítko "Nový", vybere svoji MAS a příznak hodnotitele nastaví na "Schválen". Pokud nebude hodnotitel/schvalovatel schválen, nebude možné hodnotit žádost o podporu. Nastavuje se kliknutím do pole "Příznak hodnotitele" a pak zobrazením číselníku stavů v digramu níže. U pole "Vyřazen z databáze" se automaticky vyplní křížek.

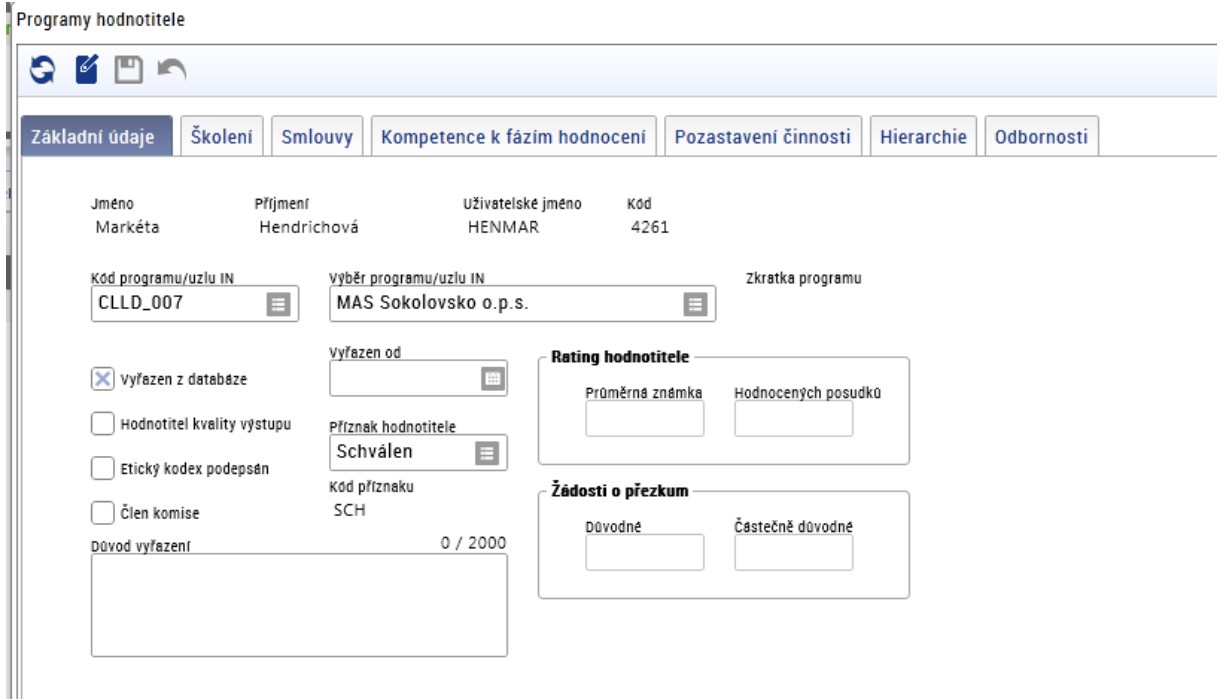

Stavy záznamu vazby interního hodnotitele/člena hodnoticí komise na program znázorňuje následující diagram:

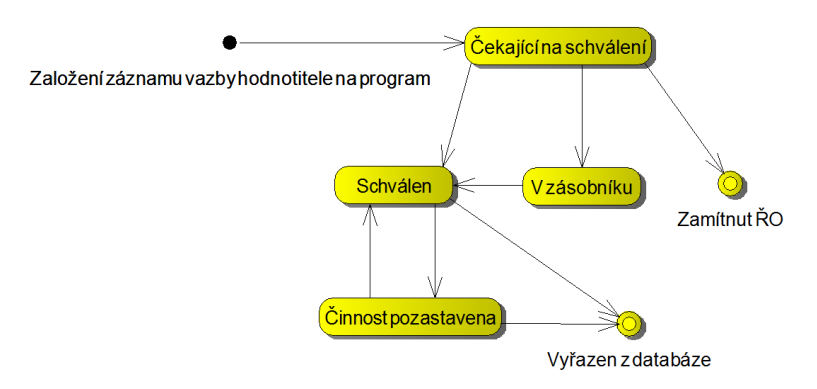

Záznamy v DaHOS nelze mazat. U jednotlivých hodnotitelů/členů hodnoticí komise je možnost nastavit příznak, zda je hodnotitel/člen hodnoticí komise vyřazený, od kterého data a zda má pozastavenou činnost. Činnost hodnotitele/člena hodnoticí komise je pozastavena v případě ukončení smlouvy s hodnotitelem/členem hodnoticí komise a dále také z důvodu nepřítomnosti hodnotitele/člena hodnoticí komise na pracovišti. Činnost hodnotitele/člena hodnoticí komise pozastavuje Správce DaHOS IN nastavením stavu "Činnost pozastavena" v modulu "DaHOS → **Programy hodnotitele** → **Příznak hodnotitele"** a vyplněním období nepřítomnosti na záložce **"Nepřítomnost hodnotitele"**.

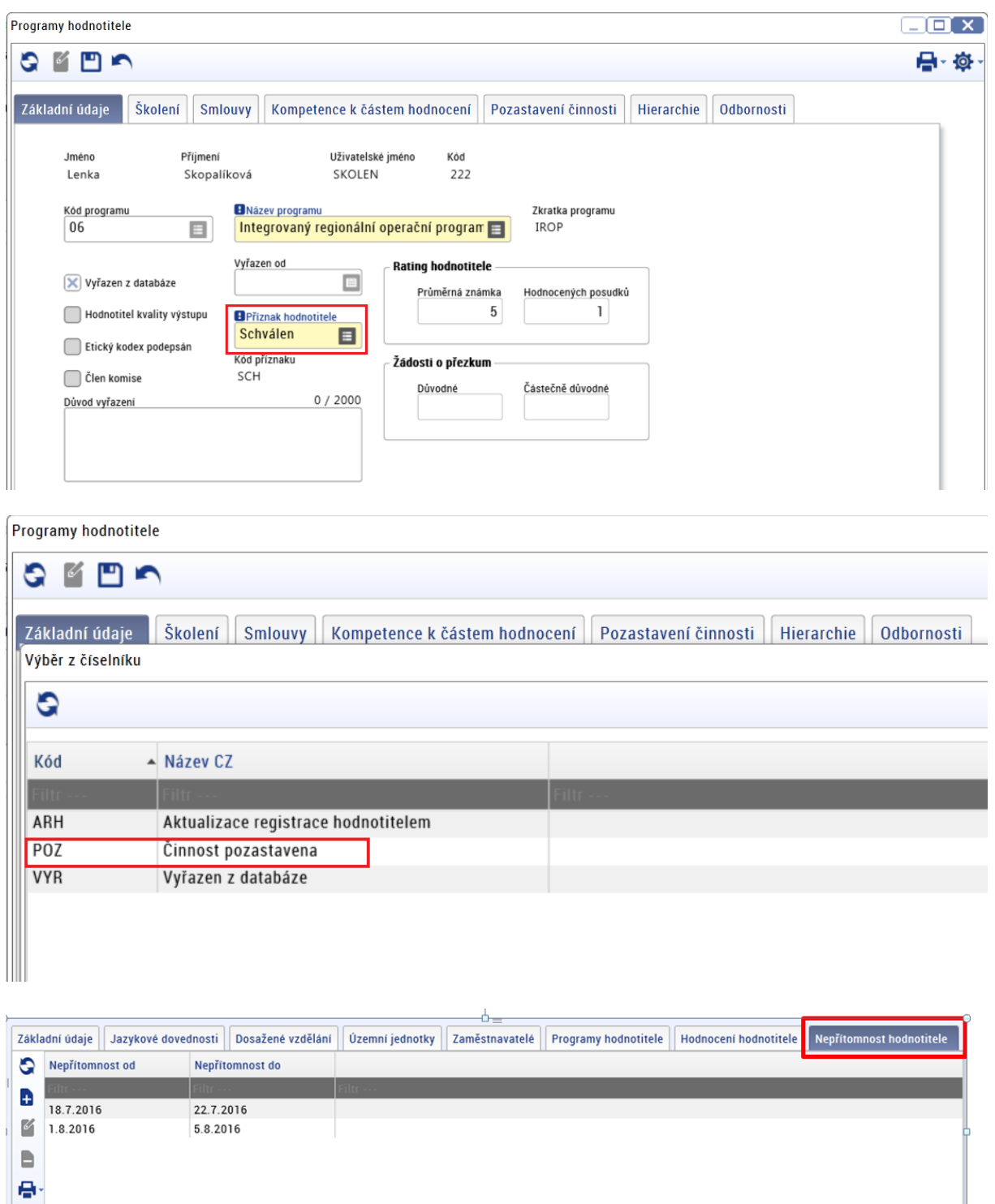

V případě obnovení činnosti hodnotitele/člena hodnoticí komise Správce DaHOS IN vrací příznak zpět na "Schválen". Informace o období, po které byla činnost hodnotiteli/členovi hodnoticí komise pozastavena, se automaticky vyplní na záložce "Pozastavení činnosti".

 $\frac{1}{2}$ 

Zamítnutí či vyřazení z databáze hodnotitelů jsou finálním negativním stavem. Pokud je hodnotitel/člen hodnoticí komise vyřazen, nemůže žádosti o podporu v dané MAS hodnotit a dostává se na tzv. Blacklist – seznam vyřazených hodnotitelů, který je přístupný správcům DaHOS. Nastavení stavu musí být povinně zdůvodněno v poli "Důvod vyřazení". Důrazně upozorňujeme toto nedělat! **Jedná se o nevratný krok.** 

**Na záložce Kompetence k částem hodnocení Správce DaHOS IN nastavuje hodnotiteli kompetence pro hodnocení. Bez vyplnění nebude možné přiřadit hodnotiteli projekt.** Checkbox u jednotlivých částí hodnocení zaškrtává na fajfku nebo křížek. V případě, že nechá checkbox prázdný, systém záznam neuloží a zobrazí uživateli chybovou hlášku. Výchozí nastavení pro každého hodnotitele odpovídá fajfce v každém checkboxu. Členové hodnoticí komise záložku **"Kompetence k částem hodnocení"** nevyplňují, ty musí být zadány na záložce Komise.

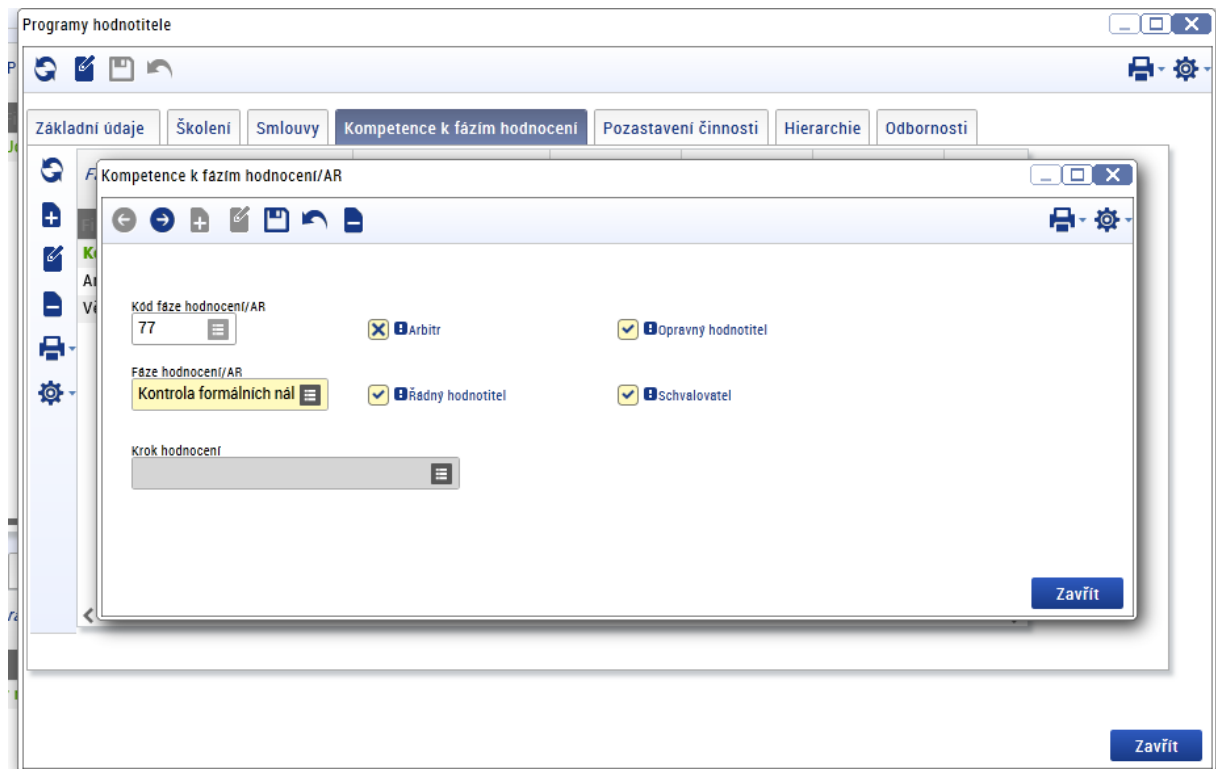

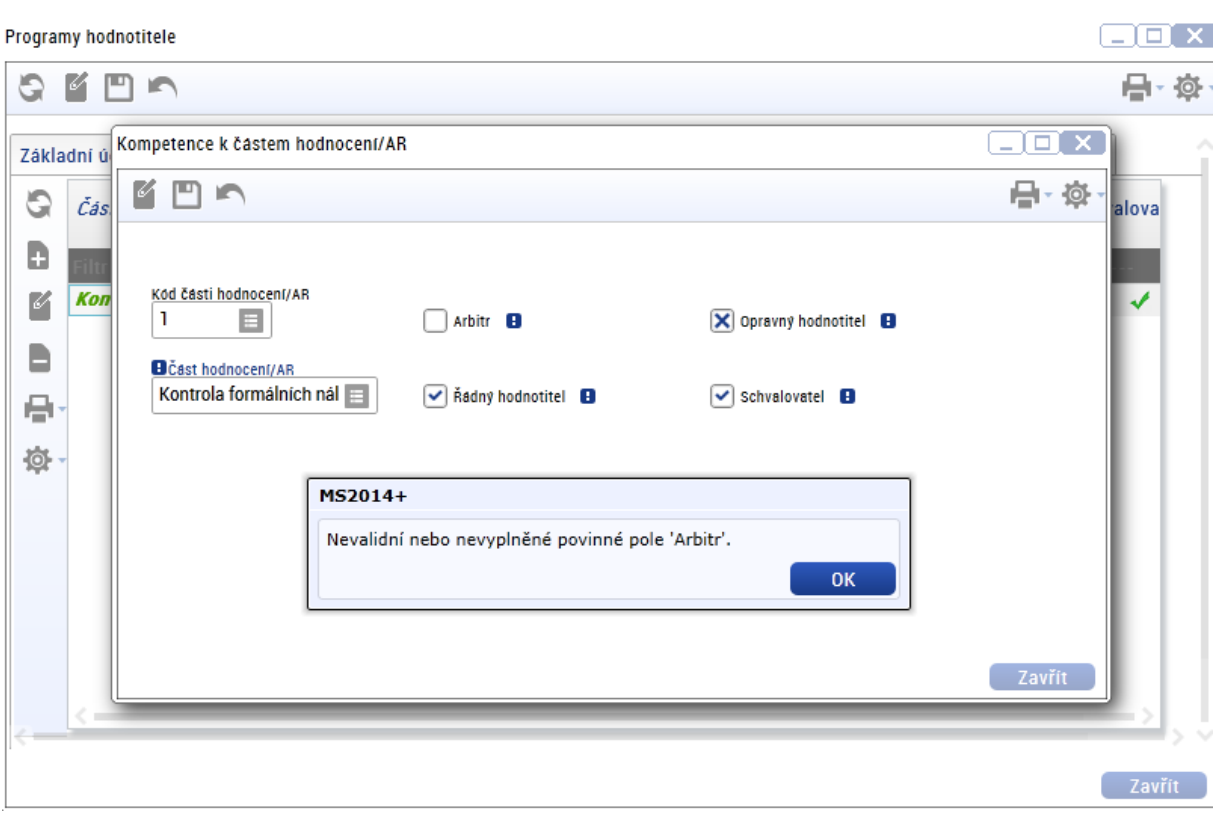

# <span id="page-11-0"></span>**2.2 Vytvoření hodnoticí komise**

Správce DaHOS IN vstoupí v CSSF14+ do modulu "DaHOS", záložka "Komise". Systém zobrazí seznam komisí v číselníku (kód, název, typ komise, platnost od-do). Správce DaHOS IN spustí tlačítkem "Nový" operaci založení komise nebo otevře k editaci komisi ze seznamu.

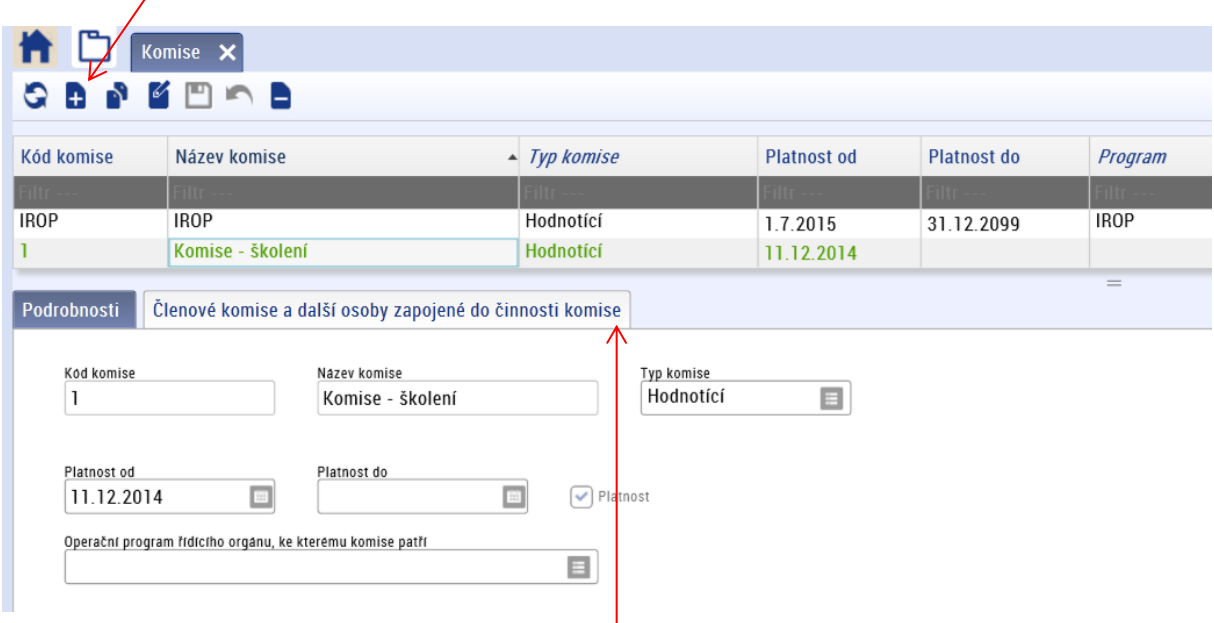

Na záložce **"Členové komise a další osoby zapojené do činnosti komise"** postupně Správce DaHOS IN vkládá členy komise nebo zapisovatele a signatáře, kteří výsledek hodnocení do CSSF14+ zadají za hodnoticí komisi. V případě, že některý z členů komise nemá přístup do CSSF14+ (jedná se o externího člena hodnoticí komise, nebude uveden na záložce **"Členové komise"**, ale pouze v zápise z jednání komise).

#### **Postup při vkládání členů hodnoticí komise:**

- 1. Na záložce **"Podrobnosti"** Správce DaHOS IN uvede kód komise, název komise, typ komise (vždy hodnoticí), pořadí komise, členy komise. Stanoví platnost od (datum založení komise). Může stanovit platnost doby trvání komise (nepovinně).
- 2. Na záložce **"Komise"** stiskne tlačítko **"Nový"**, vyfiltruje požadovaného zapisovatele a signatáře podle příjmení, stiskne tlačítko "Nový" nebo "Editace" a následně vloží data od kdy (povinně), tj. datum vytvoření komise, a do kdy (nepovinně) je v komisi.
- 3. V checkboxu určí symbolem fajfky či křížku roli zapisovatele, který má oprávnění vkládat do systému hodnocení hodnoticí komise.
- 4. V checkoboxu určí symbolem fajfky či křížku roli signatáře, který má oprávnění podepisovat hodnocení hodnoticí komise.
- **5. Funkci nemusí vyplňovat, jedná se o nepovinné pole.**

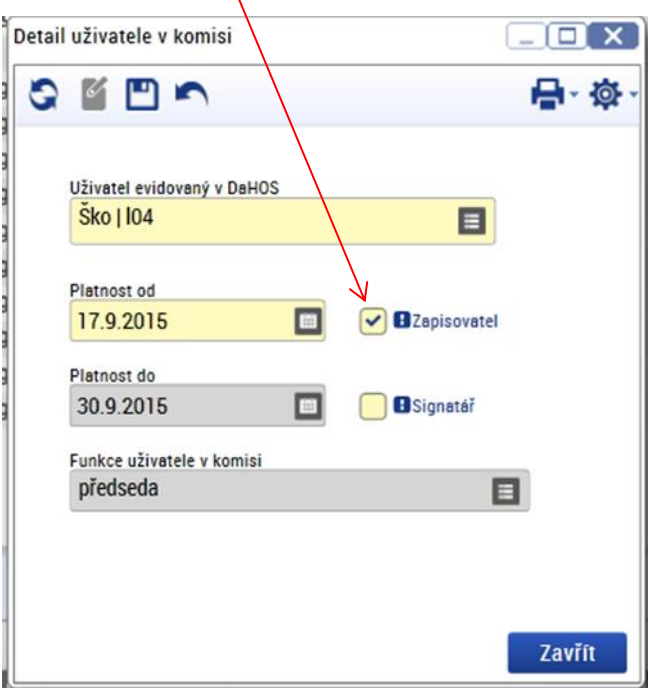

- 6. Údaje uloží prostřednictvím pole **"Uložit" (obrázek diskety)**. Další členové se zadávají stejným postupem přes tlačítko "Nový" (v dolním okně) a pole "Uložit" (v okně s názvem **"Detail uživatele v komisi"**).
- 7. Uloží záznam komise a opustí formulář.

#### **Změna člena hodnoticí komise v CSSF14+**

Pokud dojde ke změně zapisovatele/signatáře hodnoticí komise v CSSF14+, je potřeba nejprve ukončit platnost záznamu původního zapisovatele/signatáře hodnoticí komise. V modulu "DaHOS → **Komise → v Seznamu založených komisí"** je nutné vybrat konkrétní záznam a na záložce **"Členové komise a další osoby zapojené do činnosti komise"** vybrat uživatele, kterému bude ukončena platnost. Dvojklikem se záznam otevře a pomocí ikony Editace systém umožní vyplnit políčko

**"Platnost do"**. Zde se vyplní datum, ke kterému bude platnost člena ukončena → provedené změny je vždy nutné uložit.

Poté je potřeba přidat nového zapisovatele/signatáře, a to stejným postupem jako při zakládání komise, postup viz předchozí [kapitola.](#page-6-1) U nového zapisovatele/signatáře hodnoticí komise se vyplní do pole **"Platnost od"** datum, od kterého je tato osoba zapisovatelem/signatářem hodnoticí komise.

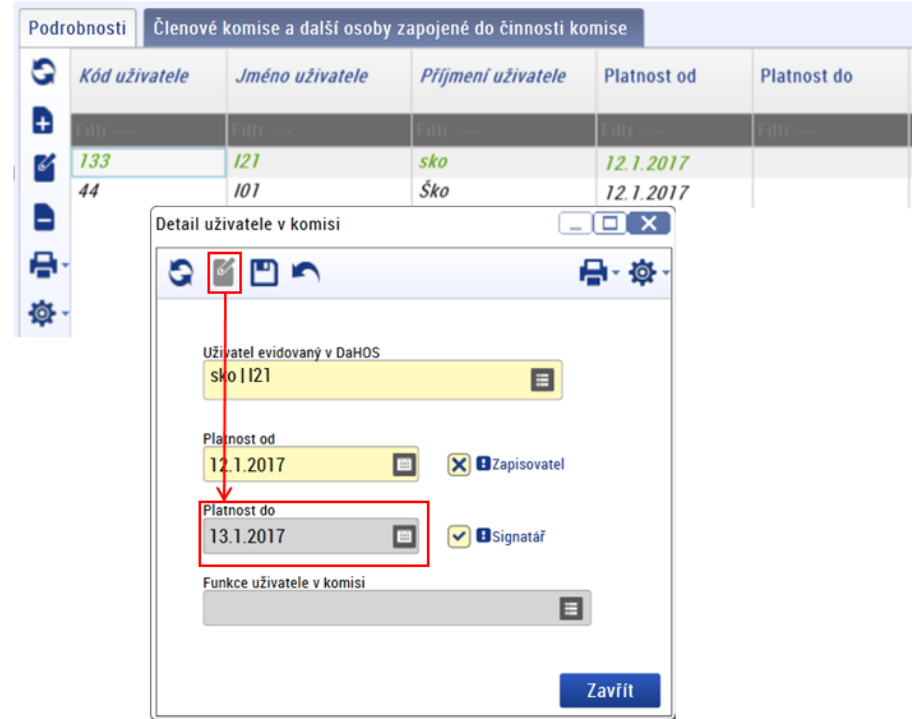

# <span id="page-13-0"></span>**2.3 Hodnotitelé/členové hodnoticí komise**

Do kontroly FnPP a procesu věcného hodnocení je zapojen interní hodnotitel, schvalovatel hodnocení a hodnoticí komise (dále jen komise).

Interní hodnotitel (řádný hodnotitel, náhradník), provádí hodnocení nezávisle, nestranně a nepodjatě. Interní hodnotitel své hodnocení zaznamenává v CSSF14+.

Schvalovatel hodnocení je při kontrole formálních náležitostí a přijatelnosti zároveň druhým hodnotitelem, tzn., že schvalovatel provádí schválení hodnocení a zároveň musí ověřit správnost hodnocení prvního hodnotitele (tj. provádí rovněž hodnocení). **Schvalovatel v žádné fázi hodnocení nevytváří v CSSF14+ vlastní hodnotící posudek.**

Komise provádí věcné hodnocení nezávisle a nestranně. Zapisovatel komise zaznamenává výsledek hodnocení vyplněním hodnotícího formuláře v CSSF14+. Signatář kontroluje a podepisuje vyplněný hodnotící formulář zapisovatelem.

## <span id="page-14-0"></span>**2.3.1 Požadavky na hodnotitele/hodnoticí komisi**

Hodnotitel je povinen podepsat Etický kodex. Etický kodex je uložený v osobním spisu zaměstnance MAS a dále jsou podepsané etické kodexy uloženy u příloh výzvy, na jejímž hodnocení se daní hodnotitelé podíleli.

Podepsané etické kodexy členy hodnoticí komise se ukládají společně se zápisem ke každému provedenému hodnocení Komise do příloh dané výzvy.

Hodnotitel musí být zaregistrován v aplikaci CSSF14+ jako interní uživatel a musí mít přiřazenou roli **Interní uživatel, Interní hodnotitel a Schvalovatel hodnocení s kompetencí IROP**. Podrobnosti o založení interního uživatele uvádíme v kapitole [2.1 této Příručky](#page-6-1).

Zapisovatel a Signatář Komise musí absolvovat Úvodní školení uživatelů aplikace MS2014+ a Specializované školení uživatelů CSSF14+ Hodnocení projektu. Absolvované školení je na základě zaslaných prezenčních listin zaznamenáno v CSSF14+ v modulu "Organizační struktura" na záložce **"Školení zaměstnance"**.

Zapisovatel a signatář Komise musí být zaregistrován v aplikaci CSSF14+ jako interní uživatel a musí mít přiřazenou roli **Interní uživatel a Interní hodnotitel**.

#### **2.3.1.1 Evidence školení v CSSF14+**

Prezenční listina ze školení Výběrové komise (případně další dokumentace ze školení) bude uložena do příloh dané výzvy.

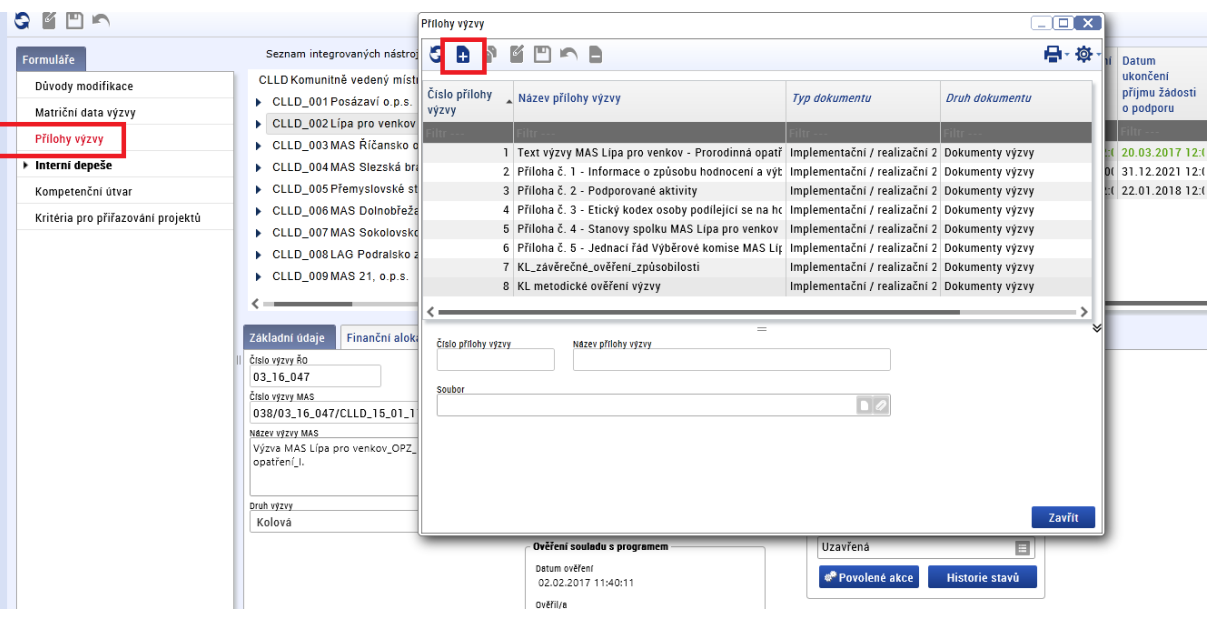

#### **Nastavení notifikací**

Každý hodnotitel, schvalovatel, zapisovatel, signatář hodnoticí komise a manažer projektu IN si po registraci v CSSF14+ nastaví notifikaci příchozích depeší na svou pracovní emailovou adresu.

Nastavení notifikace uživatel provede přes modul **"Interní depeše → Nastavení → Notifikační pravidla"**. Přes tlačítko **"Nový"** vybere komunikační kanál pro notifikaci a vloží pracovní e-mail.

<span id="page-14-1"></span>**2.3.1.2**

Uživatel má možnost zadat upřesňující podmínky obsahu zaslané notifikace. Pro funkčnost notifikačního pravidla je nutné zaškrtnout checkbox Platnost fajfkou.

V případě nastavení notifikací je uživatel CSSF14+ informován o nově příchozí depeši i formou emailové/sms zprávy.

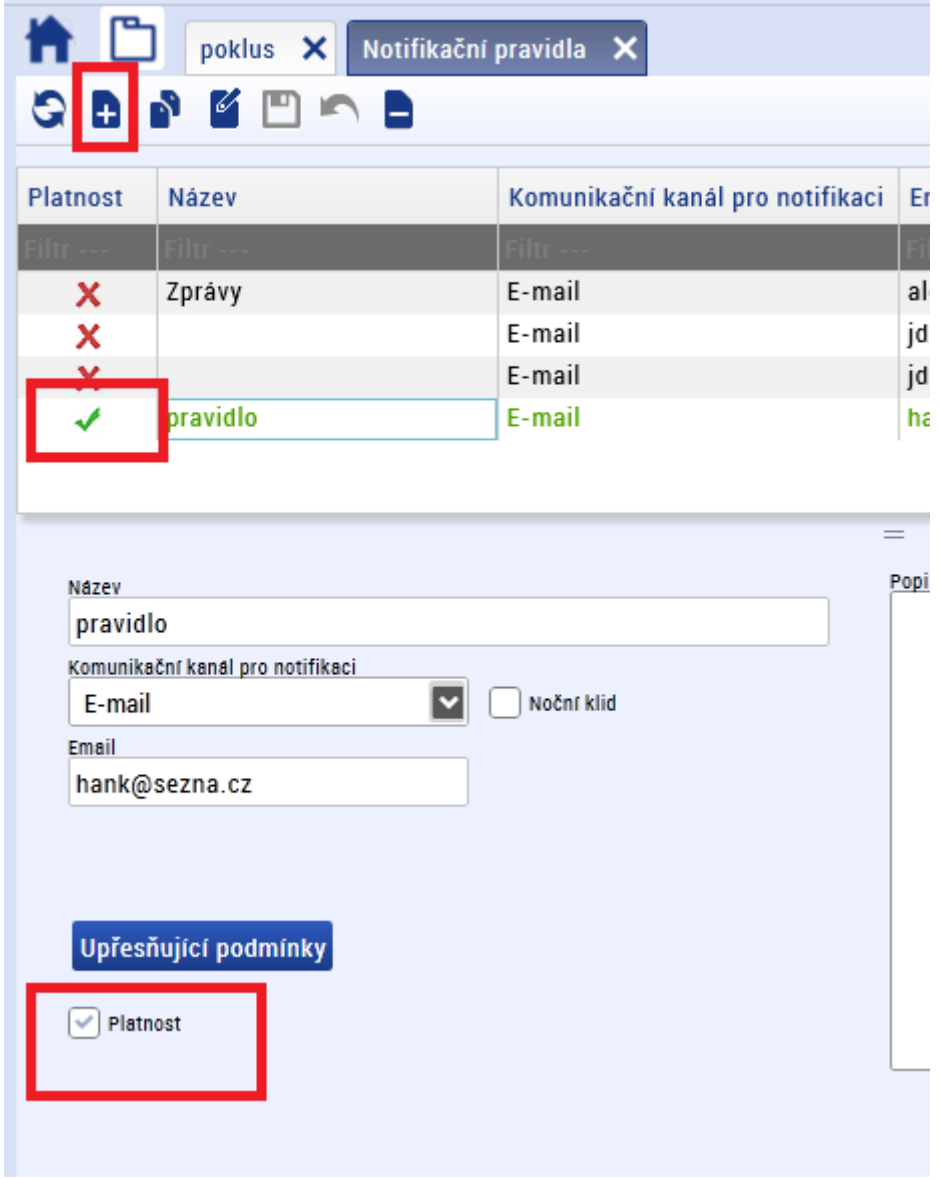

#### **2.3.1.3 Nastavení delegování zástupce k depeším**

1) V modulu Interní depeše – Nastavení vyberte Delegační pravidla:

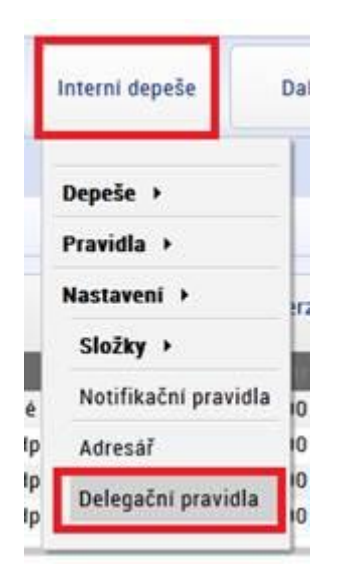

2) Přes tlačítko "Nový" založte své vlastní pravidlo, vyberte od-do a případně i důvod nepřítomnosti (není povinné)

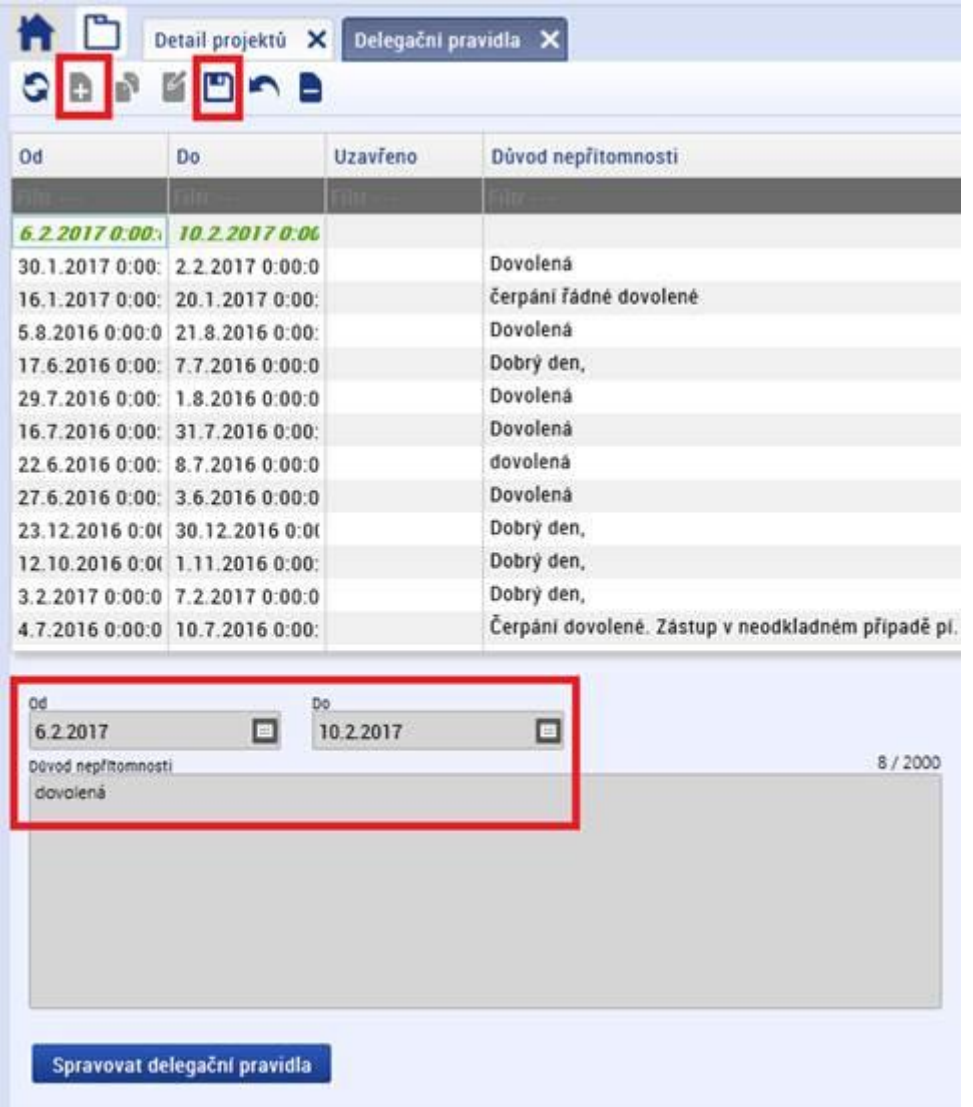

3) Poté klikněte na "Spravovat delegační pravidla", v novém okně vyberte "Nový" a v poli "Adresa" vyberte konkrétního uživatele, poté u pravidla zaškrtněte "platnost". Pod tlačítkem "Podmínky" lze ještě vyspecifikovat na jakou výzvu, či na jaký projekt se má zadaná delegace zobrazovat.

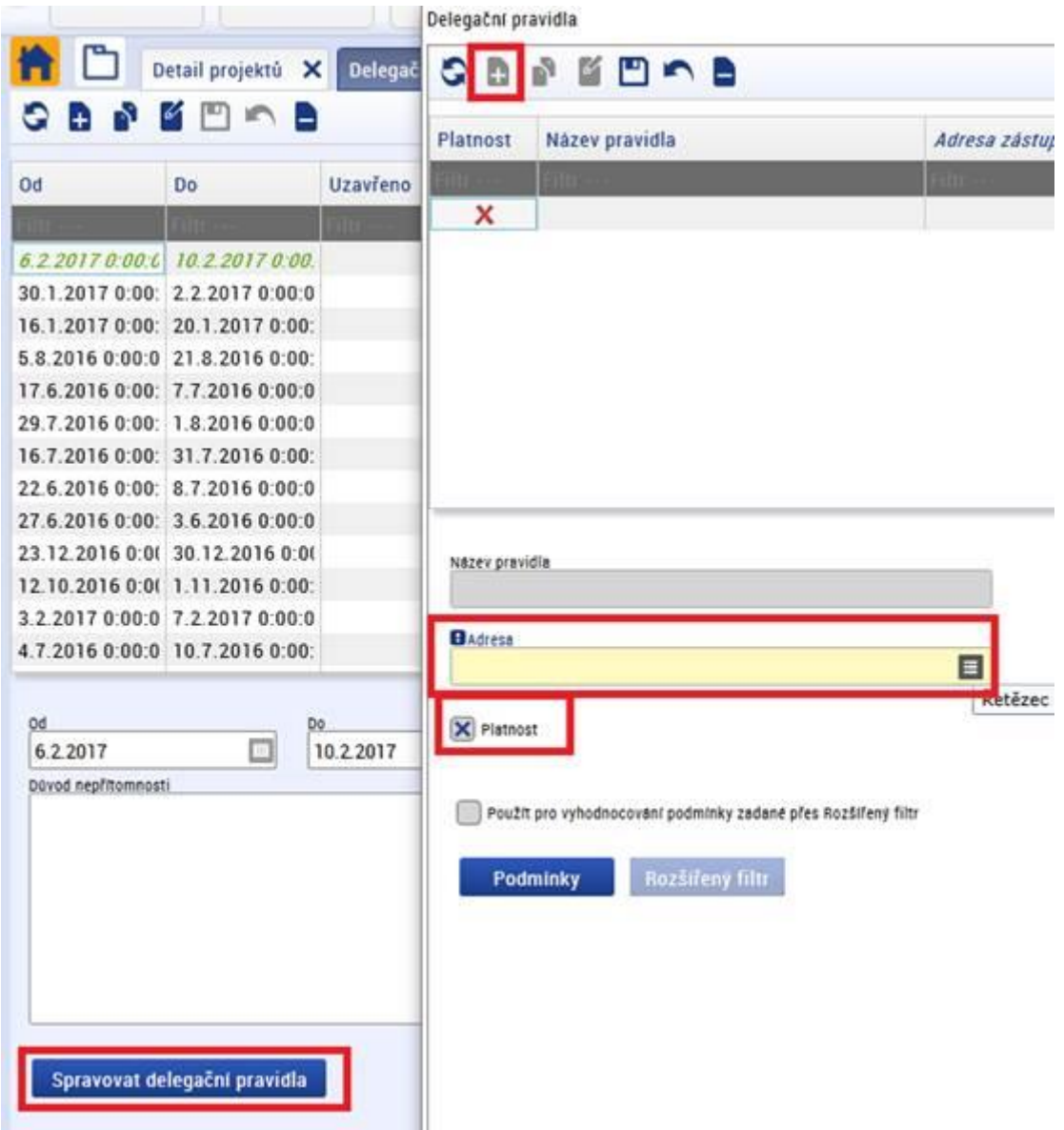

4) Po stisku tlačítka "Odeslat" v okně depeše se odesílateli objeví okno se jménem zástupce adresáta, komu zasílá odesílatel depeši. Na záložce "Adresáti" v detailu depeše lze zástupce dohledat.

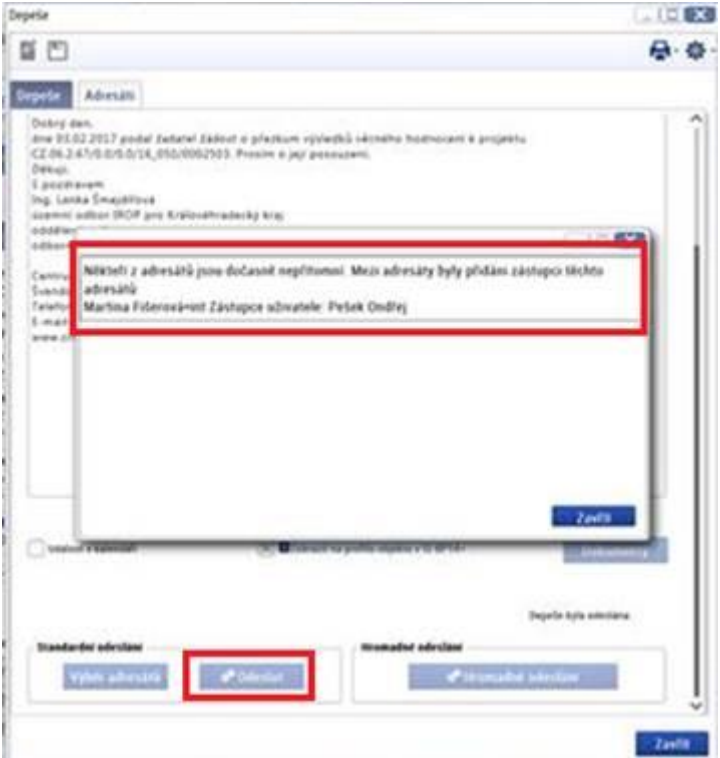

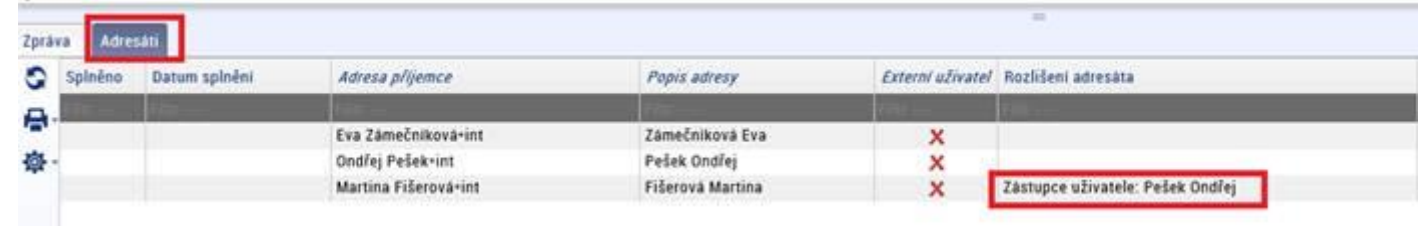

# <span id="page-20-0"></span>**3 PŘIŘAZENÍ KOMPETENCÍ K PROJEKTU**

V rámci přiřazení kompetencí k projektu rozlišujeme kompetence k administraci projektu, které jsou přiřazovány prostřednictvím aplikační kompetence, a kompetence pro hodnocení, které jsou zajišťovány prostřednictvím DaHOS. Bez přiřazení aplikačních kompetence, nelze přepínat stavy integrovaných projektů.

V rámci přiřazování kompetencí k danému projektu je nutné dodržet slučitelnost rolí v CSSF14+. Přehled slučitelnosti rolí na jednom projektu je uveden v následující tabulce.

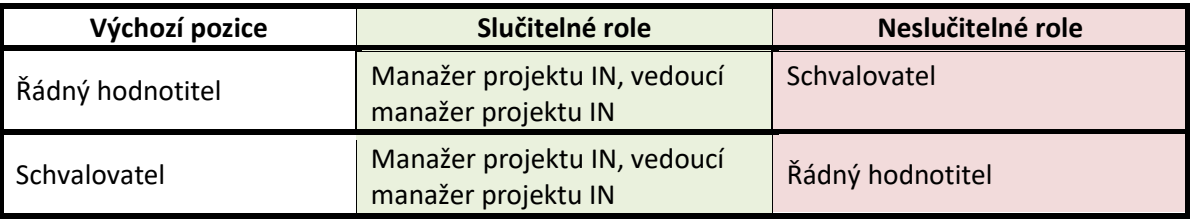

# <span id="page-20-1"></span>**3.1 Kompetenční útvar**

Kompetenční útvar bude nastaven na Integrovaný regionální operační program jak na výzvě ŘO IROP, tak na výzvě MAS. Pokud je na žádostech o podporu nastaven jiný než kompetenční útvar "IROP", je nutné nejpozději při předání žádostí o podporu na CRR změnit kompetenční útvar zpět na "IROP".

Po ukončení procesu hodnocení MAS pošle interní depeši na CRR na hromadnou adresu monitoring\_Centrum\*skc. MAS zůstane náhled na projekt.

# <span id="page-20-2"></span>**3.2 Seznam žádostí o podporu zaregistrovaných pod výzvou MAS**

Uživatel MAS po uplynutí data ukončení příjmu žádostí o podporu na dané výzvě MAS přejde do modulu **"Výzvy IN → Projekty pod MAS → Detail projektu MAS"** → zobrazí se okno se seznamem projektů pod MAS, do filtru u sloupce **"Číslo výzvy MAS"** uživatel zadá číslo SCLLD a stiskne klávesu Enter (žádosti lze hledat i přes sloupec "Název výzvy MAS") → zobrazí se seznam zaregistrovaných žádostí o podporu pod danou výzvou MAS.

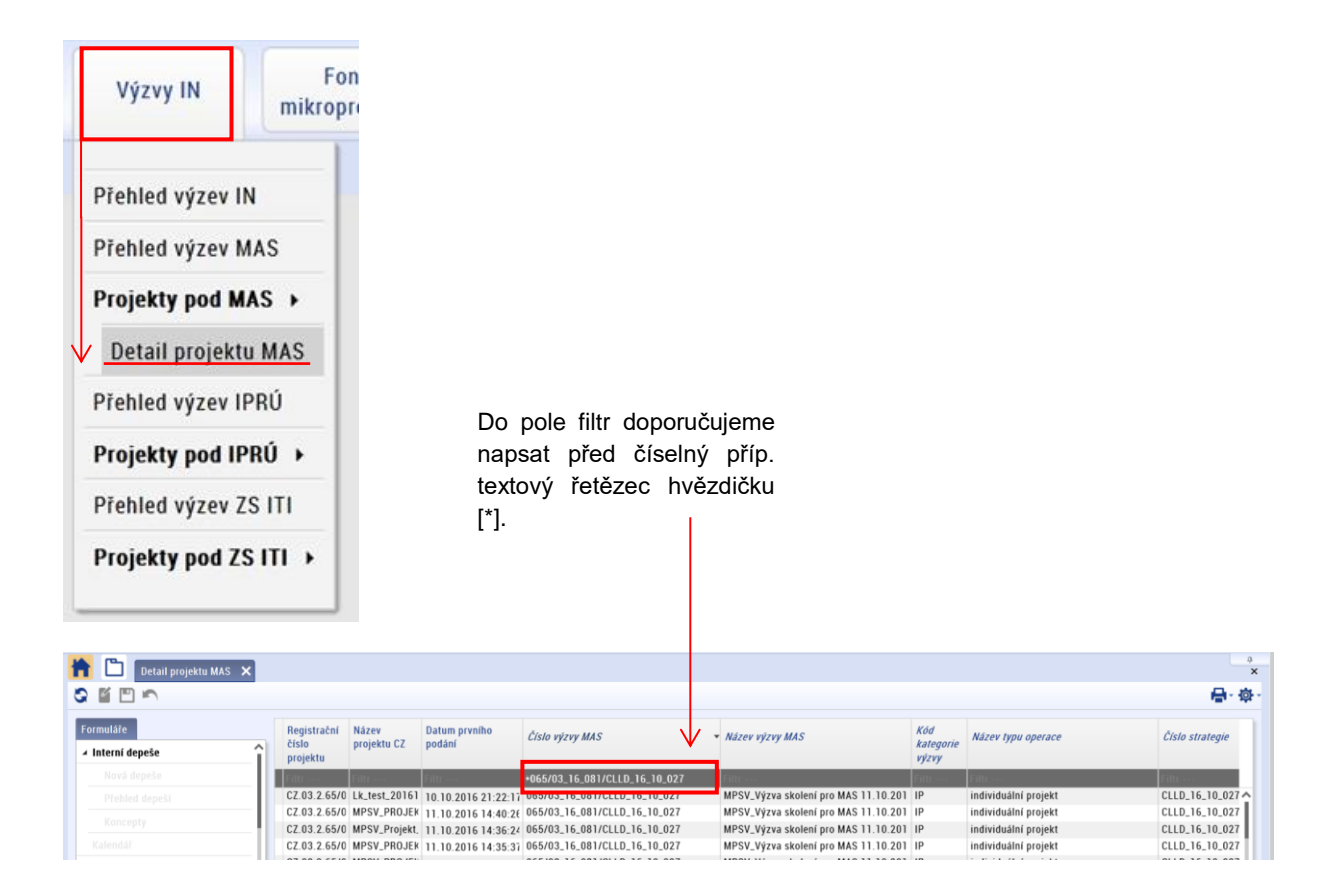

## <span id="page-21-0"></span>**3.2.1 Tisk seznamu a export dat seznamu**

Uživatel MAS má možnost každý seznam vytisknout v nástrojové

liště volbou "Sestavy" **International** 

Do jakého formátu se má seznam exportovat a následně z něj tisknout, si vybírá sám uživatel MAS. Má možnost volby ze standardních formátů jako je pdf, word apod.

Kromě tisku seznamu systém umožňuje také každý seznam přímo exportovat do MS Excel nebo do formátu CSV

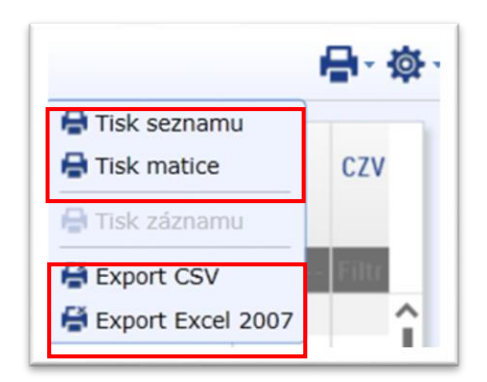

v nástrojové liště přes volbu "Sestavy" "Export CSV" nebo "Export Excel 2007".

# <span id="page-21-1"></span>**3.3 Postup pro přiřazení kompetencí k administraci projektu**

Přiřazení kompetencí k administraci projektu provádí interní uživatel s rolí **vedoucí manažer projektu IN** po ukončení výzvy.

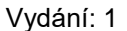

Vedoucí manažer projektu IN vstoupí do modulu **"Výzvy IN → Projekty pod MAS → Detail projektu MAS" →** zobrazí se okno se seznamem projektů pod MAS, vedoucí manažer projektu IN vyhledá konkrétní projekt, u které je nutné přiřadit aplikační kompetence.

Vedoucí manažer projektu IN přiřazení provede v modulu **"Projekty → Detail projektu na záložce Administrace projektu → Aplikační kompetence".**

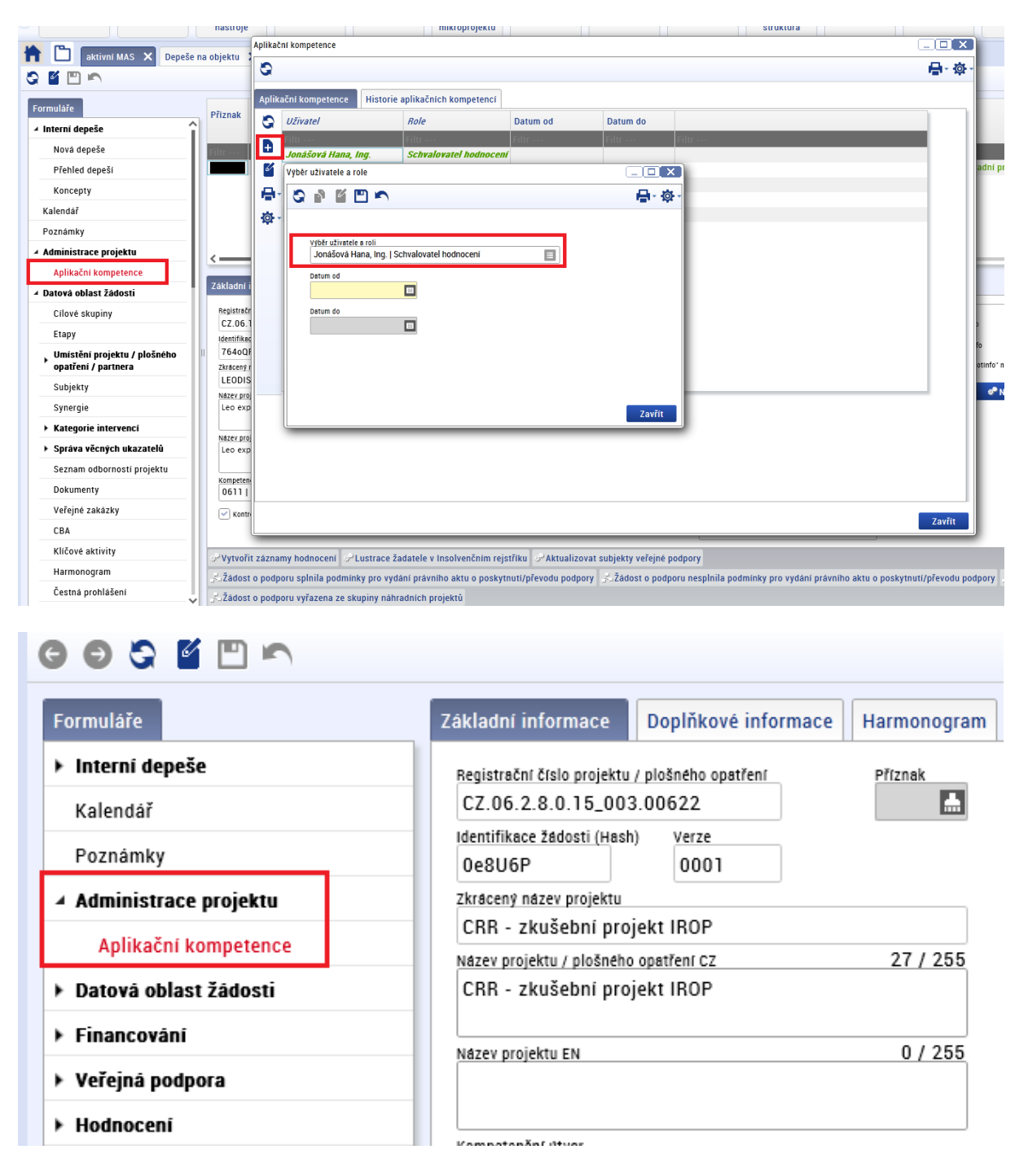

Vedoucí manažer projektu IN přes tlačítko "Nový" přiřadí schvalovatele hodnocení, který bude zajišťovat komunikaci s žadatelem při administraci projektu. Výběr schvalovatele hodnocení provede přes číselník a nastaví datum získání kompetence k projektu (datum od). Kompetence umožňuje schvalovateli hodnocení editaci projektu.

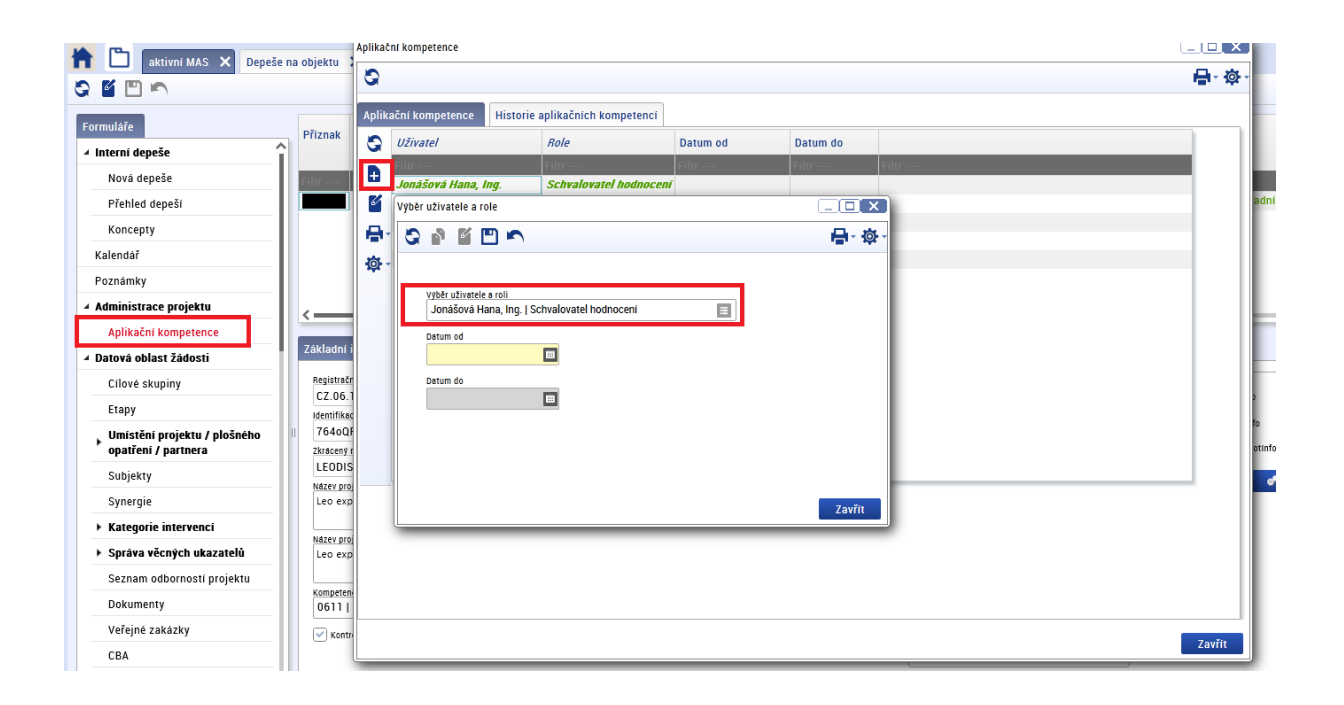

Kompetence může být schvalovateli hodnocení kdykoli odebrána. Odebrání schvalovatele hodnocení se provede zadáním data v poli "Datum do" vedoucím manažerem projektu IN. Po tomto datu ztrácí pracovník možnost editace projektu.

#### **Změna schvalovatele hodnocení v aplikačních kompetencí projektu u projektů ve stavu vyšším než PP23a/PP23b (projekty předané na CRR)**

MAS nechávají po předání projektů na CRR schvalovatele hodnocení v aplikačních kompetencí z důvodu vyjadřování se k ŽoZ.

MAS mohou administrovat projekty pouze do stavu PP23a/PP23b, z tohoto důvodu nemůžou po předání projektů na CRR v případě potřeby změnit Schvalovatele hodnocení v aplikačních kompetencí projektu.

V případě nutnosti změny schvalovatele hodnocení v aplikačních kompetencí MAS nejdříve změní schvalovatele v DaHOS – ukončí platnost stávajícímu schvalovateli hodnocení a přiřadí nového schvalovatele - je možné pouze záznam uložit (není nutné odesílat Žádost o vyjádření).

Poté musí MAS požádat o změnu na: [helpirop\\_in@mmr.cz.](mailto:helpirop_in@mmr.cz)

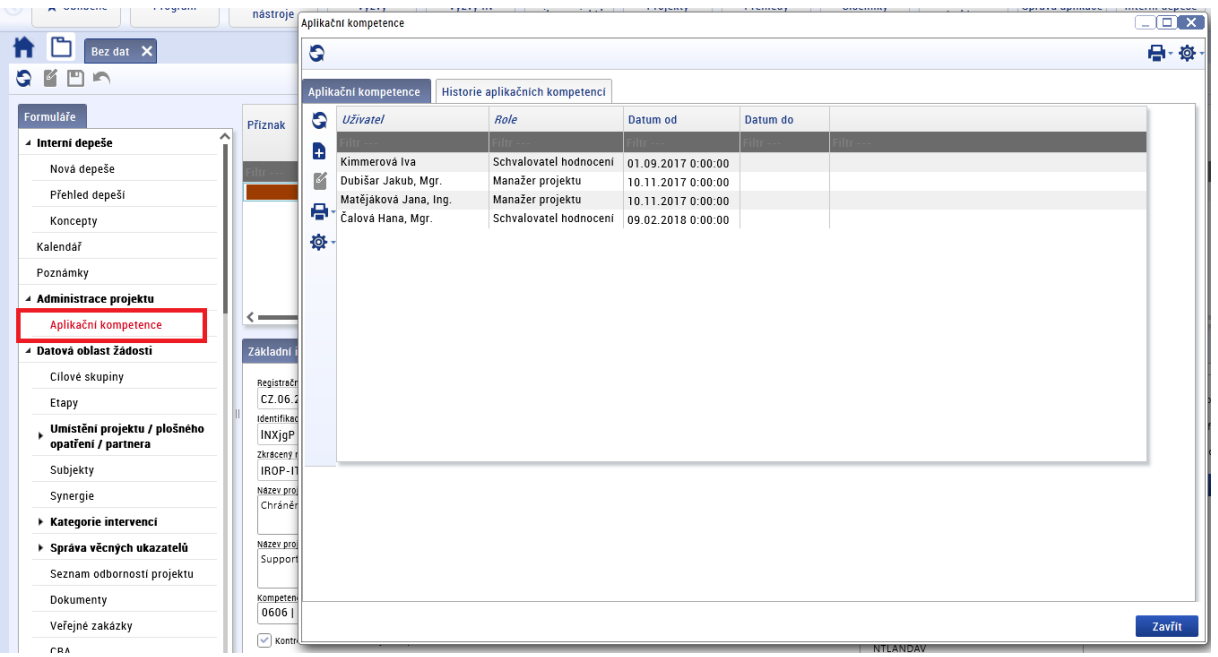

# <span id="page-24-0"></span>**3.4 Postup pro přiřazení kompetencí pro hodnocení projektu**

Přiřazení kompetencí k hodnocení projektu bude v DaHOS provedeno manuálním přidělením hodnotitelů a schvalovatelů a hodnoticích komisí.

Přiřazení kompetencí k hodnocení žádosti o podporu provádí Správce DaHOS IN v modulu "DaHOS", a to ve lhůtě stanovené v interních postupech MAS.

Hodnotitel se k nominaci k hodnocení vyjádří po zaslání nominace (kapitola [Přijmutí kompetence](#page-28-0)  [interním hodnotitelem](#page-28-0)). Členové hodnoticí komise se k nominaci nevyjadřují. Doba pro hodnocení hodnotitelem a schválení hodnocení je stanovená v interních postupech MAS.

## <span id="page-24-1"></span>**3.4.1 Manuální přidělení hodnotitelů a schvalovatelů k projektům**

Manuální přidělení hodnotitelů probíhá v modulu **"DaHOS"** na záložce **"Kompetence hodnotitelů k projektům/IS"**, kde uživatel s rolí Správce DaHOS IN ručně přiřadí kompetence hodnotitelů ke každému projektu a ke každému kroku hodnocení.

Systém automaticky zasílá formou interní depeše danému hodnotiteli informaci o přidělení nominace a žádost o její přijetí.

#### **Postup přiřazení hodnotitele**

- **Správce databáze hodnotitelů IN**
	- 1) vybere jméno, příjmení nebo uživatelské jméno hodnotitele,
- 2) určí kompetenci interního hodnotitele (řádný hodnotitel, schvalovatel, opravný hodnotitel, náhradník),
- 3) vybere registrační číslo projektu,
- 4) v poli "Platnost od" nastaví datum, od kterého má hodnotitel právo náhledu na daný projekt,
- 5) určí část hodnocení, na kterou je hodnotitel přiřazen (kontrola formálních náležitostí a přijatelnosti, věcné hodnocení),
- 6) vybere příslušné kolo hodnocení z číselníku (hodnocení žádosti o podporu u jednokolových výzev),
- 7) určí lhůtu pro vyjádření hodnotitele, u interních hodnotitelů nastaví lhůtu stanovenou v interních postupech MAS, tedy počet dnů od přiřazení nominace,

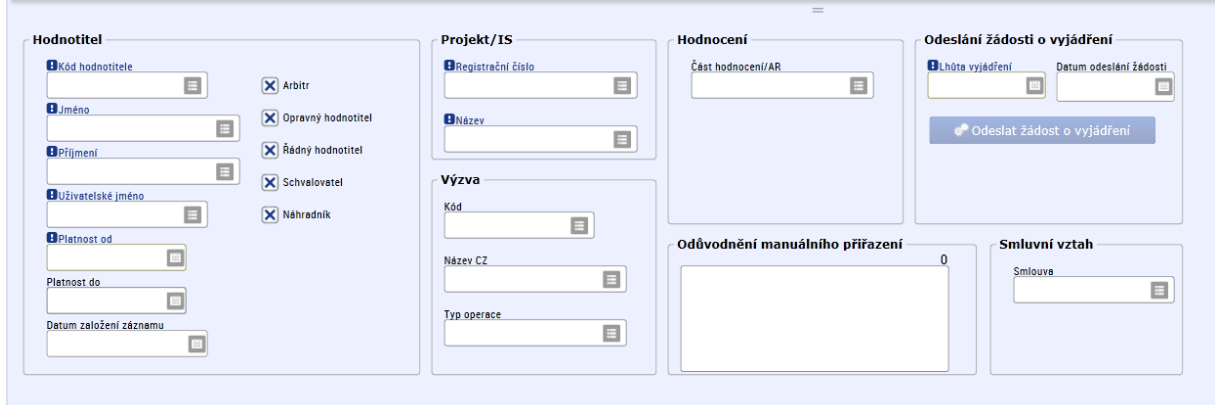

- 8) po vyplnění všech polí odešle Správce DaHOS IN žádost o vyjádření hodnotiteli stisknutím tlačítka **"Odeslat žádost o vyjádření"** (přijetí nominace). Hodnotiteli je automaticky zaslána interní depeše se žádostí o vyjádření se k nominaci.
- 9) v případě nutnosti ukončení platnosti nominovaného hodnotitele např. z důvodu dlouhodobé nemoci nebo odchodu, je třeba vyplnit pole **"Platnost do"**, blíže viz [kapitola](#page-28-0)  [Přijmutí kompetence interním hodnotitelem](#page-28-0).

## <span id="page-25-0"></span>**3.4.2 Manuální přiřazení hodnoticí komise**

Správce DaHOS IN přiřadí v modulu "DaHOS", v části "Kompetence komisí k projektům/IS" jednotlivé projekty k hodnoticím komisím. Obrazovka je rozdělena na dvě části, v horní části jsou uvedené veškeré projekty, které mají přidělenou některou komisi. V dolní části jsou uvedeny informace o vybrané komisi.

#### **Postup pro přidělení projektu hodnoticí komisi**

Stisknutím tlačítka "Nový", "Editace", ikona je umístěná nad horním oknem, se založí nový záznam nebo se otevře k editaci existující záznam.

Pole, která je nutné vyplnit:

- 1. Komise dohledání založené hodnoticí komise např. podle kódu komise nebo podle **"Názvu komise"** – např. \*Hodnoticí komise IROP\_MAS\_a název MAS
- 2. Platnost od datum přiřazení komise k projektu (aktuální datum)
- 3. Platnost do nepovinný údaj, zadává se v případě, že je potřeba ukončit platnost původní komise
- 4. Registrační číslo dohledání podle registračního čísla projektu
- 5. Část hodnocení
- 6. Údaje uloží Správce DaHOS IN prostřednictvím ikony v horní části obrazovky s popisem **"Uložit"**.

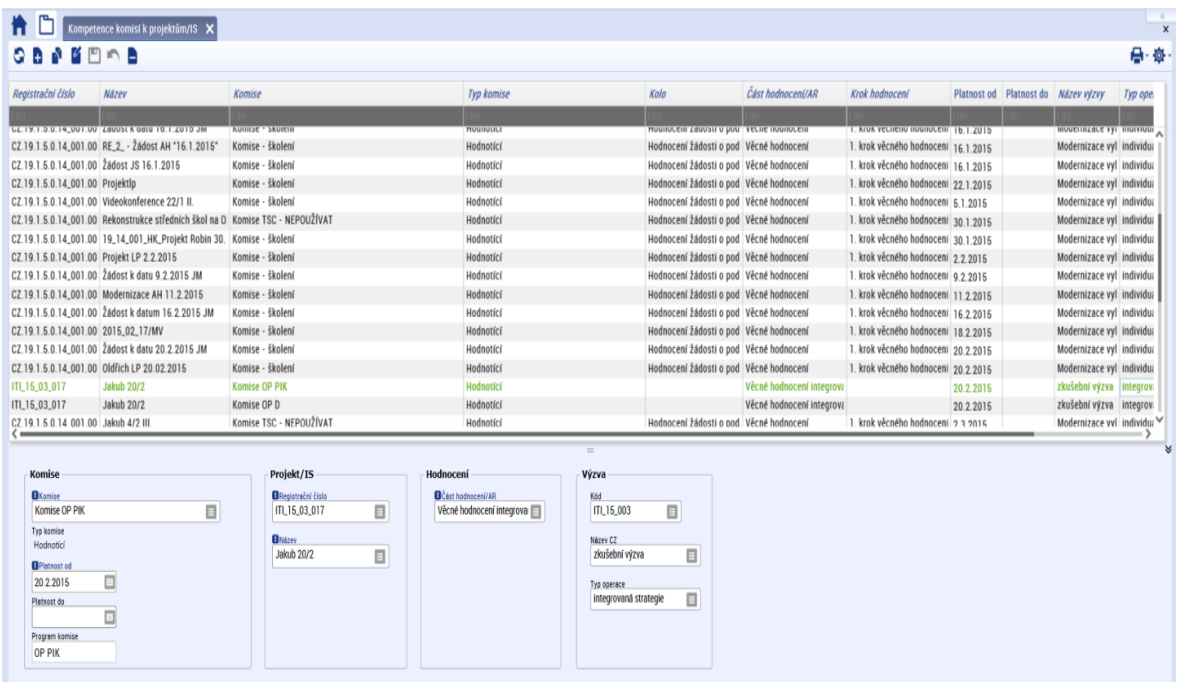

# <span id="page-27-0"></span>**4 ODEBRÁNÍ NOMINACE HODNOTITELI (NEPLATÍ PRO HODNOTICÍ KOMISI)**

Ukončení platnosti kompetence hodnotitele na hodnocení projektu může provést uživatel s aktivní rolí Správce DaHOS IN vložením údaje "Platnost do" do záznamu nominace. Nominace musí být odebrána do přiřazení nového hodnotitele. Ukončení platnosti nominace se provádí z úrovně, ze které byla nominace přiřazena.

Správce DaHOS IN přes modul **"DaHOS"** vstoupí do rozhraní **"Kompetence hodnotitelů na projekty"**, označí záznam nominace nebo záznam nominace, ke kterému dosud neexistuje posudek (sloupec "Status posudku" je "Nezaložen"). Zda a jak se hodnotitel k nominaci vyjádřil, je nerelevantní. Správce DaHOS IN na vybraném záznamu nominace vloží nebo změní údaj "Platnost do".

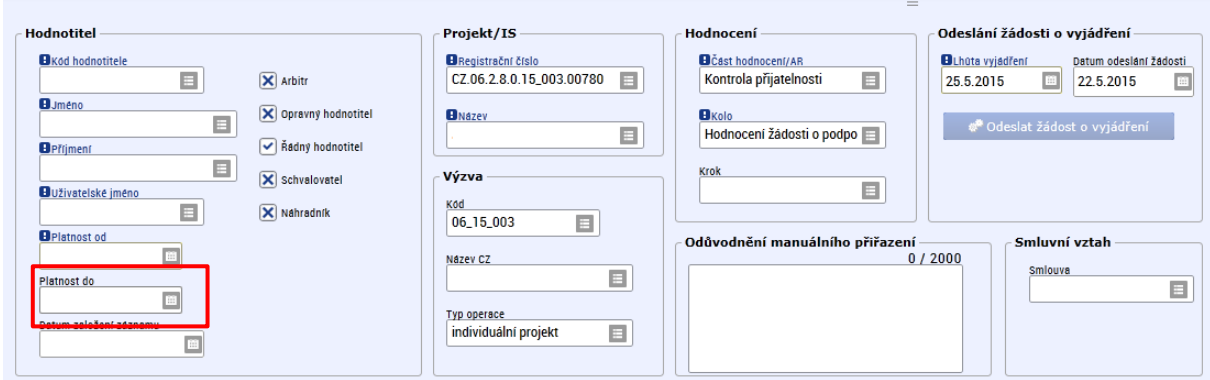

Systém automaticky hodnotiteli zašle interní depeši o ukončení platnosti nominace k dané části hodnocení.

# <span id="page-28-0"></span>**5 PŘIJMUTÍ KOMPETENCE INTERNÍM HODNOTITELEM (NEPLATÍ PRO HODNOTICÍ KOMISI)**

Hodnotitel/schvalovatel se vždy vyjadřuje k nominaci na základě obdržené interní depeše, která se zobrazí na nástěnce přihlášeného uživatele. Internímu hodnotiteli je zároveň odeslán e-mail do pracovní e-mailové schránky podle nastavení notifikace ([Nastavení notifikací](#page-14-1)).

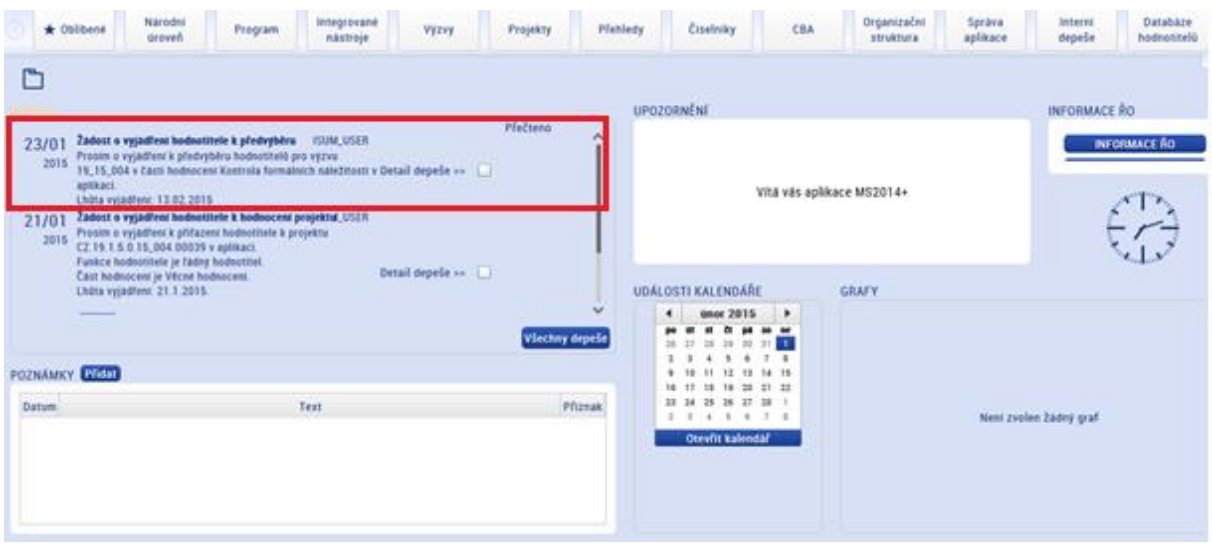

Kliknutím na depeši si hodnotitel zobrazí celou zprávu.

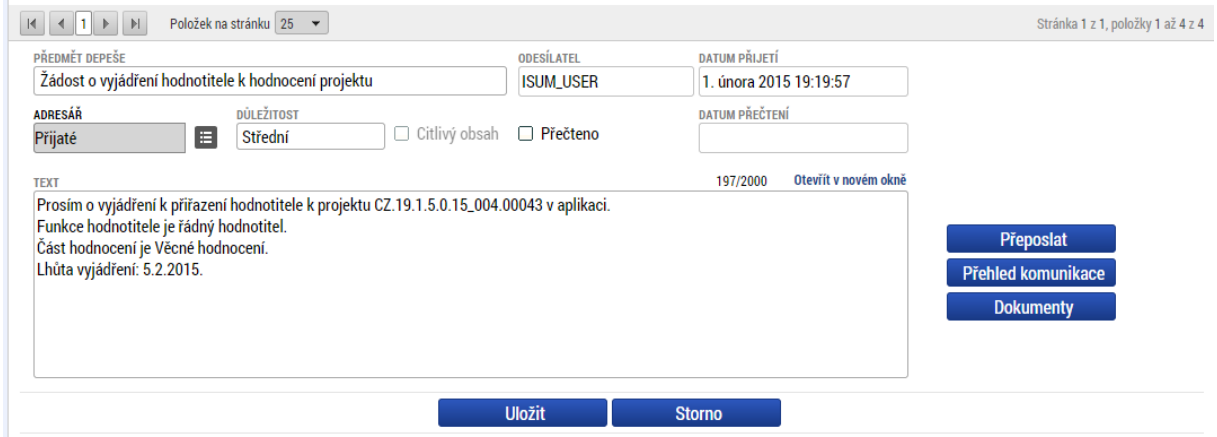

Hodnotitel se vyjadřuje k nominaci přes modul "DaHOS → Přijetí projektu hodnotitelem", kde si vyfiltruje projekt, na který obdržel nominaci pro hodnocení. Přes tlačítko "Otevřít detail projektu" se hodnotitel seznámí s přiřazeným projektem, a pokud splňuje podmínku nepodjatosti, potvrdí ji.

Schvalovatel hodnocení po obdržení kompetence sdělí informaci o zahájení procesu hodnocení projektu. Interní depeše je zaslána hlavní kontaktní osobě žadatele, signatáři projektu, popř. zmocněnci v případě předložení plné moci/pověření (není-li zároveň signatářem projektu nebo hlavní kontaktní osobou). Přehled osob je možné zobrazit v modulu "Projekty → Detail projektu" na záložce "Správci projektu".

Vzor depeše:

Dobrý den,

dovoluji si Vás informovat, že byl zahájen proces hodnocení Vaší žádosti o podporu. V následujících dnech je možné očekávat případnou žádost o doplnění žádosti o podporu.

S pozdravem <oficiální podpis bez loga a sloganu>

# <span id="page-29-0"></span>**5.1 Nepodjatost**

Je na zodpovědnosti hodnotitele, aby uvážil, zda jeho současná či minulá spolupráce s žadatelem nezakládá střet zájmů ve smyslu potvrzeného prohlášení o nepodjatosti či nikoli, tj. zda jeho nezávislost je nezpochybnitelná.

Přijetím nepodjatosti hodnotitel potvrzuje, že se seznámil s tímto textem:

*"Potvrzuji, že projekt budu hodnotit objektivně a nestranně, s využitím všech svých znalostí. Prohlašuji, že nejsem závislý(á) na žadateli, nejsem jeho partnerem, nejsem s ním ve smluvním vztahu a neexistují žádné rodinné důvody, citové vazby, důvody politické nebo národní spřízněnosti, důvody hospodářského zájmu nebo důvody jiného společného zájmu, které by ohrožovaly nestranné a objektivní hodnocení.* 

*Na vypracování tohoto projektu, projektového záměru nebo žádosti o podporu jsem se nepodílel(a), a v případě, že projekt bude podpořen, nebudu se podílet na jeho realizaci a na realizaci nemám osobní zájem. Zavazuji se zachovávat mlčenlivost o všech údajích a skutečnostech, které jsem se při hodnocení dozvěděl(a).* 

*Pokud v průběhu mého působení při hodnocení vznikne důvod k podjatosti ve vztahu k žádosti o podporu nebo některému ze subjektů zapojených do realizace projektu, neprodleně tuto skutečnost oznámím svému nadřízenému pracovníkovi."*

Hodnotitel přijetím nominace potvrzuje nepodjatost hodnotitele.

Pokud v průběhu hodnocení vznikne riziko podjatosti hodnotitele ve vztahu k žádosti o podporu nebo některému ze subjektů, zapojených do realizace projektu, neprodleně tuto skutečnost písemně oznámí svému nadřízenému pracovníkovi.

Potvrzením nepodjatosti hodnotitel přijme nominaci na hodnocení. Odmítnutí nominace je nutné zdůvodnit v části "Vyjádření". V případě odmítnutí nominace nesmí být zaškrtnuto pole "Nominace **přijata"**.

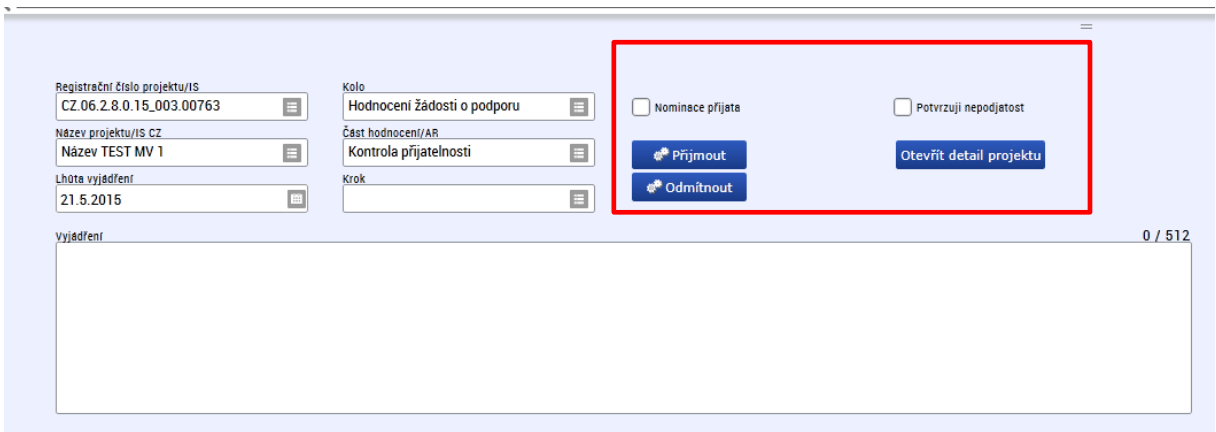

Vyjádření hodnotitele je zobrazeno v modulu **"DaHOS → Kompetence hodnotitelů k projektům"**.

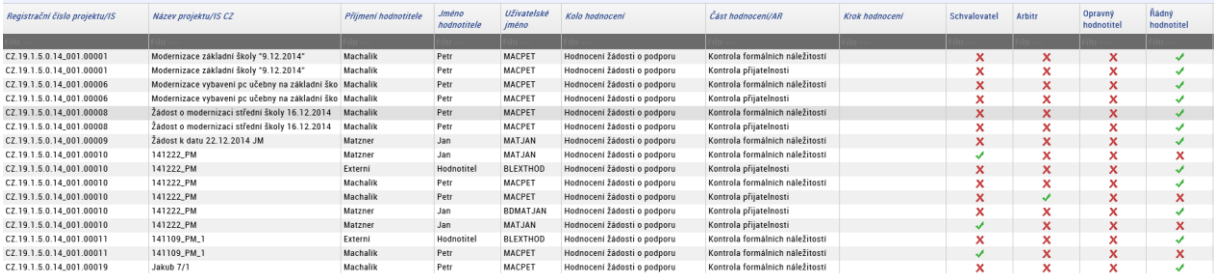

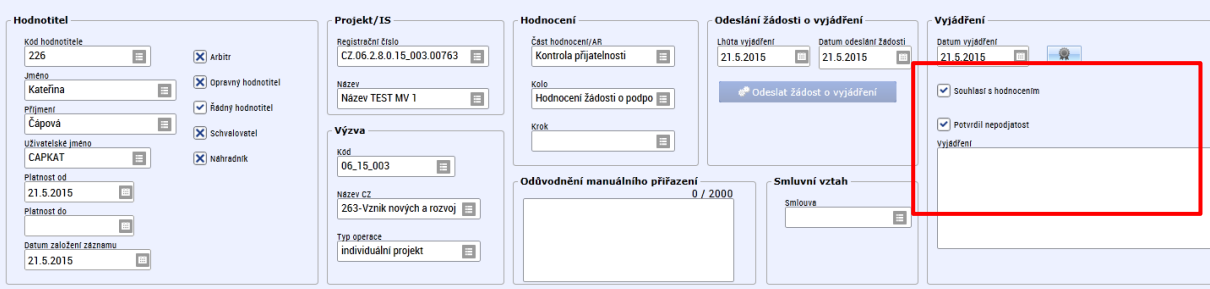

Informace, že nominovaný hodnotitel (řádný hodnotitel/schvalovatel) odmítl nominaci na danou část a kolo hodnocení, je Správci DaHOS IN zobrazena na záložce **"Kompetence hodnotitelů k projektům"** v části "Vyjádření". Součástí vyjádření interního hodnotitele je zdůvodnění odmítnutí nominace na danou část hodnocení.

Pokud hodnotitel nemůže potvrdit nepodjatost hodnocení nebo by se při hodnocení žádosti o podporu dostal do střetu zájmů, odmítne nominaci k hodnocení a informuje svého přímého nadřízeného o střetu zájmů.

V případě odmítnuté nominace se Správce DaHOS IN seznámí s vyjádřením hodnotitele, do pole **"Platnost do"** nastaví datum přijetí vyjádření hodnotitele. Vyplněním data a uložením zneplatní nominaci a původně přiřazený hodnotitel již nemá náhled na projekt. Systém automaticky hodnotiteli zašle interní depeši o ukončení platnosti nominace k hodnocení.

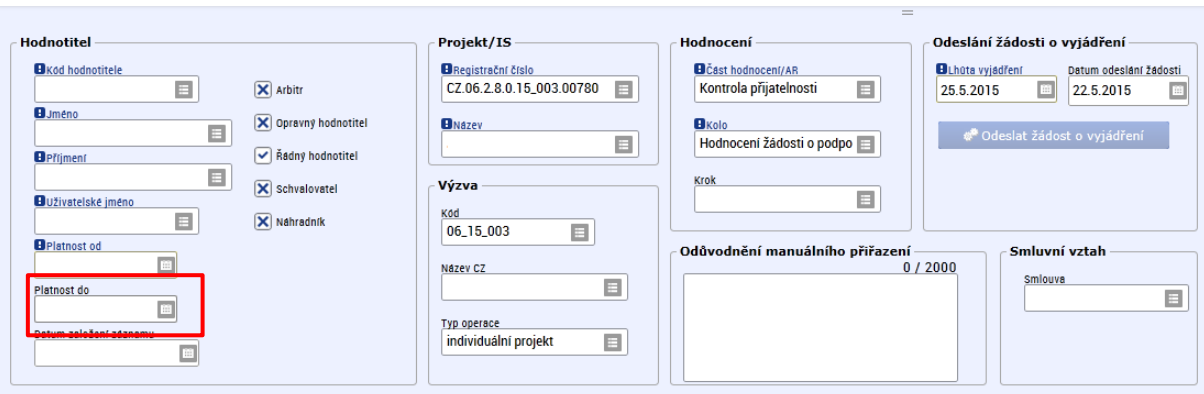

Po zneplatnění nominace hodnotiteli v DaHOS na záložce "Kompetence hodnotitelů k projektům" Správce DaHOS IN znovu provede manuální přiřazení hodnotitele pro daný projektu.

Pokud se hodnotitel k nominaci ve stanovené lhůtě nevyjádří, Správce DaHOS IN odebere nominaci nastavením "Platnosti do" na dané kompetenci hodnocení. O odebrání nominace je hodnotitel automaticky informován interní depeší. Správce DaHOS IN opětovně ručně přiřadí nového hodnotitele podle postupu uvedeného v kapitole [Postup pro přiřazení kompetencí k](#page-24-0) hodnocení [projektu.](#page-24-0)

# <span id="page-32-0"></span>**6 ODEBRÁNÍ HODNOTITELE Z PROJEKTU**

Pokud se ukáže, že by hodnotitel nebo schvalovatel neměl projekt hodnotit nebo není schopen dokončit hodnotící posudek, uživatel s aktivní rolí Správce DaHOS IN zneplatní jeho kompetenci. Odebrání kompetence se provádí z úrovně, ze které byla kompetence přiřazena způsobem uvedeným v kapitole [Odebrání nominace hodnotiteli](#page-27-0). Odebrání řádného hodnotitele je možné v případě, kdy je sloupec "Status posudku" "Nezaložen". Odebrání schvalovatele se na vybraném záznamu provádí vložením údaje "Platnost do".

# <span id="page-33-0"></span>**7 KONTROLA PŘIJATELNOSTI A FORMÁLNÍCH NÁLEŽITOSTÍ**

Kontrola formálních náležitostí a přijatelnosti je prováděna v rámci jedné fáze hodnocení. Hodnocení přijatelnosti a formálních náležitostí interními hodnotiteli **provádí jeden řádný hodnotitel a jeden schvalovatel**, který potvrdil nominaci na danou část hodnocení. Role schvalovatele hodnocení může být přiřazena manažerovi projektu.

Hodnocení probíhá na základě vyplnění kontrolního listu projektu.

Při kontrole přijatelnosti a formálních náležitostí žádosti o podporu hodnotitel nekomunikuje napřímo s žadatelem. Žadatele ve věci nápravy identifikovaných nedostatků (výzvy k doplnění v rámci hodnocení) vyzývá schvalovatel hodnocení.

# <span id="page-33-1"></span>**7.1 Postup pro hodnocení přijatelnosti a formálních náležitostí interním hodnotitelem v CSSF14+**

Řádný hodnotitel vyplní kontrolní list a finální kontrolní list vkládá jako přílohu hodnotícího formuláře zpracovaného v CSSF14+. Kontrolní list je žadateli zobrazen v IS KP14+ po nastavení centrálního stavu projektu.

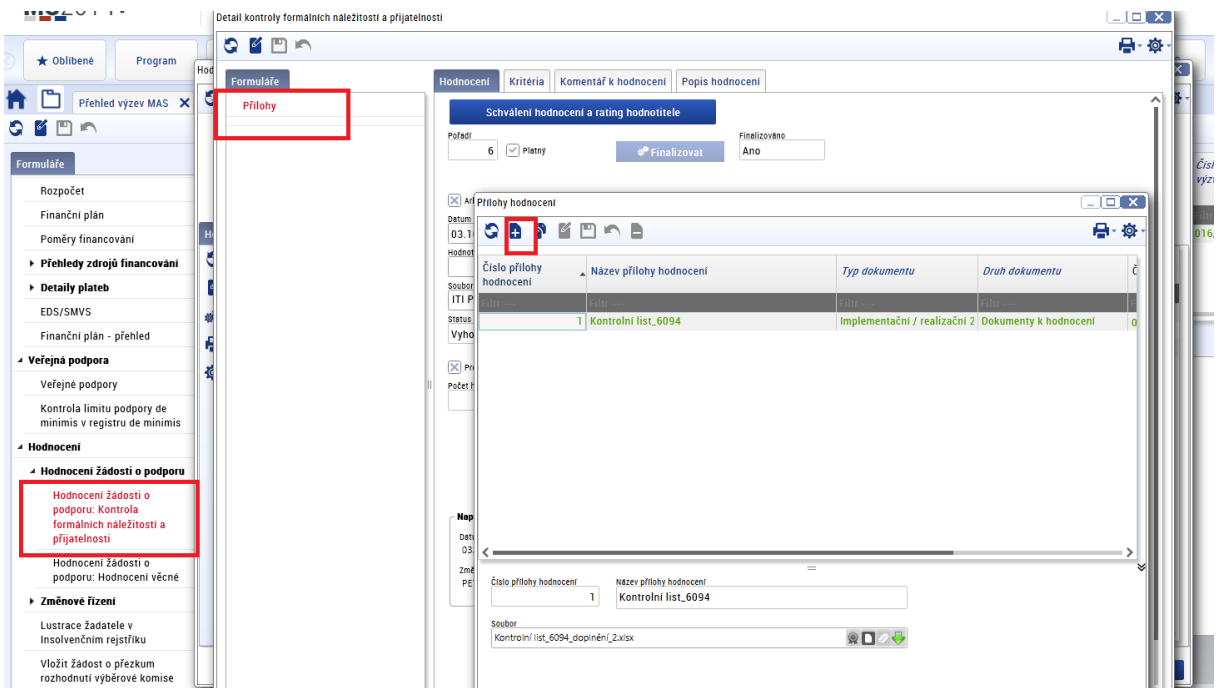

Neprodleně po přijmutí nominace řádného hodnotitele k projektu vytvoří řádný hodnotitel v CSSF14+ přes modul **"Projekty → Detail projektu"** záznamy hodnocení žádosti o podporu stisknutím tlačítka **"Vytvořit záznamy hodnocení"**. Vytvoření záznamu hodnocení probíhá na pozadí, tlačítko stiskněte pouze jednou. O výsledku založení hodnotícího posudku bude informován depeší. Systém založí automaticky záznam posudku na projektu pro odpovídající kolo a část hodnocení. Založené hodnocení je označeno jako platné a nefinalizované. Nefinalizovaný hodnotící formulář vidí hodnotitel, který záznam vytvořil a který danou část projektu hodnotí.

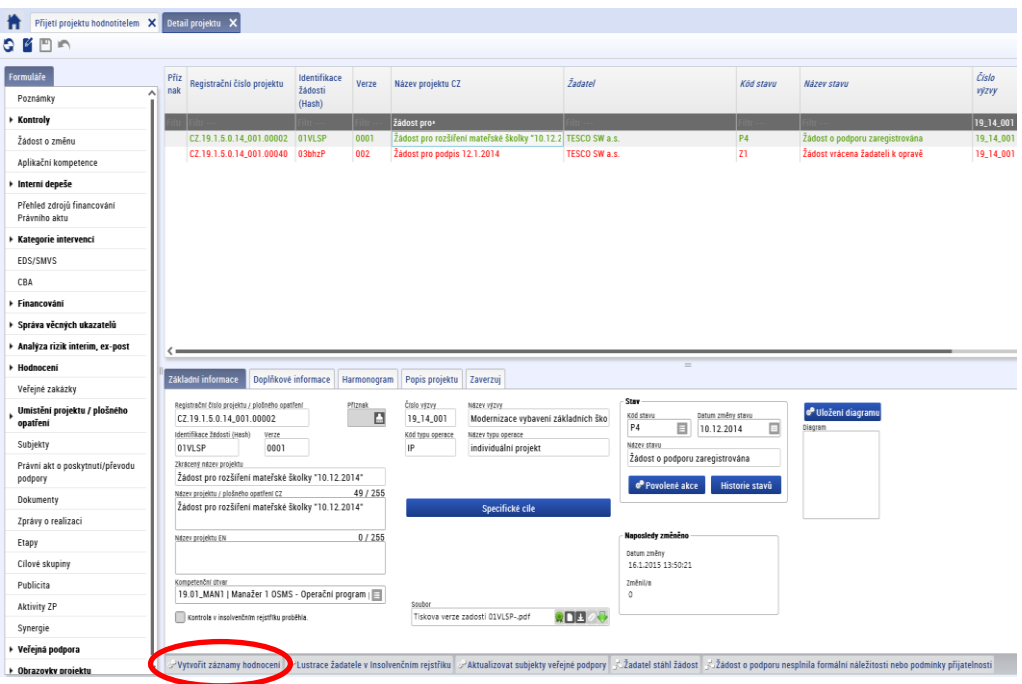

⊿ Hodnocení

Seznam odborností projektu

Lustrace žadatele v Insolvenčním rejstříku

Žádosti o přezkum rozhodnutí

Hodnocení žádosti o podporu: Kontrola formálních náležitostí a přijatelnosti

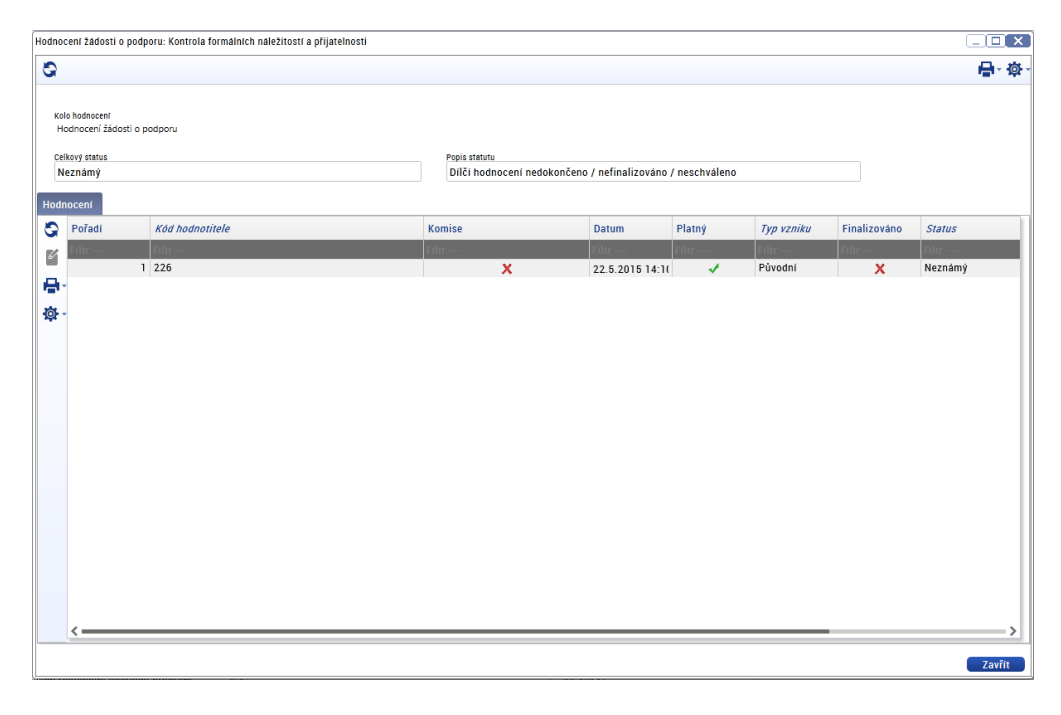

Vytvořené záznamy hodnocení řádný hodnotitel edituje na záložce "Detail kontroly formálních **náležitostí a přijatelnosti"**.

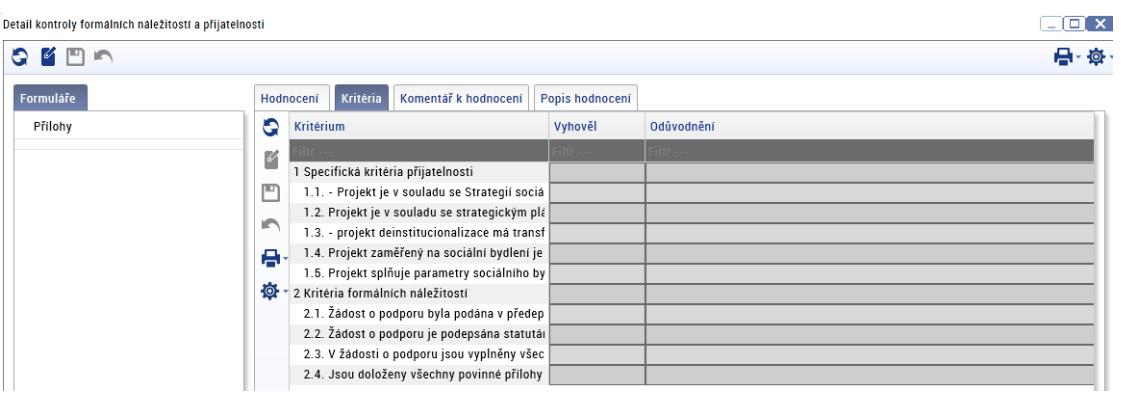

Jednotlivá kritéria řádný hodnotitel hodnotí na záložce **"Kritéria"**, kde zadává hodnotu "**vyhověl/nevyhověl**", případně ve sloupci hodnoceno hodnotu **"nehodnoceno"** dle vyplněného kontrolního listu. Ke každému kritériu hodnotitel uvede odůvodnění výsledku hodnocení z vyplněného kontrolního listu (tj. ke kladné i záporné hodnotě – "**vyhověl/nevyhověl**", **"nehodnoceno"**) a výsledek hodnocení okomentuje na záložce **"Komentář k hodnocení"**. Záložku **"Popis hodnocení"** hodnotitel nevyplňuje.

V případě, že žádost nesplnila kritéria formálních náležitostí a/nebo přijatelnosti uvede řádný hodnotitel zdůvodnění v samostatném dokumentu **"Komentář k hodnocení"** a dokument nahraje jako přílohu hodnotícího formuláře v CSSF14+ (u hodnotícího formuláře budou založeny dvě přílohy – **vyplněný kontrolní list a komentář k hodnocení**).

Celková kořenová kritéria systém vyhodnocuje automaticky po uložení formuláře na záložce **"Hodnocení"**. Vyplnění kritérií hodnotícího formuláře v CSSF14+ musí být provedeno v souladu s kontrolním listem hodnocení, který hodnotitel nahrál jako přílohu hodnotícího formuláře. U kritérií, která jsou nerelevantní, je nutné nejprve ve sloupci hodnotícího formuláře "Relevantní" upravit relevantnost kritéria. Nerelevantní kritéria se nehodnotí, řádný hodnotitel kritéria neodůvodňuje.

# <span id="page-35-0"></span>**7.1.1 Hodnocení přijatelnosti a formálních náležitostí u projektů s napravitelnými a nenapravitelnými kritérii přijatelnosti**

Řádný hodnotitel posuzuje relevantní hodnotící kritéria hodnotícího formuláře v pořadí:

- 1) Nenapravitelná kritéria přijatelnosti
- 2) Napravitelná kritéria přijatelnosti a kritéria formálních náležitostí

## Hodnotitel kritéria vyhodnocuje hodnotou "vyhověl/nevyhověl", popř. "nehodnoceno".

V případě nesplnění jednoho kritéria s příznakem nenapravitelné, musí být žádost o podporu vyřazena z dalšího procesu hodnocení, a to i v případě, kdy jiné nenapravitelné kritérium nelze vyhodnotit. Žadatele není možné vyzvat k doplnění nenapravitelných kritérií. Hodnotitel vždy vyhodnocuje všechna nenapravitelná kritéria, napravitelná kritéria hodnocení dále nehodnotí a žádost je z dalšího procesu hodnocení vyřazena.

V případě, že jsou všechna nenapravitelná kritéria splněna (nebo nemohou být vyhodnocena pro nedostatek informací v žádosti o podporu) a dojde k nesplnění jednoho nebo více napravitelných kritérií, je žadatel vyzván k doplnění žádosti o podporu. Výzva k doplnění je žadateli zaslána vždy až po vyhodnocení všech relevantních kritérií hodnotícího formuláře, tzn. při splnění nenapravitelných kritérií přijatelnosti a kompletním vyhodnocení kritérií napravitelných.

Výsledkem hodnocení může být závěr, že:

- 1) Žádost o podporu splnila kritéria přijatelnosti a formálních náležitostí,
- 2) Žádost o podporu nesplnila nenapravitelné kritérium přijatelnosti nebo
- 3) Žádost o podporu nesplnila napravitelná kritéria přijatelnosti a/nebo formálních náležitostí.

#### **7.1.1.1 Žádost o podporu splnila kritéria přijatelnosti a formálních náležitostí**

Všechna kritéria přijatelnosti a formálních náležitostí řádný hodnotitel označil hodnotou "vyhověl", celkový status hodnocení je "vyhověl".

Řádný hodnotitel na záložku **"Komentář k hodnocení"** uvede:

U žádosti o podporu *<doplnit číslo projektu>* proběhla kontrola formálních náležitostí a přijatelnosti. Hodnotitel na základě doložených informací vyhodnotil, že žádost splnila všechna kritéria přijatelnosti a formálních náležitostí. Podrobné informace jsou uvedeny v hodnotícím formuláři a kontrolním listu uvedeném v příloze tohoto hodnocení.

Řádný hodnotitel do příloh hodnotícího posudku vloží Kontrolní list (etický kodex bude přiložen do příloh výzvy) a poté na záložce **"Hodnocení"** finalizuje zpracovaný hodnotící formulář. Po finalizaci hodnotícího formuláře nelze záznam měnit a hodnocení je ukončeno.

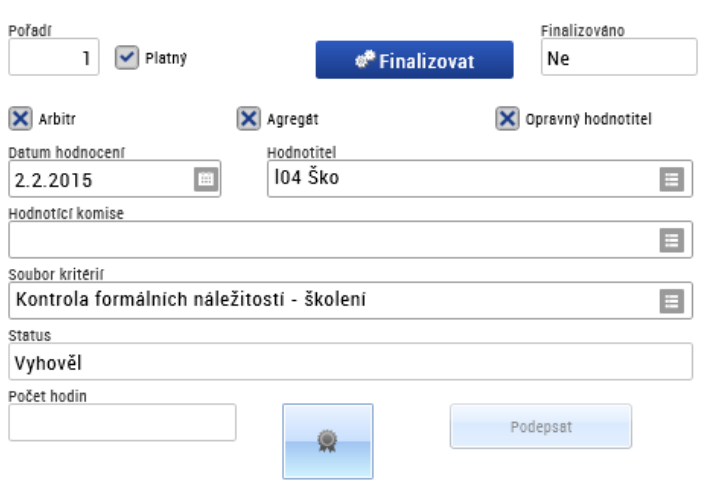

Po finalizaci hodnotícího formuláře je schvalovateli automaticky zaslána interní depeše s informací o vypracování posudku a se žádostí o jeho schválení.

#### **7.1.1.2 Žádost o podporu nesplnila nenapravitelné kritérium přijatelnosti**

Žádost o podporu po vyhodnocení všech nenapravitelných kritérií přijatelnosti nesplnila alespoň jedno nenapravitelné kritérium přijatelnosti, řádný hodnotitel na základě předložených informací vyhodnotil kritérium **"nevyhověl"**. Žádost o podporu je vyřazena z dalšího hodnocení bez možnosti doplnění, řádný hodnotitel zároveň dále nehodnotí napravitelná kritéria přijatelnosti a kritéria formálních náležitostí.

Řádný hodnotitel na záložce **"Kritéria"** vyplní hodnotící formulář pouze pro část všech nenapravitelných kritérií přijatelnosti včetně odůvodnění. Napravitelná kritéria vyhodnotí **"nehodnoceno"** a do odůvodnění uvede: *"nehodnoceno, žádost o podporu nesplnila nenapravitelné kritérium přijatelnosti č. xy"*.

Na záložku komentář k hodnocení řádný hodnotitel **uvede**:

U žádosti o podporu *<doplnit číslo projektu>* proběhla kontrola formálních náležitostí a přijatelnosti. Hodnotitel na základě doložených informací vyhodnotil, že žádost nesplnila následující nenapravitelné kritérium/nenapravitelná kritéria přijatelnosti\*:

#### **<název kritéria včetně čísla kritéria a zdůvodnění nesplnění kritéria>**

Podrobné zdůvodnění nesplnění uvedeného/uvedených\* kritérií přijatelnosti je uvedeno v příloze tohoto hodnocení. V souladu s platnými postupy nebyla dále hodnocena napravitelná kritéria přijatelnosti. Vaše žádost o podporu je vyřazena z dalšího procesu hodnocení bez možnosti doplnění.

#### \*) vyberte relevantní

Řádný hodnotitel do příloh hodnotícího posudku vloží Kontrolní list (etický kodex bude přiložen do příloh výzvy) a Komentář k hodnocení. Poté na záložce "Hodnocení" finalizuje zpracovaný hodnotící formulář. Po finalizaci hodnotícího formuláře nelze záznam měnit a hodnocení je ukončeno.

Po finalizaci hodnotícího formuláře je schvalovateli automaticky zaslána interní depeše s informací o vypracování posudku a se žádostí o jeho schválení.

## **7.1.1.3 Žádost o podporu nesplnila napravitelná kritéria přijatelnosti a/nebo formálních náležitostí**

Všechna nenapravitelná kritéria přijatelnosti jsou vyhodnocena **"vyhověl",** nebo nemohou být vyhodnocena pro nedostatek informací v žádosti o podporu a zároveň došlo k nesplnění jednoho či více napravitelných kritérií přijatelnosti a/nebo formálních náležitostí. Žádost o podporu je vrácena žadateli k doplnění.

Nenapravitelná kritéria, která nebylo možné ohodnotit, řádný hodnotitel zaškrtne **"nehodnoceno"** a do odůvodnění řádný hodnotitel uvede: *"nehodnoceno z důvodu nesplnění napravitelného kritéria přijatelnosti č. xy/kritéria formálních náležitostí č. xy"*. Výzva k doplnění je žadateli zaslána vždy až po vyhodnocení všech relevantních kritérií hodnotícího formuláře, tzn. po vyhodnocení nenapravitelných kritérií přijatelnosti a kompletním vyhodnocení napravitelných kritérií přijatelnosti a formálních náležitostí.

Řádný hodnotitel na záložce **"Kritéria"** vyplní hodnotící formulář včetně **"Odůvodnění"**, na záložku **"Komentář k hodnocení"** uvede:

U žádosti o podporu *<doplnit číslo projektu>* proběhla kontrola formálních náležitostí a přijatelnosti. Hodnotitel na základě doložených informací vyhodnotil, že žádost nesplnila následující napravitelná kritéria přijatelnosti/formálních náležitostí \*:

#### **<název kritéria včetně čísla kritéria>**

Podrobné zdůvodnění nesplnění uvedených kritérií je uvedeno v příloze tohoto hodnocení.

\*) vyberte relevantní

Jako přílohu hodnotícího formuláře v CSSF14+ řádný hodnotitel nahraje Kontrolní list (etický kodex bude přiložen do příloh výzvy) a **"Komentář k hodnocení"** s uvedením všech požadavků na doplnění žádosti o podporu žadatelem, včetně identifikace obrazovek nutných k vrácení žadateli k doplnění pro jednotlivá kritéria.

Poté řádný hodnotitel na záložce "Hodnocení" finalizuje hodnotící formulář. Po finalizaci hodnotícího formuláře nelze záznam měnit a hodnocení je ukončeno. Po finalizaci hodnotícího formuláře je schvalovateli automaticky zaslána interní depeše s informací o vypracování posudku a se žádostí o jeho schválení.

#### **7.1.1.4 Označení příloh hodnocení**

Při vkládání přílohy k hodnocení je nutné zaškrtnout Checkbox – nezobrazovat dokument příjemci/ žadateli v ISKP; platí pro všechny fáze hodnocení

Nezobrazovat ANO = příjemce nevidí v ISKP

Nezobrazovat NE = příjemce vidí v ISKP

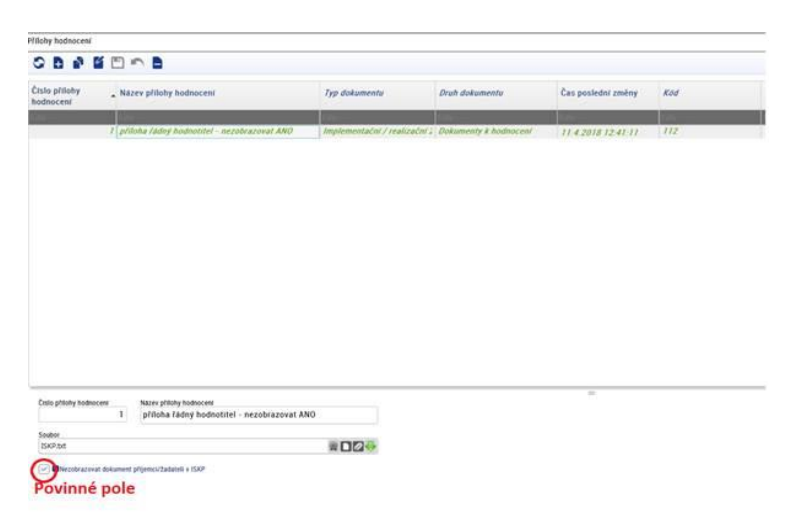

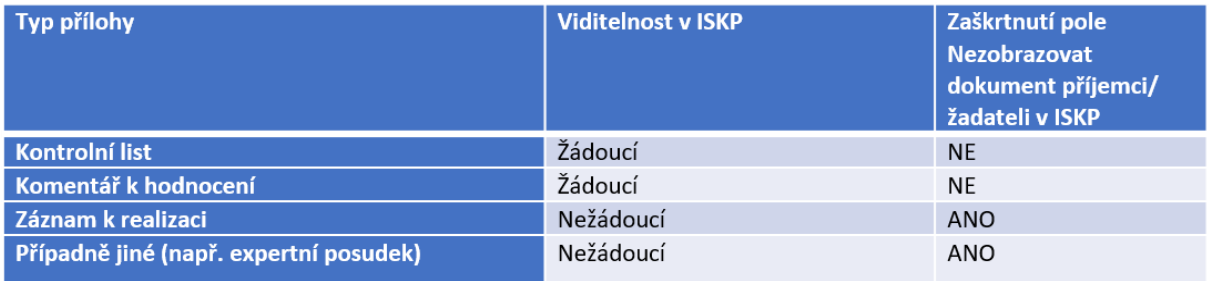

## <span id="page-39-0"></span>**7.1.2 Schválení hodnocení přijatelnosti a formálních náležitostí schvalovatelem**

Schvalovatel si v modulu **"Projekty → Detail projektu"** zobrazí a prostuduje hodnotící formulář pro danou část hodnocení. Schvalovatel ověří správnost hodnocení řádného hodnotitele a provede schválení hodnocení. Zároveň ověřuje, zda bylo hodnocení provedeno na základě platného kontrolního listu a zda je kontrolní list spolu s komentářem k hodnocení vložen jako příloha hodnotícího formuláře. Schvalovatel nemá možnost vložit do systému vlastní hodnocení. Po prostudování posudku na záložce "Detail hodnocení" nastaví stav schválení hodnocení a schválené hodnocení finalizuje. Rating hodnocení interních hodnotitelů se neprovádí.

#### **Stavy schválení hodnocení**

- **Schválen** schvalovatel ověřil správnost hodnocení a formální náležitosti vypracování hodnocení řádného hodnotitele a nenalezl pochybení řádného hodnotitele. Posudek řádného hodnotitele je schválený a zůstává platný.
- **Neschválen** posudek řádného hodnotitele schvalovatel zamítl a zneplatnil. Pro projekt je třeba vybrat jiného řádného hodnotitele (podle kapitoly [Postup pro přiřazení kompetencí](#page-24-0)  pro [hodnocení projektu\)](#page-24-0), který vypracuje nový posudek. Původní hodnotitel nemá možnost posudek přepracovat. Schvalovatel doplní důvod neschválení do pole "Odůvodnění". Posudek není možné schválit pouze v případě, když je z vypracovaného posudku řádným hodnotitelem zřejmá podjatost hodnotitele. V ostatních případech je posudek vždy vrácen řádnému hodnotiteli k přepracování.
- **Vrácen k přepracování** schvalovatel ověřil správnost hodnocení a formální náležitosti vypracování hodnocení řádného hodnotitele a nalezl pochybení řádného hodnotitele. Posudek řádného hodnotitele vrátí k přepracování, včetně odůvodnění. Řádný hodnotitel vytvoří nový záznam hodnocení a vypracuje nový posudek, který je opětovně zaslán schvalovateli hodnocení.

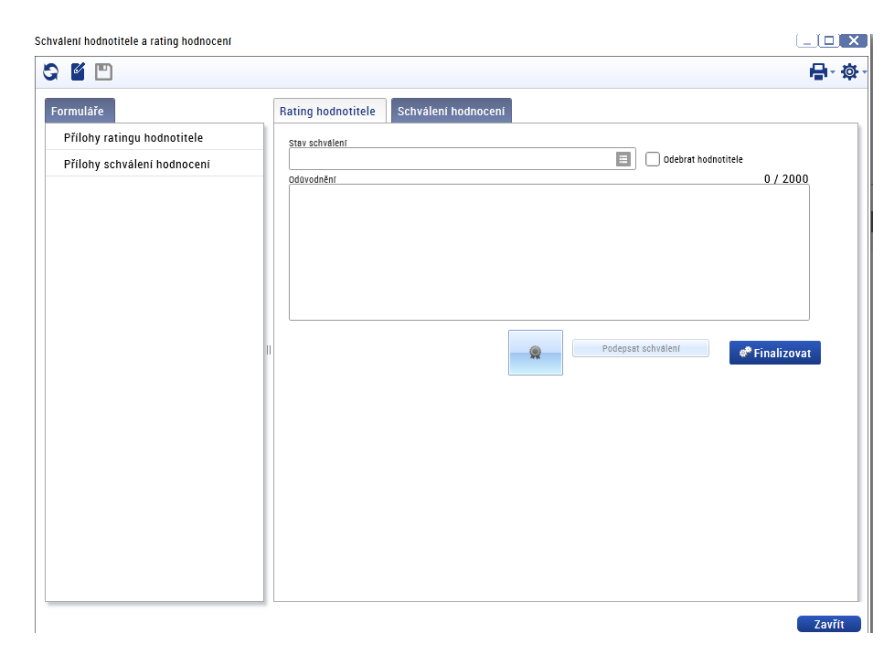

Po schválení hodnotícího formuláře schvalovatel změní stav projektu na:

- PP21 Žádost o podporu splnila formální náležitosti a podmínky přijatelnosti nebo
- PN21 Žádost o podporu nesplnila formální náležitosti a podmínky přijatelnosti (proti výsledku hodnocení může žadatel podat žádost o přezkum),

popřípadě zahájí proces vrácení žádosti o podporu k doplnění žadateli.

Na základě schváleného hodnotícího formuláře schvalovatel odemkne příslušné obrazovky, zašle interní depeší žadateli informaci s upřesněním, co je v rámci hodnocení žádosti o podporu požadováno doplnit a nastaví stav projektu **"PU21 - Žádost o podporu vrácena k doplnění".**

Podrobný postup pro vrácení žádosti k doplnění žadateli je uveden v kapitole [Postup vrácení žádosti](#page-40-0)  o [podporu žadateli do IS KP14+](#page-40-0). Lhůta pro hodnocení přijatelnosti a formálních náležitostí se po nastavení stavu **"PU21 - Žádost o podporu vrácena k doplnění"** pozastavuje.

# <span id="page-40-0"></span>**7.2 Postup vrácení žádosti o podporu žadateli do IS KP14+**

Schvalovatel hodnocení vstoupí do modulu **"Projekty"**, záložka **"Detail projektu"**. Vybere žádost o podporu, kterou chce vrátit žadateli k přepracování. Ve formuláři **"Hodnocení"**, záložka **"Změnové**  řízení" stiskne tlačítko "Vrácení obrazovek k editaci". Systém zobrazí seznam obrazovek, které je možné vrátit žadateli k dopracování. Požadavek na doplnění žádosti o podporu může být žadateli **zaslán maximálně dvakrát**. Při opětovném nesplnění kritérií hodnocení je žádost vyřazena z dalšího hodnocení.

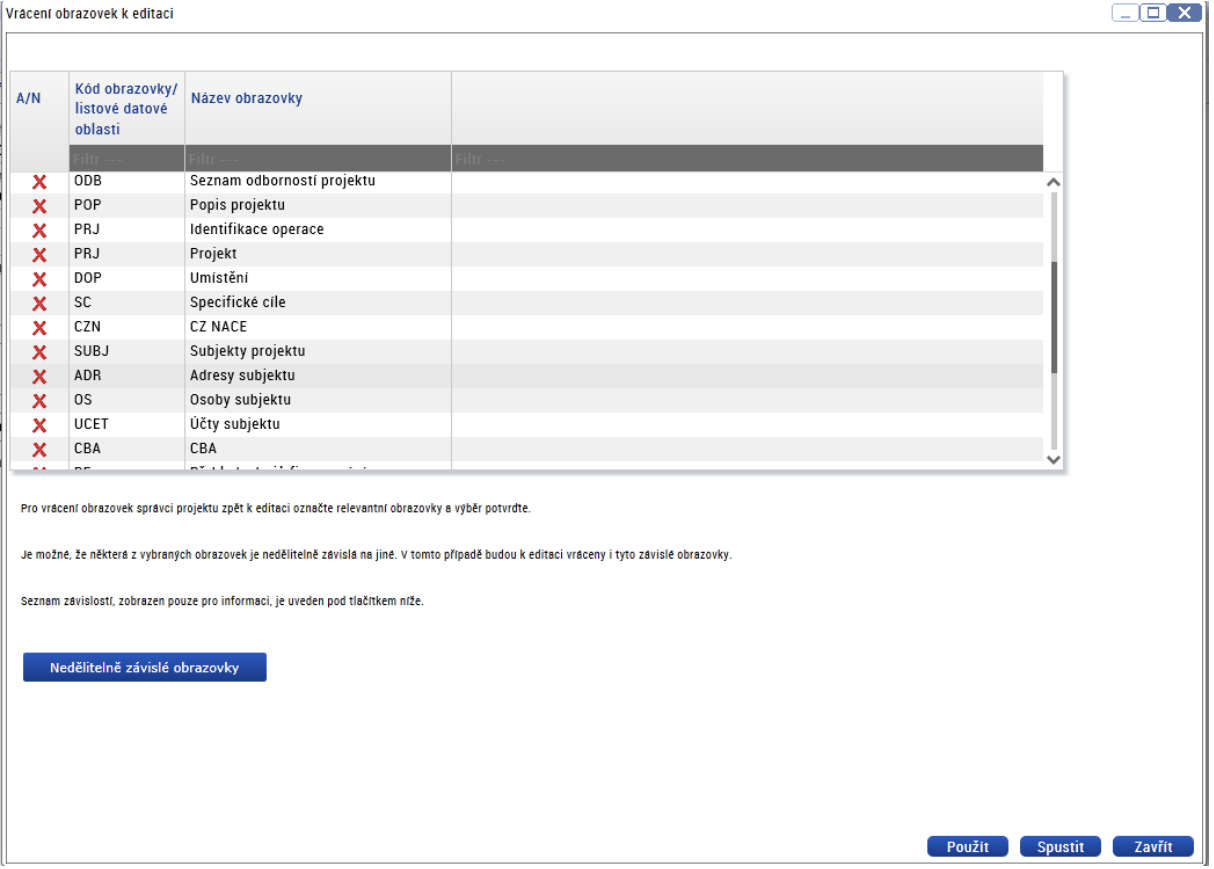

Schvalovatel hodnocení zaškrtne, které obrazovky chce vrátit žadateli k doplnění. Výběr potvrdí stisknutím tlačítka **"Použít"**. Zobrazí se mu hláška, že obrazovky byly označeny jako vrácené k editaci.

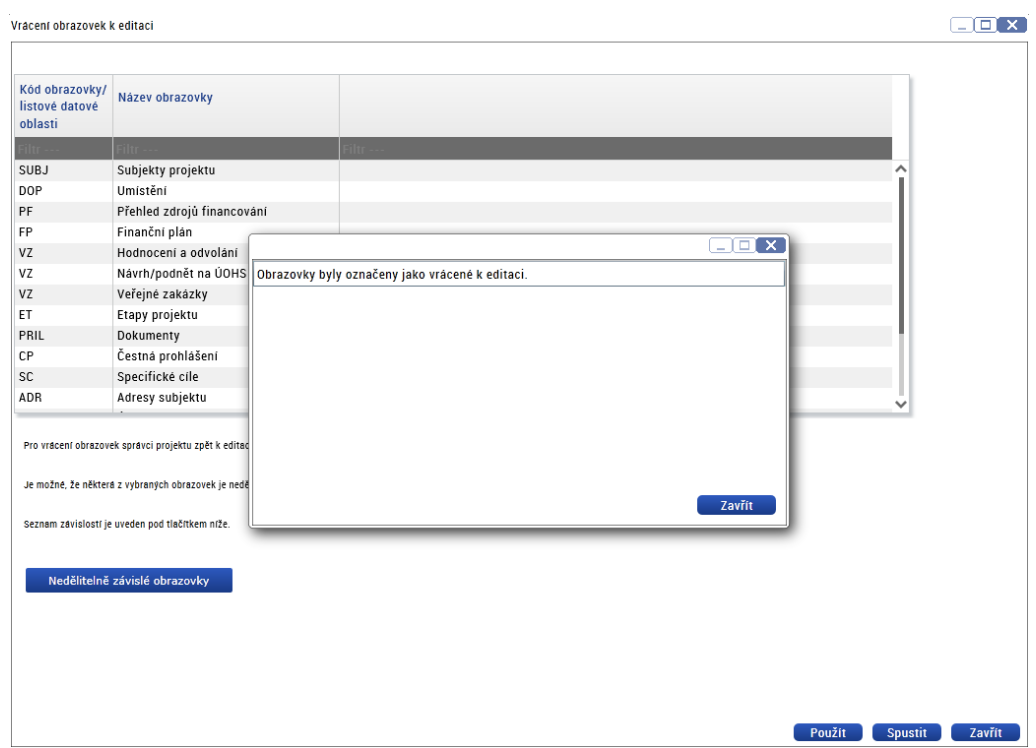

Pokud se schvalovatel hodnocení rozhodne některou z obrazovek, označených jako vrácené, odznačit, vstoupí do obrazovky pro odznačení vrácených obrazovek. Zde se mu zobrazuje seznam obrazovek, označených jako vrácené.

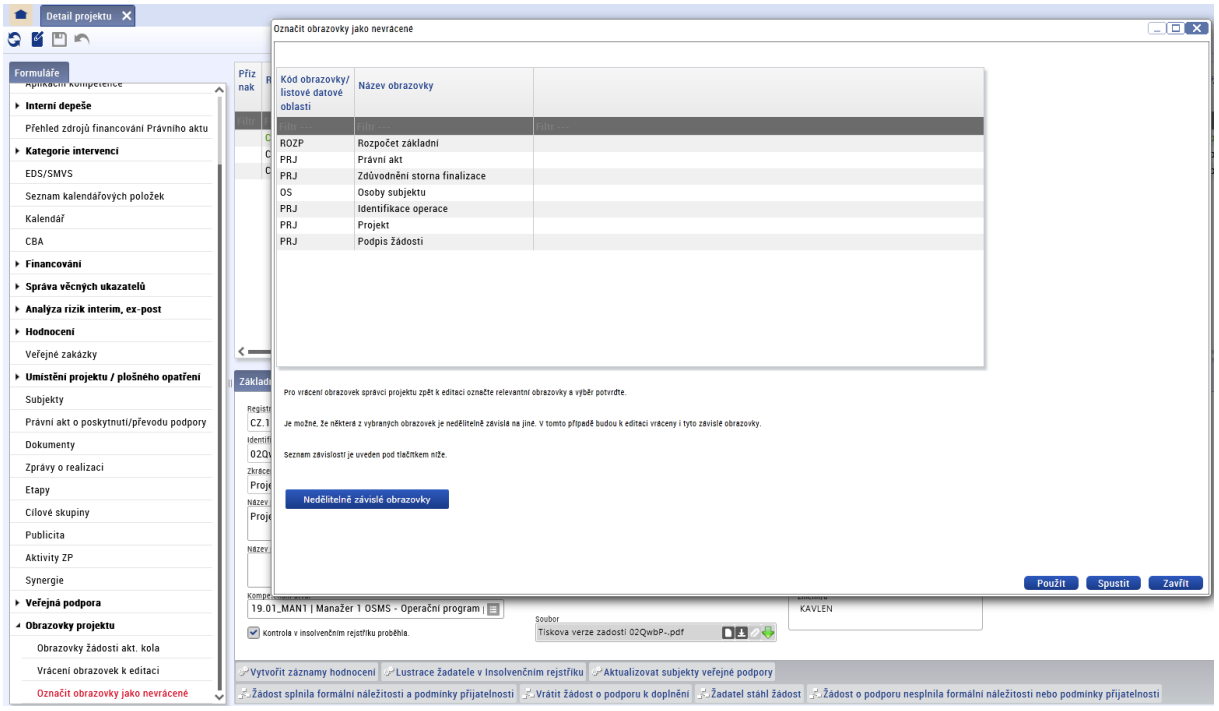

Vybere obrazovky, které nechce mít označené jako vrácené.

Systém provede kontrolu, zda vybrané obrazovky nejsou závislé na obrazovkách, které zůstávají označené jako vrácené. Pokud takovou najde, nedovolí ji označit a vypíše hlášení, které obrazovky musí zůstat označeny jako vrácené. Schvalovatel nevyplňuje záložku "Důvod vrácení žádosti **o podporu"**.

Dokud není nastaven stav **"Vrátit žádost o podporu k doplnění"**, smí výběr obrazovek měnit. Po výběru obrazovek zasílá schvalovatel žadateli depeší výzvu k doplnění žádosti o podporu. Vzory depeší jsou uvedeny v následující kapitole Komunikace s [žadatelem při výzvě k](#page-42-0) doplnění při hodnocení [přijatelnosti a formálních náležitostí](#page-42-0).

Přílohou depeše je vždy komentář k hodnocení. Žadateli není zobrazen hodnotící formulář, obdrží pouze automatickou depeši o vrácení obrazovek žádosti o podporu a depeši schvalovatele. Po zaslání depeše schvalovatel nastavuje stav projektu **"Vrátit žádost o podporu k doplnění"**.

```
Vytvořit záznamy hodnocení v Lustrace žadatele v Insolvenčním rejstříku v Aktualizovat subjekty veřejné podpory
Lädost splnila formální náležitosti a podmínky přijatelnosti Ly Vrátit žádost o podporu k doplnění Lzžadatel stáhl žádost podporu resplnila formální náležitosti nebo podmínky přijatelnosti
```
V případě, že po vrácení žádosti k doplnění schvalovatel zjistí, že nějakou obrazovku chybně zapomněl označit jako nevrácenou, kontaktuje ŘO IROP na adrese [helpirop\\_in@mmr.cz.](mailto:helpirop_in@mmr.cz)

# <span id="page-42-0"></span>**7.3 Komunikace s žadatelem při výzvě k doplnění při hodnocení přijatelnosti a formálních náležitostí**

Komunikaci s žadatelem k výzvě k doplnění při hodnocení přijatelnosti a formálních náležitostí zajišťuje schvalovatel hodnocení. V průběhu hodnocení není dovoleno vyhovět žádosti žadatele o provedení kontroly doplnění před opětovným podáním žádosti o podporu. Schvalovatel hodnocení může pouze žadateli upřesnit požadované doplnění.

Na doplnění se žadateli stanovuje lhůta 5 pracovních dnů od data doručení depeše s žádostí o doplnění. Žadatel může v odůvodněných případech písemně interní depeší požádat o prodloužení lhůty doplnění žádosti o podporu. Žádost o prodloužení lhůty pro doplnění je zaslána interní depeší schvalovateli hodnocení (manažerovi projektu), který rozhoduje o odůvodněnosti požadavku žadatele. V případě, že je odůvodnění dostatečné, je možné žadateli vyhovět a prodloužit lhůtu pro doplnění žádosti o podporu max. o 5 pracovních dnů od data vypršení původně stanovené lhůty pro doplnění. Prodloužení lhůty je žadateli odesláno interní depeší jako odpověď na doručenou žádost o prodloužení lhůty. Schvalovatel hodnocení zároveň o prodloužení lhůty informuje řádného hodnotitele.

V případě technického problému v MS2014+ se žadateli pozastavuje lhůta na doplnění. Doporučujeme technické problémy doložit, např. printscreenem.

Lhůta pro kontrolu přijatelnosti a formálních náležitostí hodnotitele a schvalovatele se v případě vrácení žádosti o podporu k doplnění pozastavuje o dobu stanovenou pro doplnění žádosti o podporu ze strany žadatele (5 pracovních dnů, popř. max. 10 pracovních dnů v případě žádosti o prodloužení lhůty pro doplnění ze strany žadatele).

Pokud žadatel na zaslanou výzvu k doplnění žádným způsobem ve stanovené lhůtě nezareaguje, zasílá schvalovatel hodnocení po vypršení stanovené lhůty pro doplnění žadateli depeší druhou výzvu k doplnění. Pokud již byly žadateli zaslány dvě výzvy k doplnění, je žádost vyřazena z procesu hodnocení. Schvalovatel hodnocení nastaví stav **"PN20b – Žádost o podporu ukončena ŘO/ZS"**.

#### **Vzor depeše – výzva k doplnění v případě chybějící reakce žadatele na zaslanou 1. výzvu k doplnění**

#### Dobrý den,

u projektu *<číslo projektu + název>* Vám byla dne xx.xx.xxxx zaslána výzva k doplnění/upřesnění informací. Lhůta pro doplnění/upřesnění informací byla stanovena na 5 pracovních dní, tj. do xx.xx.xxxx. Vzhledem k tomu, že jste do stanoveného termínu nepředložil požadované doplnění žádosti o podporu, ani jinak na žádost o doplnění nereagoval, zasíláme Vám tímto v souladu s Obecnými pravidly pro žadatele a příjemce druhou výzvu k doplnění žádosti o podporu. Požadavky na doplnění žádosti o podporu je možné zobrazit v přijaté depeši ze dne xx.xx.xxxx.

Lhůta pro doplnění je stanovena na 5 pracovních dní, tj. do xx.xx.xxxx.

Dovolujeme si Vás upozornit, že pokud do stanoveného termínu nepředložíte požadované doplnění žádosti o podporu, bude Vaše žádost o podporu vyřazena z důvodu nesplnění kritérií přijatelnosti a formálních náležitostí z dalšího procesu hodnocení.

S pozdravem <oficiální podpis bez log a sloganu>

#### **Vzor depeše – výzva k doplnění v případě chybějící reakce žadatele na zaslanou 2. výzvu k doplnění**

Dobrý den,

u projektu <číslo projektu + název> Vám byla dne xx.xx.xxxx zaslána 2. výzva k doplnění/upřesnění informací. Lhůta pro doplnění/upřesnění informací byla stanovena na 5 pracovních dní, tj. do xx.xx.xxxx. Vzhledem k tomu, že jste do stanoveného termínu nepředložil požadované doplnění žádosti o podporu, ani jinak na žádost o doplnění nereagoval, byla Vaše žádost o podporu v souladu s Obecnými pravidly pro žadatele a příjemce vyřazena z důvodu nesplnění kritérií přijatelnosti a formálních náležitostí z dalšího procesu hodnocení.

S pozdravem

<oficiální podpis bez log a sloganu>

#### <span id="page-43-0"></span>**7.3.1 Vzor depeší hodnocení**

#### **Vzor depeše – 1. výzva k doplnění**

Dobrý den,

u projektu *<číslo projektu + název>* Vám zasílám 1. výzvu k doplnění informací při hodnocení přijatelnosti a formálních náležitostí.

Vaše žádost nesplňuje následující napravitelná kritéria přijatelnosti a formálních náležitostí:\* 1.1 …

Z důvodu chybějících podkladů nebylo možné vyhodnotit nenapravitelná obecná/specifická kritéria přijatelnosti:\*

3.2 …

Podrobné informace ke zjištěnému pochybení naleznete v příloze této depeše.

Lhůta pro doplnění požadovaných informací je stanovena na 5 pracovních dní, tj. do xx.xx.xxxx.

Pro editaci žádosti o podporu v IS KP14+ stiskněte Zpřístupnění žádosti o podporu, proveďte storno finalizace a žádost doplňte. Po doplnění žádost o podporu finalizujte a podepište elektronickým podpisem.

V případě nejasností se na mě prosím obraťte.

S pozdravem <oficiální podpis bez log a sloganu>

\*) vyberte relevantní

#### **Vzor depeše – 2. výzva k doplnění**

Dobrý den,

u projektu *<číslo projektu + název>* Vám zasílám 2. výzvu k doplnění informací při hodnocení přijatelnosti a formálních náležitostí.

Při opětovném ověření předložených informací bylo zjištěno, že Vaše žádost nesplňuje následující napravitelná kritéria přijatelnosti a formálních náležitostí:\*

1.1 …

Z důvodu chybějících podkladů nebylo možné vyhodnotit následující nenapravitelná obecná/specifická kritéria přijatelnosti:\*

3.2 …

Podrobné informace ke zjištěnému pochybení naleznete v příloze této depeše.

Lhůta pro doplnění požadovaných informací je stanovena na 5 pracovních dní, tj. do xx.xx.xxxx.

V případě nejasností se na mě prosím obraťte.

S pozdravem <oficiální podpis bez log a sloganu>

<span id="page-44-0"></span>\*) vyberte relevantní

## **7.4 Postup po doplnění žádosti o podporu žadatelem**

Žadateli je v IS KP14+ doručena depeše s žádostí o doplnění a projekt vrácený k doplnění je systémem automaticky označen červenou barvou. Žadatel stiskne **"Zpřístupnění žádosti o podporu"**, provede storno finalizace navrácené žádosti o podporu a doplní vrácené obrazovky v IS KP14+. Po doplnění vrácených obrazovek žadatel žádost o podporu finalizuje a podepíše elektronickým podpisem. Schvalovatel hodnocení obdrží interní depeši s informací o doplnění žádosti o podporu. Systém automaticky změní stav projektu v IS KP14+ z "Vrácena" na "Zaregistrována". Kompletní žádosti o podporu je možné v CSSF14+ zobrazit na záložce **"Zaverzuj"** po kliknutí na tlačítko **"Verze"**, kde se zobrazí všechny podané verze žádosti o podporu včetně příloh. Schvalovatel hodnocení o doplnění žádosti o podporu neprodleně interní depeší informuje řádného hodnotitele.

Po doplnění žádosti o podporu řádný hodnotitel založí nový formulář hodnocení, ve kterém provede opětovné posouzení hodnotících kritérií na základě doplnění žádosti o podporu. Nový hodnotící formulář je vypracován z automaticky vytvořené kopie původního hodnocení.

Kritéria, ohodnocená v původním posudku hodnotou "vyhověl", nelze změnit na hodnotu **"nevyhověl"**. Hodnotitel posuzuje, zda došlo k požadovanému doplnění informací a kritéria, v původním posudku ohodnocená hodnotou **"nevyhověl"**, je po doplnění možné ohodnotit hodnotou **"vyhověl"**.

#### **1. Doplnění žádosti o podporu je nedostatečné**

**V případě, že je doplnění žádosti nedostatečné**, se postup vrácení žádosti o podporu podle kapitoly [Postup vrácení žádosti o podporu žadateli do IS KP14+](#page-40-0) zopakuje. Žádost o podporu je možné žadateli vrátit **maximálně dvakrát**.

**V případě, že ani druhé doplnění žádosti není dostatečné**, uvede řádný hodnotitel do formuláře komentář ke kritérii/kritériím, která žádost nesplnila, a to včetně komentáře k hodnocení a vyplněný formulář finalizuje. Finalizací formuláře je schvalovateli automaticky zaslána interní depeše s informací o vypracování posudku a se žádostí o schválení posudku.

Schvalovatel si v modulu **"Projekty → Detail projektu"**, zobrazí a prostuduje hodnocení. Schvalovatel provede schválení.

Po schválení schvalovatel změní stav projektu na "PN22 - Žádost o podporu nesplnila **formální náležitosti nebo podmínky přijatelnosti po doplnění"**.

Systém po nastavení stavu projektu automaticky zveřejní výsledek hodnocení žadateli v IS KP14+ a žadateli automaticky zašle interní depeši o ukončení kontroly přijatelnosti a formálních náležitostí. Žadatel může podat proti výsledku hodnocení žádost o přezkum.

#### 2. **Doplnění žádosti o podporu je dostatečné**

**V případě, že je doplnění žádosti dostatečné**, řádný hodnotitel vyplněný formulář finalizuje. Finalizací formuláře je schvalovateli automaticky zaslána interní depeše s informací o vypracování posudku a se žádostí o schválení posudku.

Schvalovatel si v modulu **"Projekty → Detail projektu"**, zobrazí a prostuduje hodnocení. Schvalovatel provede schválení hodnocení.

Schvalovatel změní stav projektu na **"PP22 - Žádost o podporu splnila formální náležitosti a podmínky přijatelnosti po doplnění"**.

Systém po nastavení stavu projektu automaticky zveřejní výsledek hodnocení žadateli v IS KP14+ a žadateli automaticky zašle interní depeši o ukončení kontroly přijatelnosti a formálních náležitostí.

#### **3. Žadatel na výzvu k doplnění nereaguje**

**V případě, že žadatel na výzvu k doplnění nijak nezareagoval**, odešle schvalovatel hodnocení po uplynutí lhůty stanovené na doplnění depeší 2. výzvu k doplnění. Vzor depeše je uveden v kapitole Komunikace s žadatelem při výzvě k [doplnění při hodnocení přijatelnosti](#page-42-0)  [a formálních náležitostí](#page-42-0).

V případě, že žadatel nijak nezareagoval ani na druhou výzvu k doplnění, je hodnocení žádosti o podporu po uplynutí lhůty stanovené na doplnění ukončeno. Schvalovatel hodnocení nastaví stav projektu **"PN20b – Žádost ukončena ŘO/ZS"** a odešle žadateli depeši uvedenou v kapitole Komunikace s žadatelem při výzvě k [doplnění při hodnocení přijatelnosti](#page-42-0)  a [formálních náležitostí.](#page-42-0)

# <span id="page-46-0"></span>**7.5 Pokyny ke schvalování opravených rozpočtů a úprava vlastního zdroje financování**

Po doplnění žádosti o podporu je nutné překontrolovat rozpočet. V případě vytvoření kopie rozpočtu po doplnění žádosti o podporu, je nutné tuto kopii schválit. Schválit ji může uživatel s rolí Manažer projektu IN, konkrétně tuto akci provede schvalovatel daného projektu po kontrole doplněného projektu a rozpočtu.

Kopie rozpočtu, vytvořená žadatelem v ISKP14+ při doplnění žádosti o podporu v rámci formálních náležitostí a přijatelnosti, je v systému automaticky označena jako neaktuální.

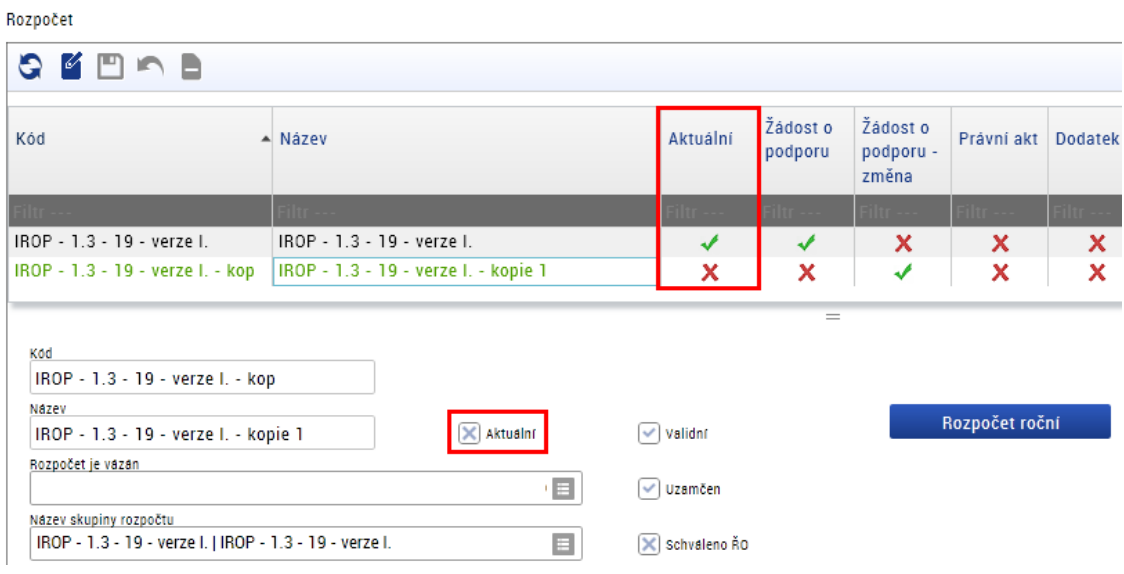

Schvalovatel projektu klikne na editaci (ikonka nahoře), a pak změní křížek v poli "Schváleno ŘO" na "fajfku".

.<br>Rozpočet

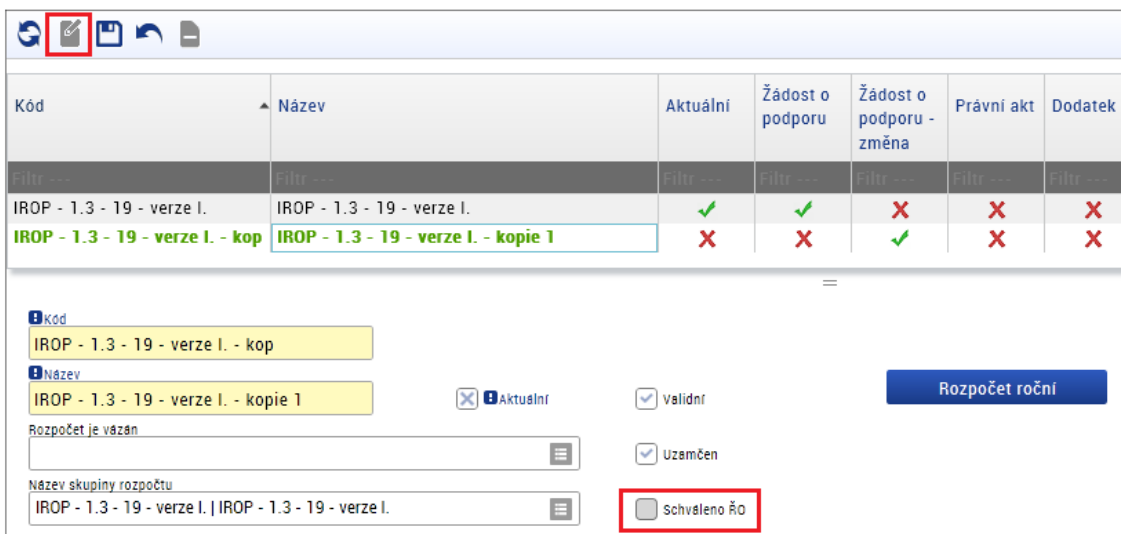

Po tomto kroku se otevře k editaci i pole "Aktuální", kde schvalovatel zaškrtne hodnotu na "fajfku".

Rozpočet

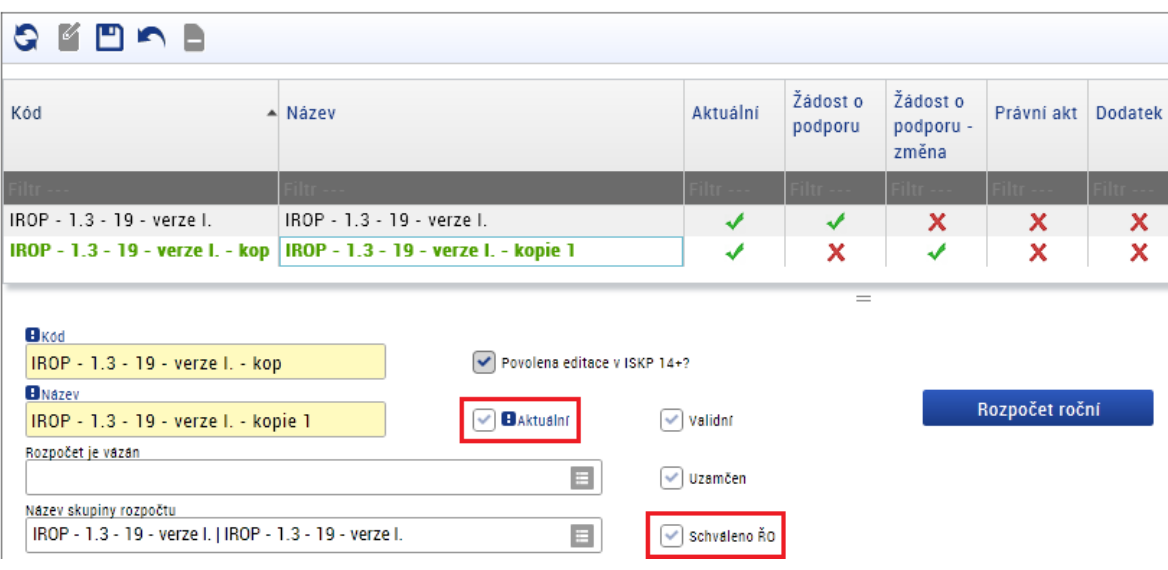

Pak už se rozpočet zobrazuje jako aktuální a automaticky se změní i záložka **Přehled zdrojů financování**.

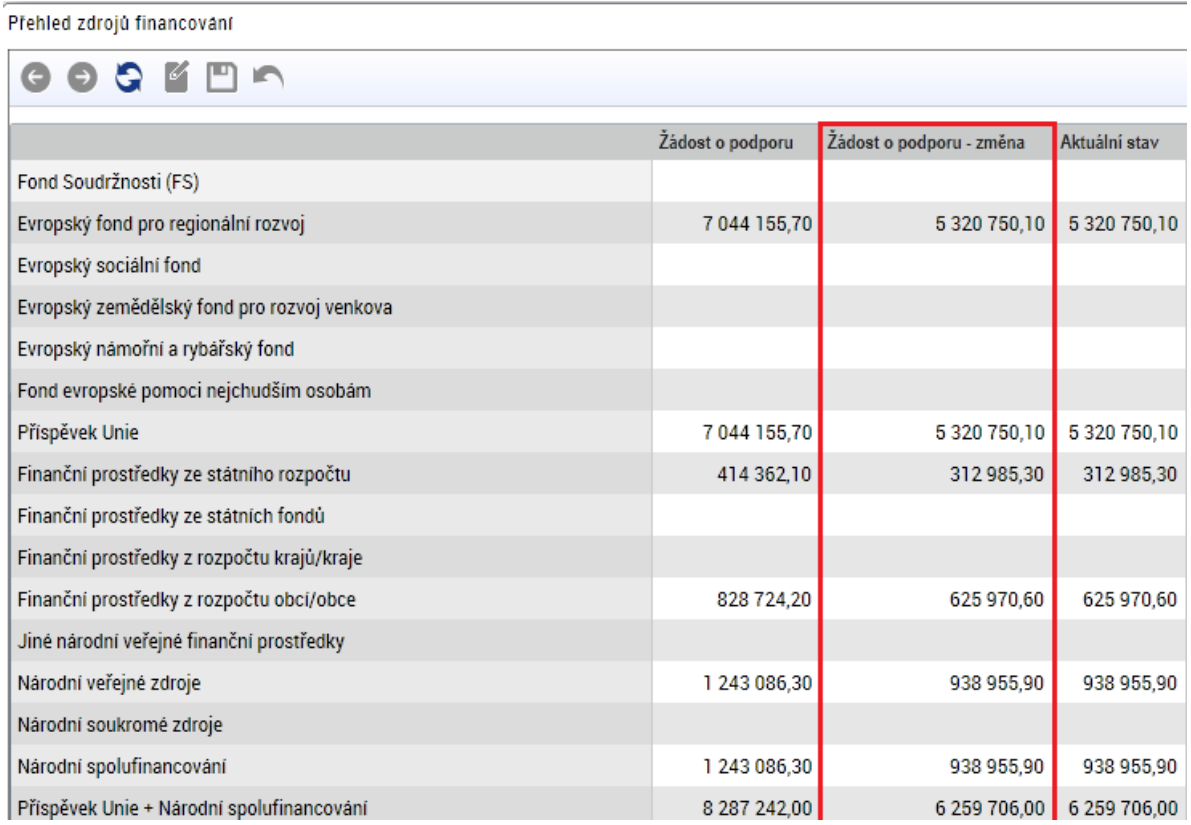

Pokud v průběhu hodnocení žádosti o podporu tato situace nastane, informuje MAS o této skutečnosti CRR depeší při předávání žádosti o podporu k závěrečnému ověření způsobilosti.

#### **Vzor depeše**

Během hodnocení došlo ke změně rozpočtu projektu. Rozpočet byl označen jako aktuální.

# <span id="page-48-0"></span>**8 VĚCNÉ HODNOCENÍ**

Do věcného hodnocení postupují žádosti o podporu, které uspěly v hodnocení přijatelnosti a formálních náležitostí. Věcné hodnocení provádí hodnoticí komise (výběrový orgán MAS). Žádost hodnotí na základě informací v žádosti o podporu a jejích přílohách.

Kompetence hodnoticí komisi manuálně přiřadí Správce DaHOS IN v souladu s postupem uvedeným v kapitole [Manuální přiřazení](#page-25-0) hodnoticí komise.

Vypracovaný hodnotící formulář na základě zápisu z výběrového orgánu MAS a ostatních podkladů pro hodnocení zadá do MS2014+ zapisovatel hodnoticí komise a schválí signatář hodnoticí komise. Zapisovatel vkládá pouze souhrnný hodnotící formulář, nikoli posudky jednotlivých členů hodnoticí komise. Rating členů hodnoticí komise se nevyplňuje.

## <span id="page-49-0"></span>**8.1 Postup zpracování věcného hodnocení hodnoticí komisí v CSSF14+**

Zapisovatel hodnoticí komise s nastavenou kompetencí k věcnému hodnocení daného projektu (pro danou část hodnocení) vytvoří v CSSF14+ přes modul **"Projekty"** → **"Detail projektu"** záznamy hodnocení – Hodnocení žádosti o podporu (Hodnocení věcné).

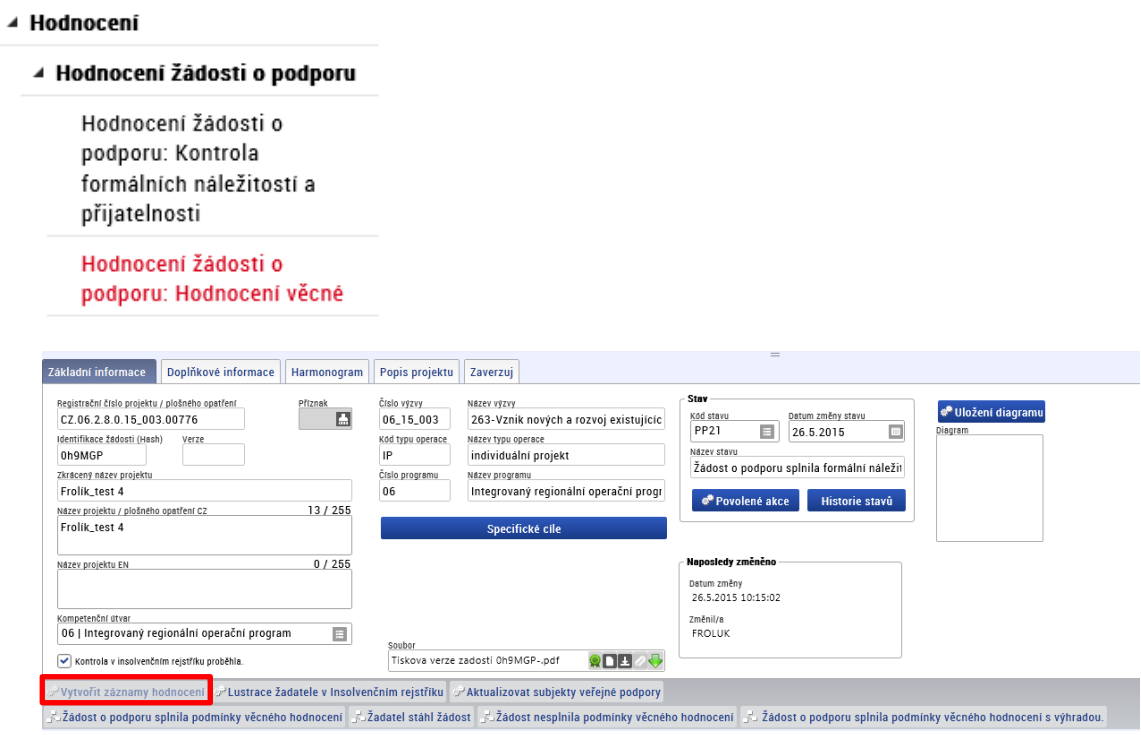

Systém automaticky založí záznam posudku pro odpovídající kolo a část hodnocení. Založené hodnocení je označeno jako **platné a nefinalizované**. Systém v dílčím hodnocení vyplní automaticky:

- kód uživatele
- aktuální datum do pole Datum
- krok věcného hodnocení
- pořadí hodnocení
- komise (ano/ne)
- platný (ano/ne)
- typ vzniku
- finalizováno (ano/ne)
- status
- datum změny
- změnil/a

Vytvořené záznamy zapisovatel hodnoticí komise pro věcné hodnocení edituje na záložce "Detail **věcného hodnocení"**.

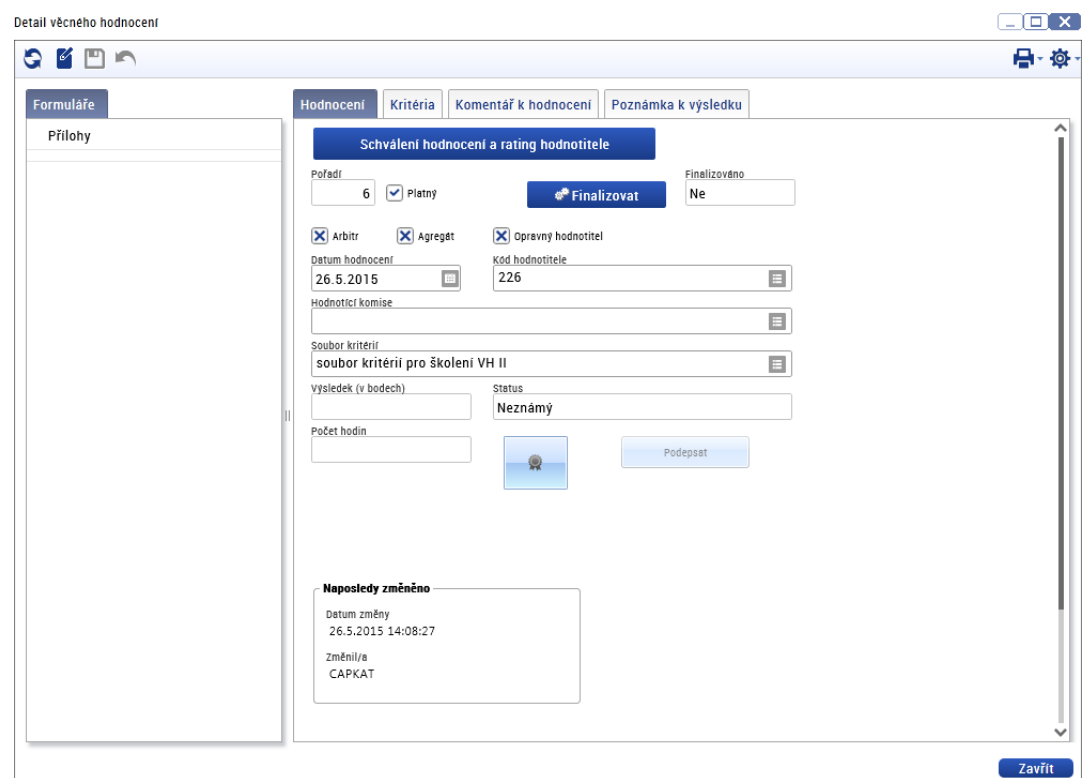

Na záložce "Kritéria" vkládá zapisovatel hodnoticí komise hodnoty k jednotlivým kritériím. Pro dílčí hodnoticí kritéria vkládá počet bodů z definované bodovací škály. Celková kritéria systém vyhodnocuje automaticky po uložení záznamu. Ke všem kritériím je vkládáno odůvodnění.

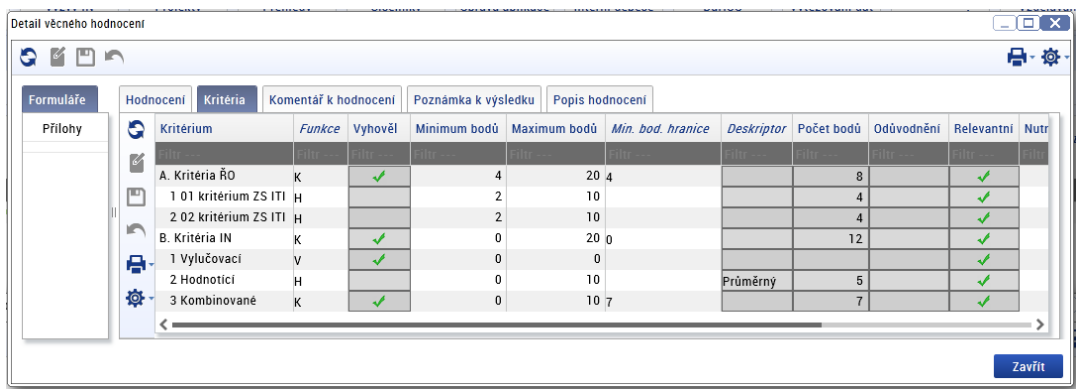

Zapisovatel hodnoticí komise vloží kontrolní list do příloh hodnotícího posudku.

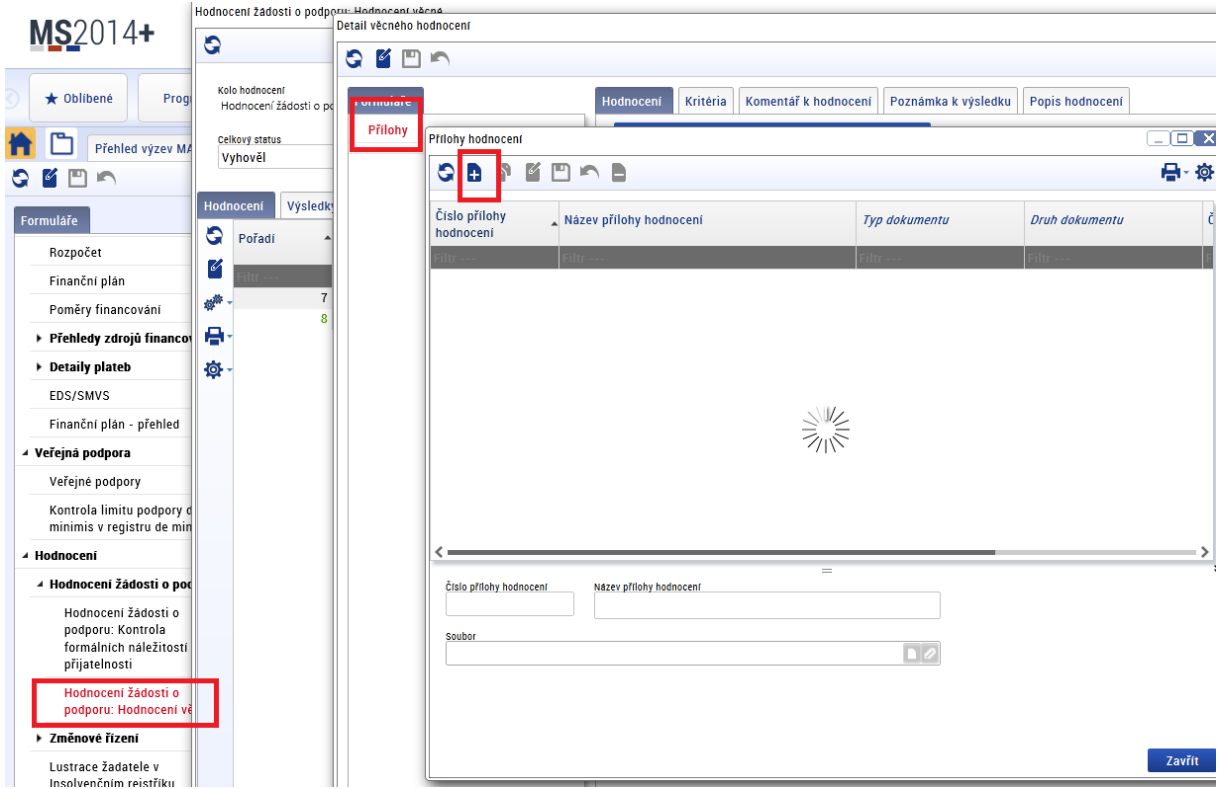

Zápis z jednání hodnoticí komise a etické kodexy hodnotitelů nahraje zapisovatel hodnoticí komise do příloh dané výzvy.

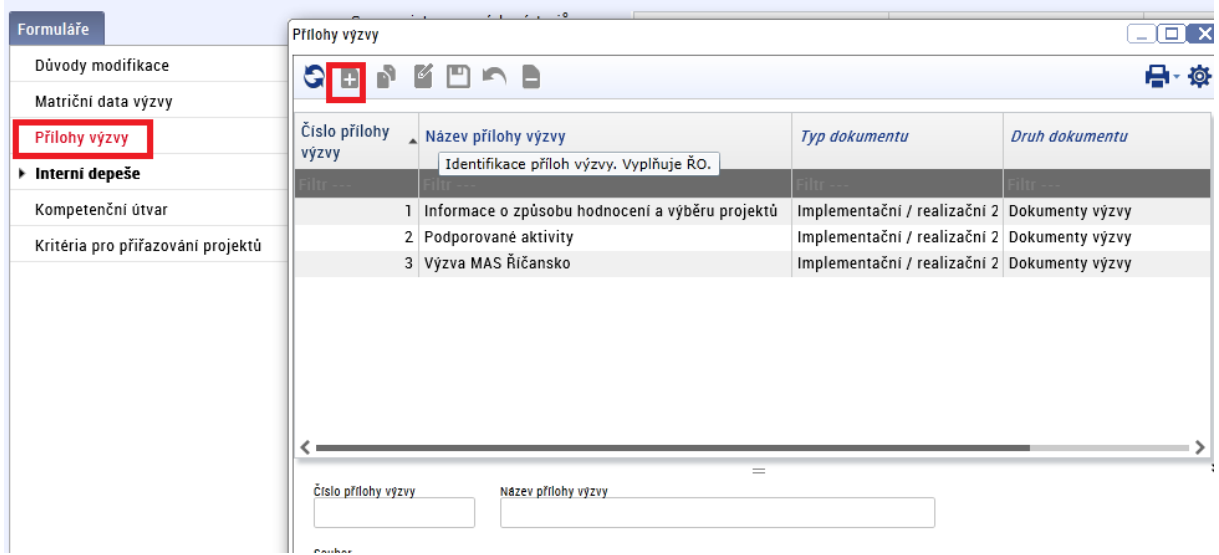

# <span id="page-51-0"></span>**8.1.1 Žádost o podporu splnila podmínky věcného hodnocení**

Projekt dosáhl minimálního počtu bodů, celkový status hodnocení je "Vyhověl".

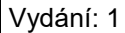

Zapisovatel hodnoticí komise na záložce "Hodnocení" finalizují zpracovaný hodnotící formulář. Po finalizaci hodnotícího formuláře nelze záznam měnit a hodnocení je ukončeno.

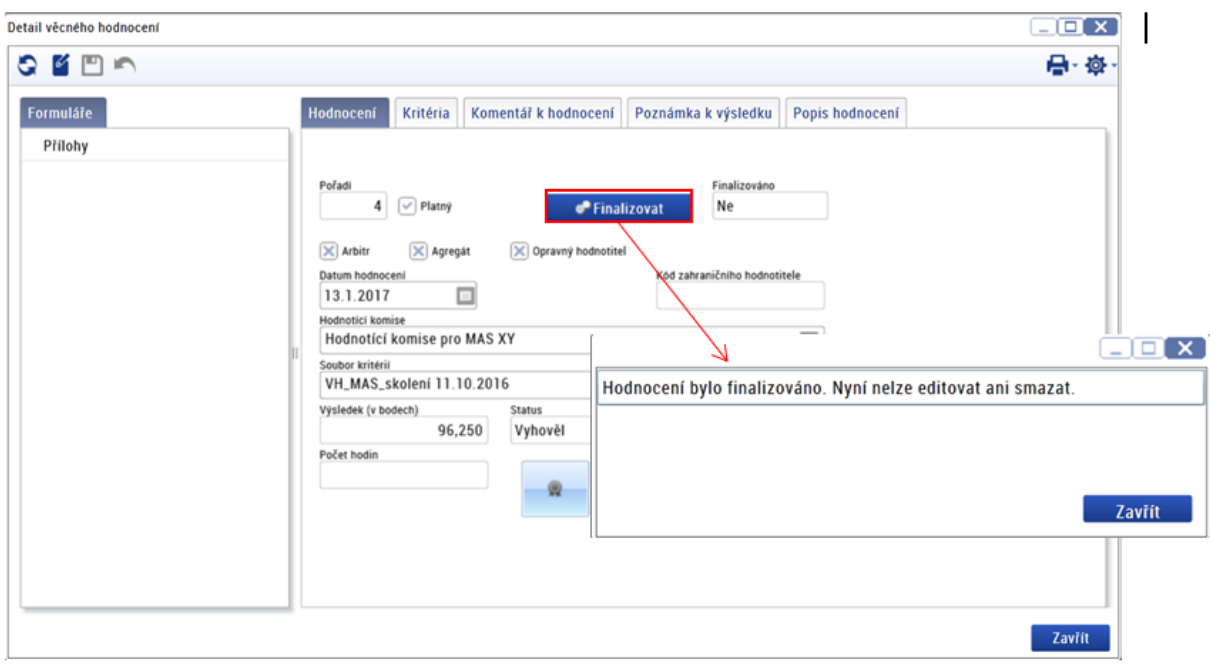

#### **Schválení věcného hodnocení hodnoticí komisí**

Signatář hodnoticí komise si v modulu **"Projekty"** → **"Detail projektu"**, zobrazí hodnotící formulář. Signatář ověřuje správnost zadání hodnocení zapisovatele. Zároveň ověřuje, zda bylo hodnocení zapsáno na základě platného zápisu. Dále zkontroluje vložení zápisu z jednání hodnoticí komise do příloh dané výzvy a kontrolního listu do příloh hodnotícího posudku. Po kontrole na záložce **"Detail hodnocení"** hodnotící formulář elektronicky podepíše. V případě, že signatář zjistí v hodnocení nějaký nedostatek, nemůže ho vrátit zapisovateli k přepracování, je proto nutné kontaktovat [helpirop\\_in@mmr.cz](mailto:helpirop_in@mmr.cz) s žádostí o odfinalizování hodnotícího posudku.

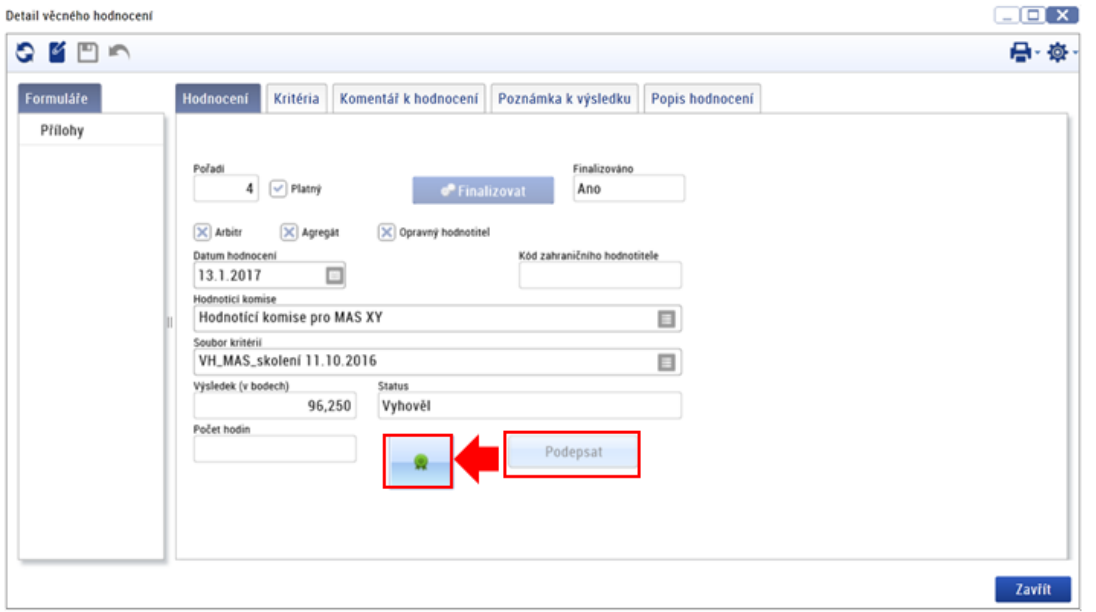

Schvalovatel hodnocení nastaví **stav PP23a** – žádost o podporu splnila podmínky věcného hodnocení nebo nastaví **stav PP23b** – žádost o podporu splnila podmínky věcného hodnocení s výhradou, jestliže žadatel doložil:

- a. pouze žádost o stavební povolení nebo ohlášení potvrzené stavebním úřadem stavební povolení nebo souhlas s provedením ohlášeného stavebního záměru či veřejnoprávní smlouvu nahrazující stavební povolení žadatel dokládá do vydání Právního aktu ŘO IROP a/nebo
- b. pouze smlouvu o smlouvě budoucí výpis z katastru nemovitostí, kde je žadatel zapsán jako vlastník nebo jako subjekt s právem hospodaření dokládá do vydání Právního aktu ŘO IROP.

Systém po nastavení stavu automaticky zveřejní výsledek hodnocení žadateli v IS KP14+ a zároveň žadateli zašle automaticky interní depeši o ukončení věcného hodnocení. Proti výsledku hodnocení může žadatel podat žádost o přezkum.

## <span id="page-53-0"></span>**8.1.2 Žádost o podporu nesplnila podmínky věcného hodnocení**

Po vyhodnocení hodnotících kritérií projekt nedosáhl minimálního počtu bodů a celkový status hodnocení je "Nevyhověl".

Zapisovatel hodnoticí komise na záložce "Hodnocení" finalizují hodnotící formulář. Po finalizaci nelze záznam měnit a hodnocení je ukončeno.

Signatář hodnoticí komise si v modulu **"Projekty"** → **"Detail projektu"**, zobrazí hodnotící formulář. Signatář ověřuje správnost zadání hodnocení zapisovatele. Zároveň ověřuje, zda bylo hodnocení zapsáno na základě platného zápisu. Dále zkontroluje vložení zápisu z jednání hodnoticí komise do příloh dané výzvy a kontrolního listu do příloh hodnotícího posudku. Po kontrole na záložce "Detail **hodnocení"** hodnotící formulář elektronicky podepíše. V případě, že signatář zjistí v hodnocení nějaký nedostatek, nemůže ho vrátit sapisovateli k přepracování, je proto nutné kontaktovat [helpirop\\_in@mmr.cz](mailto:helpirop_in@mmr.cz) s žádostí o odfinalizování hodnotícího posudku

Schvalovatel hodnocení nastaví stav **PN23a** – žádost o podporu nesplnila podmínky věcného hodnocení.

<span id="page-53-1"></span>Systém po nastavení stavu automaticky zveřejní výsledek hodnocení žadateli v IS KP14+ a zároveň žadateli zašle automaticky interní depeši o ukončení věcného hodnocení.

> **Proti výsledku hodnocení může žadatel podat žádost o přezkum.**

# <span id="page-54-0"></span>**9 VÝBĚR PROJEKTU**

Pokud MAS vyhlašuje výzvu na několik aktivit, je výstupem výběru jeden seznam za výzvu, nikoli seznam za každou aktivitu.

Z jednání Rozhodovacího orgánu bude vytvořen zápis kanceláří MAS/odpovědnou osobou, ve kterém jsou vypsány projekty, které byly a nebyly vybrány, popřípadě náhradní projekty. Zápis po jeho podepsání Předsedou Rozhodovacího orgánu odpovědná osoba/kancelář MAS vkládá do MS2014+, na záložku "Přílohy výzvy" dané výzvy MAS (**v PDF, DOCX formátu**) zároveň MAS zveřejňuje na webu vybrané projekty.

U projektů, které byly vybrány, případně stanoveny jako náhradní projekty, bude ponechán stav PP23a – žádost o podporu splnila podmínky věcného hodnocení nebo PP23b – žádost o podporu splnila podmínky věcného hodnocení s výhradou a tyto projekty budou předány CRR k závěrečnému ověření způsobilosti.

Předání projektů proběhne zasláním interní depeše **z každého projektu** na souhrnnou adresu **"monitoring\_Centrum\*skc"**, která se nachází na záložce **"Pracovní skupiny"**. Pro zobrazení této adresy je nutné mít přidělenou roli "Čtenář pracovních skupin s kompetencí na CRR" (o roli se žádá na adrese [helpirop\\_in@mmr.cz\)](mailto:helpirop_in@mmr.cz). Všechny projekty jsou CRR předány depeší ve stejný pracovní den. Pokud vzniknou problémy s předáváním projektů k závěrečnému ověření způsobilosti na Centrum, je kontaktním místem v této věci *Oddělení monitoringu na Odboru řízení administrace programů Centra -* [monitoring@crr.cz.](mailto:monitoring@crr.cz)

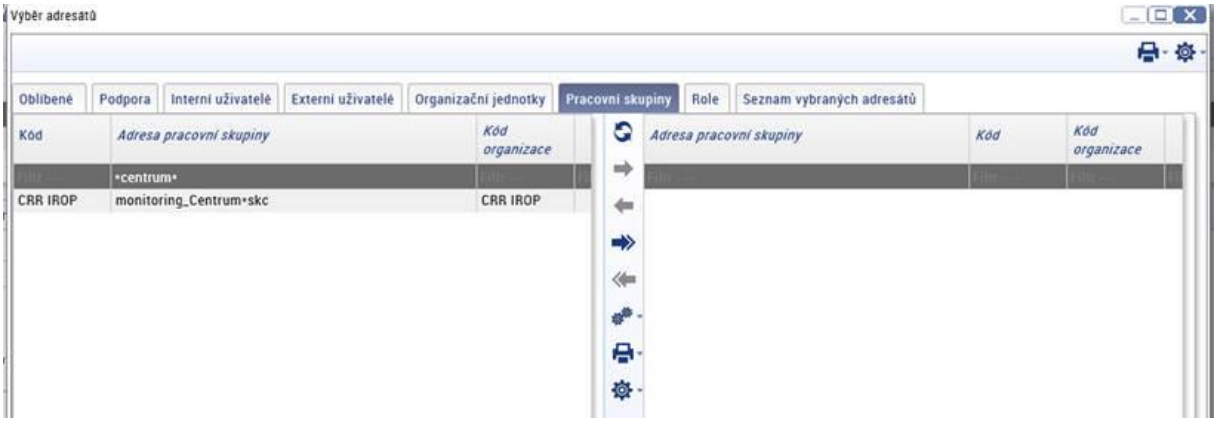

#### Vzor depeše:

#### Dobrý den,

u projektu č. CZ.06.1.37/0.0/0.0/01 00x/000xxxx bylo ze strany MAS dokončeno hodnocení a nastaven nový stav projektu PP23a - Žádost o podporu splnila podmínky věcného hodnocení. *(nebo jsou doplněny jiné z relevantních stavů – kód a název stavu, kterým je ukončeno hodnocení u MAS)* Projekt je v alokaci výzvy MAS/Projekt je náhradním projektem výzvy MAS.

1) K projektu byly doloženy všechny povinné přílohy.

*nebo*

K projektu nebyly doloženy všechny povinné přílohy, do vydání PA má žadatel povinnost doplnit následující:

*Výčet příloh k doplnění (např. pravomocné stavební povolení).*

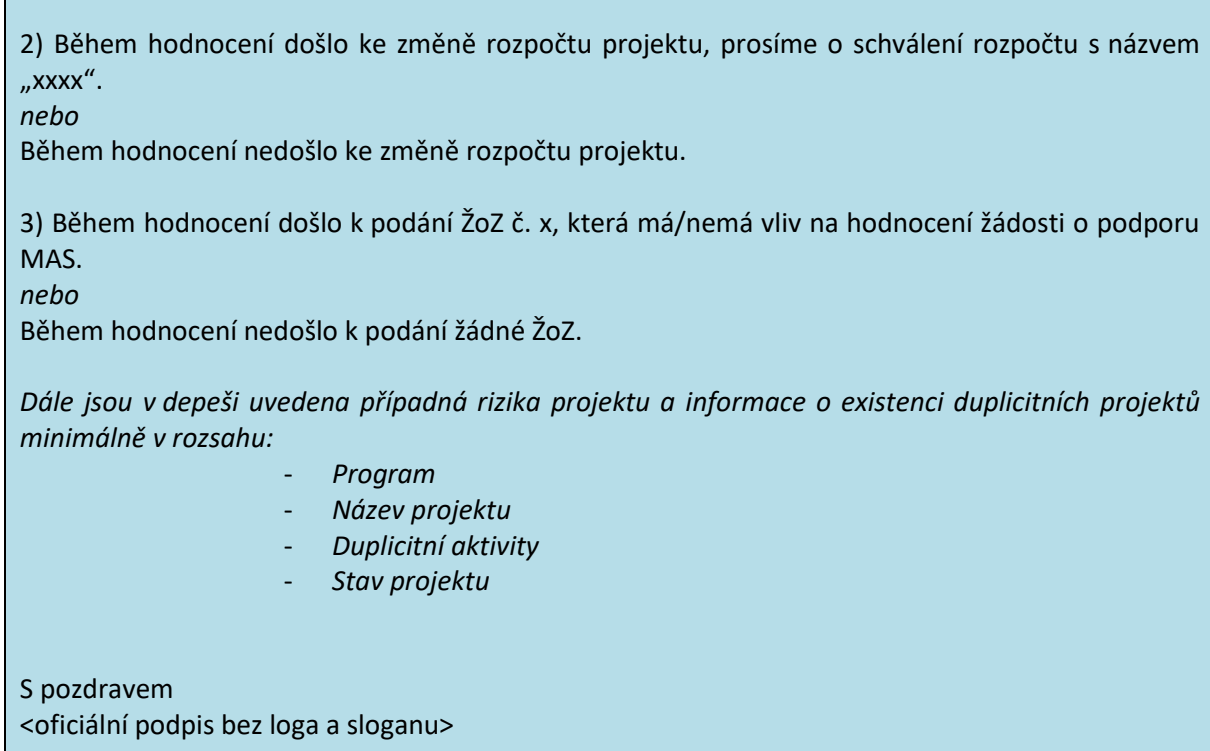

Depeše je vázaná na projekt, nezobrazuje se však žadateli v IS KP14+.

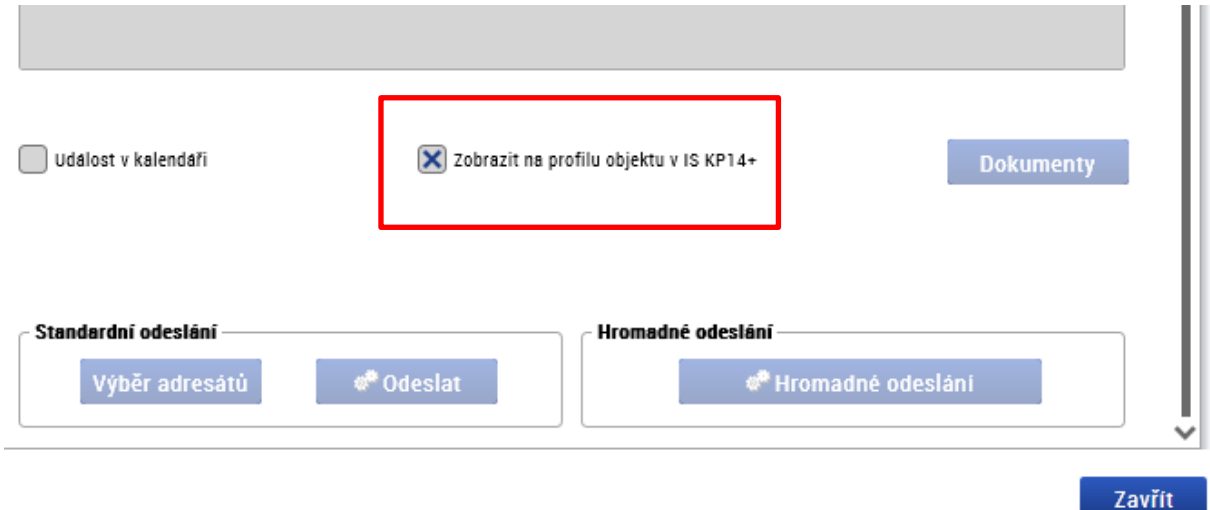

U projektů, které nebyly vybrány, případně nebyly stanoveny jako náhradní projekty, bude schvalovatelem hodnocení nastaven stav PN23b – žádost o podporu nevybrána místní akční skupinou. Následně žadatel obdrží interní depeši o změně stavu.

# <span id="page-56-0"></span>**10 ŽÁDOST O PŘEZKUM**

MAS pro urychlení hodnotícího procesu může využít možnosti vzdání se práva na přezkum. V případě, že této možnosti využije, informuje o tomto žadatele interní depeší. Urychlit proces hodnocení lze pouze v případě, kdy se všichni žadatelé ve výzvě MAS vzdají možnosti přezkumu. Dokument vzdání se přezkumu MAS přiloží k výsledku hodnocení do MS2014+ k příloze dané výzvy.

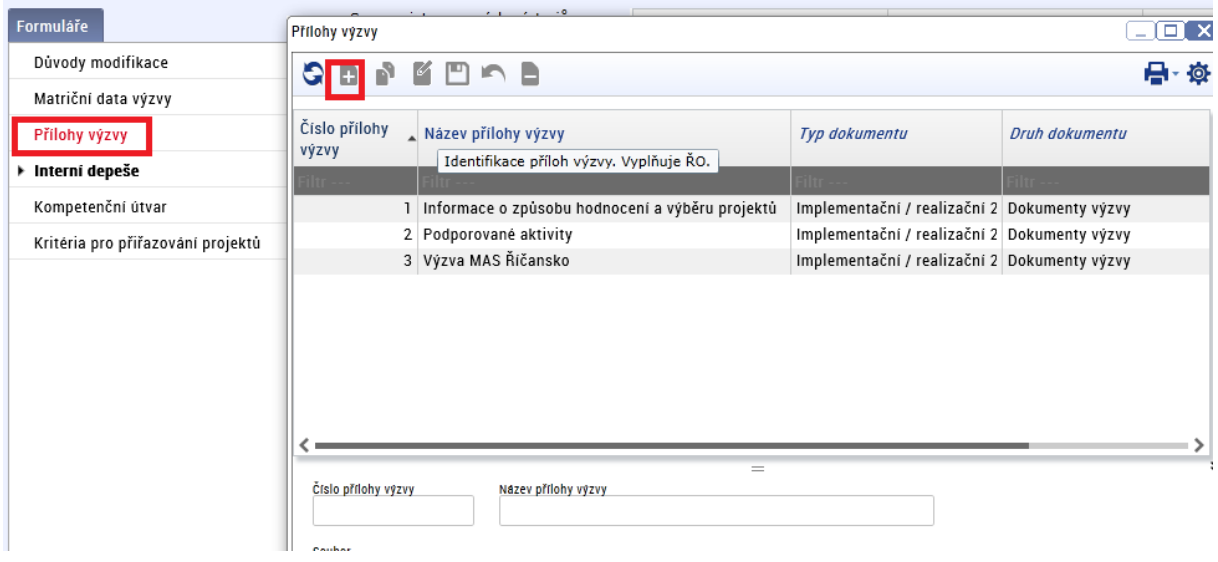

# <span id="page-56-1"></span>**10.1 Písemné podání žádosti o přezkum**

Po písemném podání žádosti o přezkum schvalovatel hodnocení vytvoří k danému projektu přes modul projekty ručně záznam na záložce Vložit žádost o přezkum ručně, kde vybere v poli kolo hodnocení hodnotu Hodnocení žádosti o podporu a v poli část vybere fázi hodnocení, ke které se žádost o přezkum vztahuje. Poté stiskne tlačítko uložit a na záložku Přílohy vloží naskenovanou žádost o přezkum od žadatele.

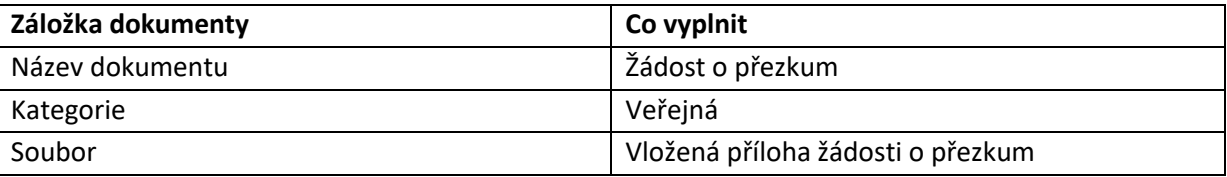

Na záložce Dílčí žádost o přezkum vybere kritéria, ke kterým se žadatel odvolává a vyplní zdůvodnění z písemné žádosti o přezkum podané žadatelem. Poté stiskne tlačítko Podat žádost o přezkum.

# <span id="page-56-2"></span>**10.2 Elektronické podání žádosti o přezkum**

Po podání elektronicky v IS KP14+ přijde depeše od Oddělení kontroly ŘO IROP

## <span id="page-57-0"></span>**10.3 Vytvoření přezkumné komise v CSSF14+**

Správce DaHOS IN založí v modulu DaHoS v CSSF14+ přezkumné komise na záložce Komise, přes tlačítko Nový.

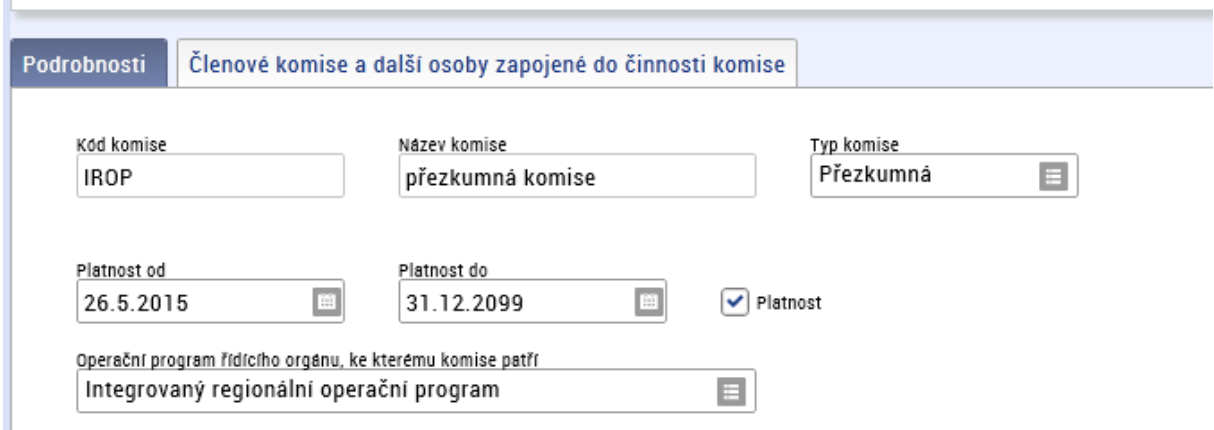

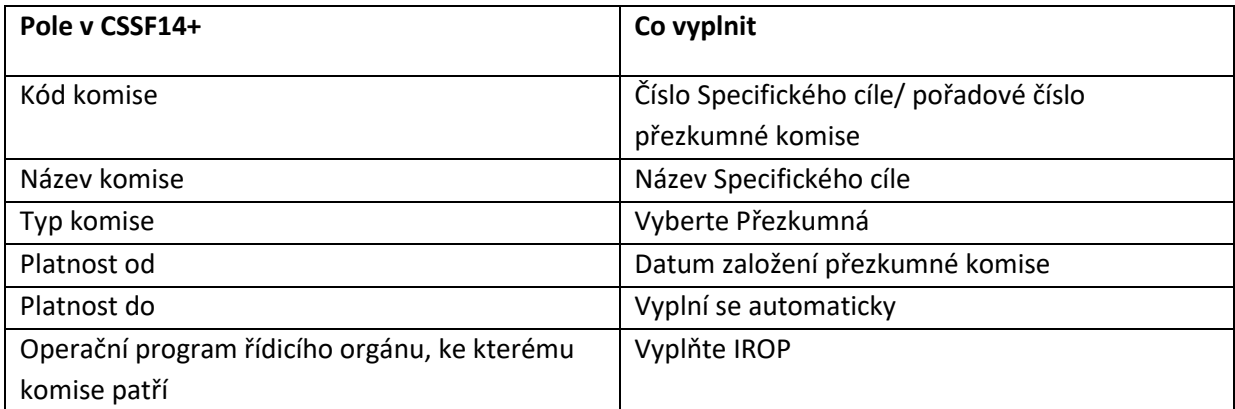

Na záložce Členové komise (členové Kontrolního orgánu MAS) a další osoby zapojené do činnosti komise vybere Správce DaHOS IN zástupce přezkumné komise.

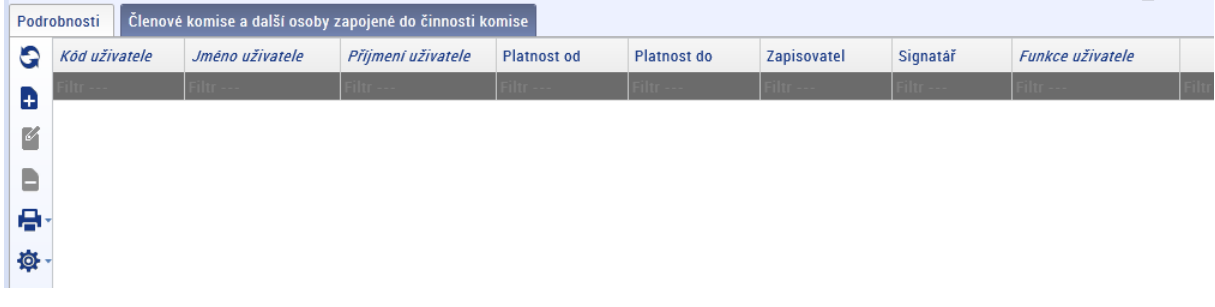

I

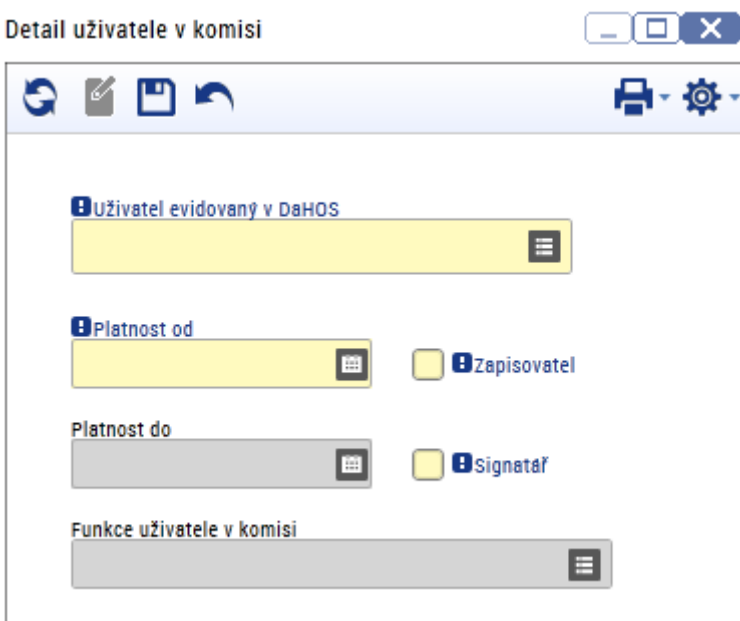

Stisknutím tlačítko "Nový" se zobrazí záložka Detail uživatele v komisi. Správce DaHOS IN vybere nominované členy přezkumné komise a vyplní funkci člena komise (signatáře a zapisovatele přezkumné komise).

Členové přezkumné komise musí mít přiřazenou roli interní hodnotitel s kompetencí na Integrovaný regionální operační program.

Správce DaHOS IN přiřadí přezkumnou komisi k projektu viz [Manuální přiřazení hodnoticí komise](#page-25-0).

# <span id="page-58-0"></span>**10.4 Přiřazení přezkumné komise k projektu v CSSF14+ a vypořádání žádosti o přezkum**

Správce DaHoS IN na záložce "Kompetence komisí k projektům" přidá přezkumnou komisi k projektu, u kterého se provádí přezkum.

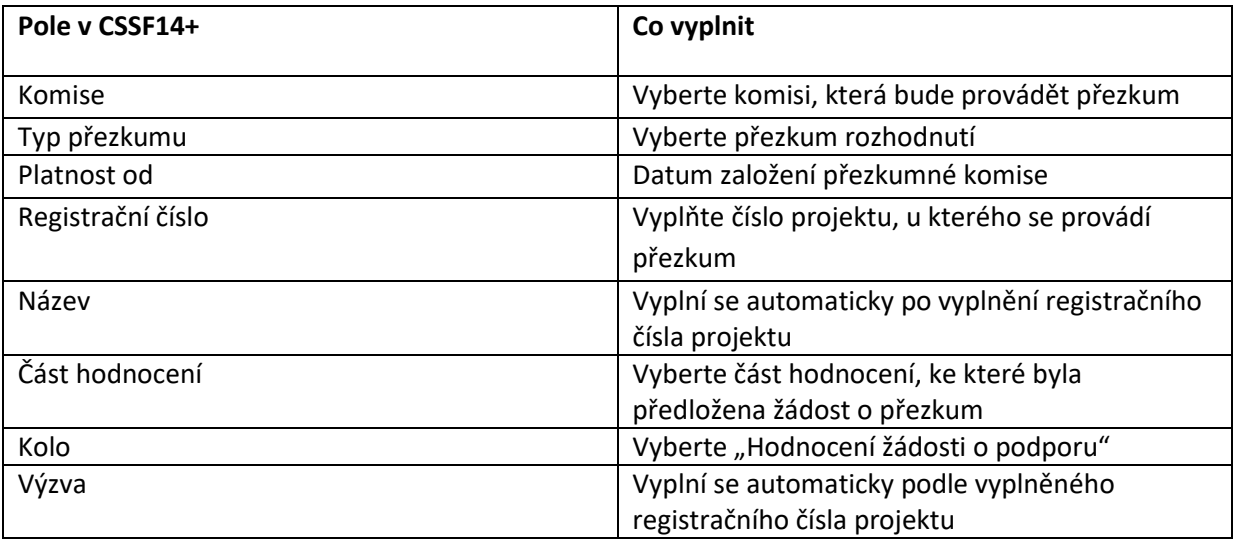

Detaily žádosti o přezkum a detaily hodnocení projektu uvidí každý člen přezkumné komise v modulu projekty u konkrétního projektu. Po schválení zápisu z jednání přezkumné komise si zapisovatel otevře modul projekty a vyfiltruje konkrétní projekt. Na záložce žádost o přezkum vyplní vypořádání žádosti o přezkum v souladu se zápisem z jednání přezkumné komise. Podepsaný zápis z jednání přezkumné komise zapisovatel vloží na formulář "Přílohy vypořádání" na záložce "Žádosti o přezkum" u daného projektu.

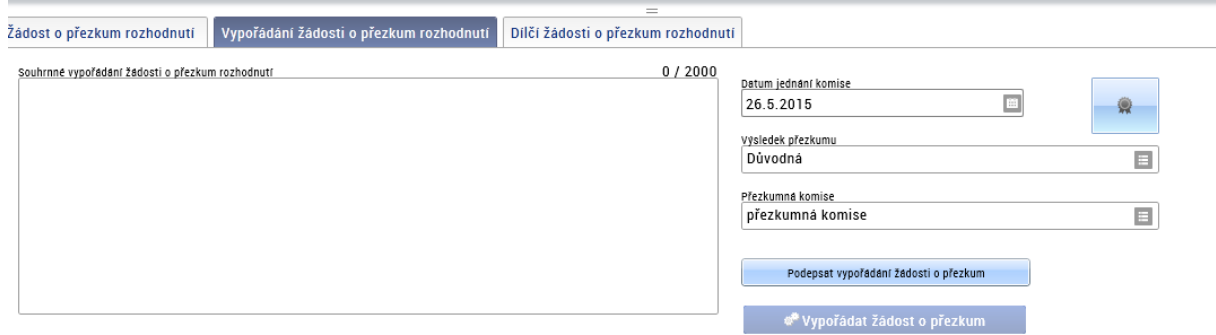

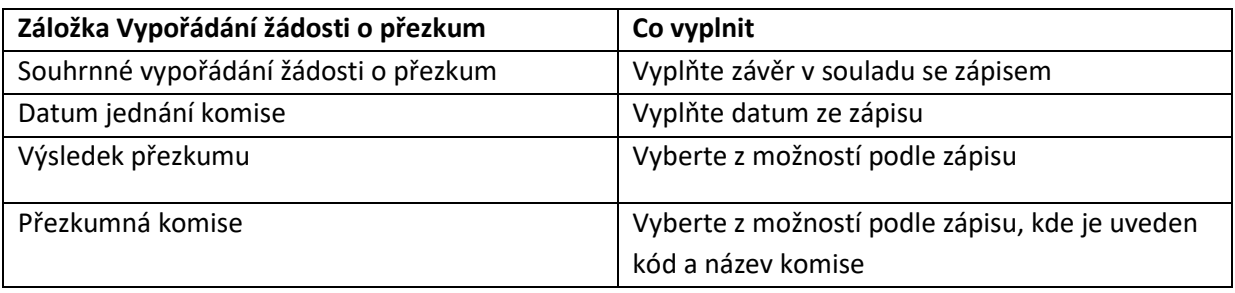

Na záložce Dílčí vypořádání žádosti o přezkum zapisovatel vyplní vypořádání jednotlivých kritérií hodnocení, pokud byly v žádosti uvedeny.

Zapisovatel rozkliknutím jednotlivých kritérií a jejich vypořádáním určí, která kritéria budou opravována v opravném hodnocení:

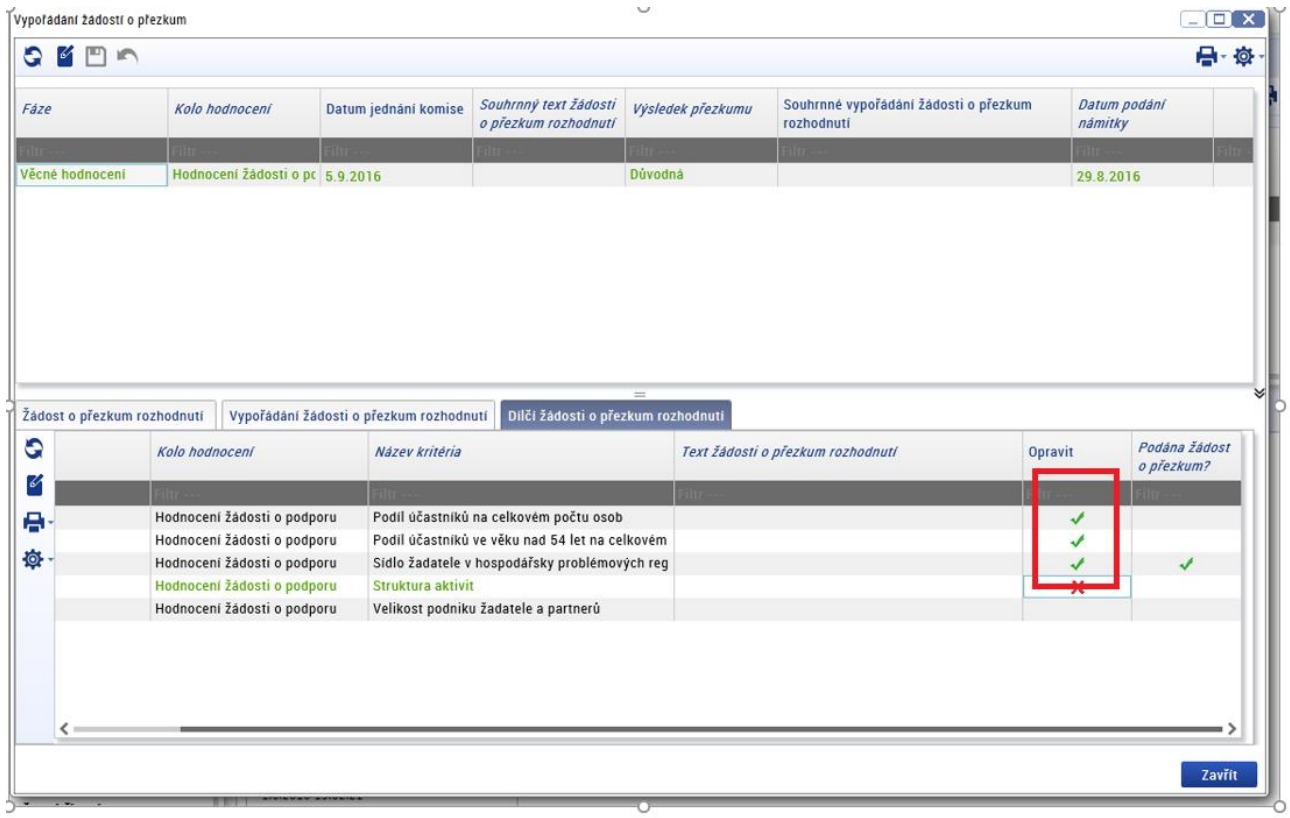

Je tedy možnost vybrat k opravě i kritéria, která žadatel k přezkumu nevybral, ale dle žádosti o přezkum je jejich přehodnocení nutné.

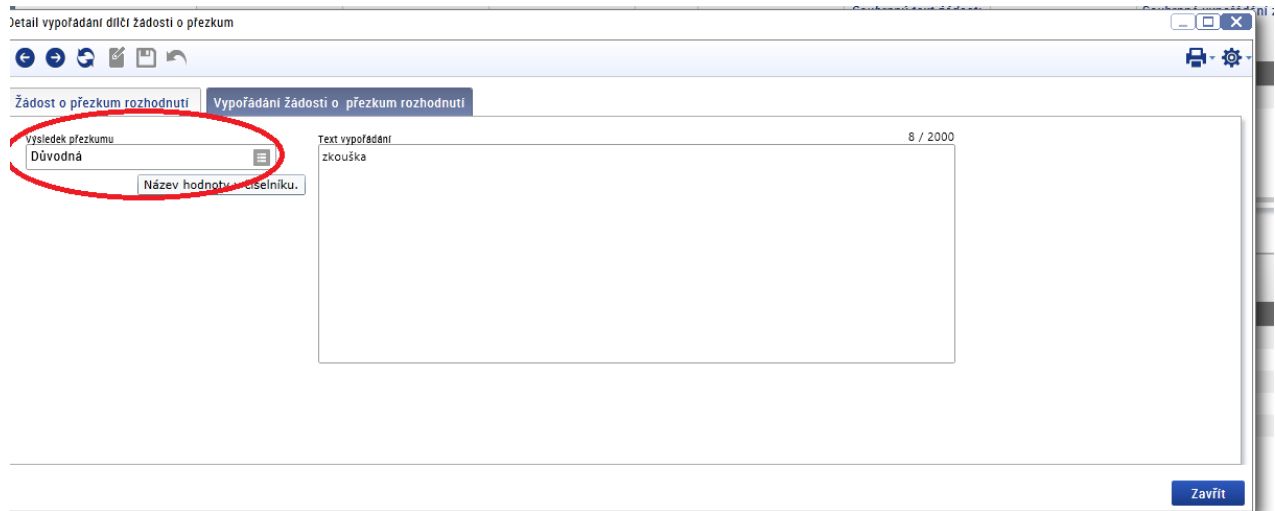

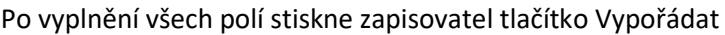

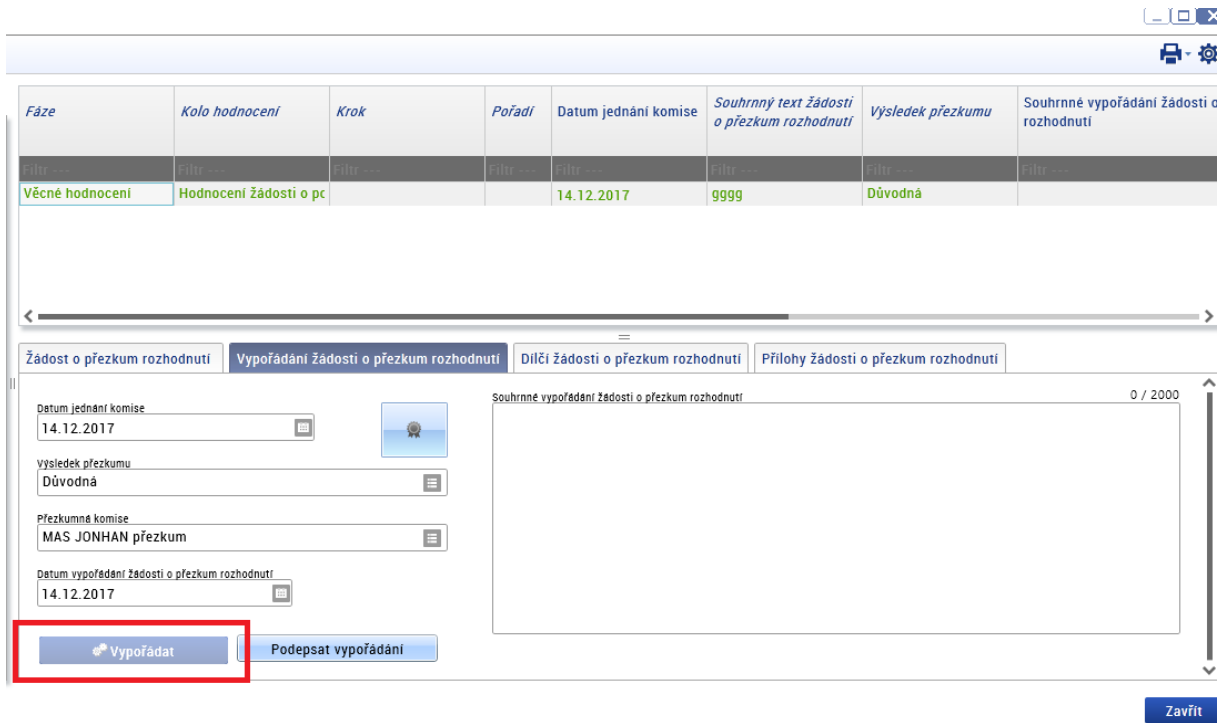

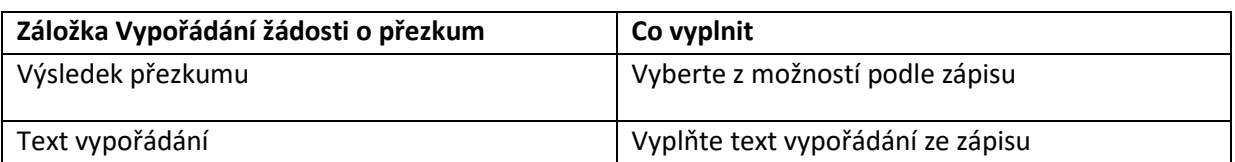

Následně předseda přezkumné komise podepíše vypořádání žádosti o přezkum a pošle manažerovi projektu interní depeši o vypořádání žádosti o přezkum. Po elektronickém podpisu je vypořádaná žádost o přezkum automaticky zveřejněna žadateli v IS KP14+.

Výběr certifikátů

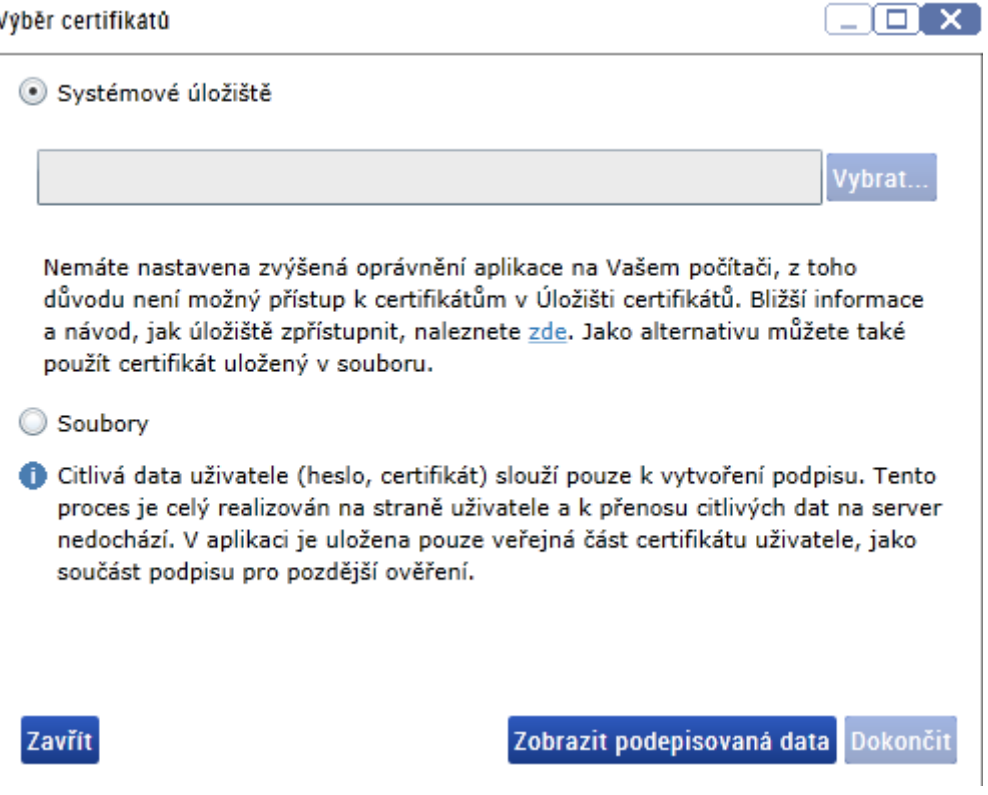

#### <span id="page-62-0"></span>**10.5 Opravné hodnocení**

V případě, že přezkumná komise vyhodnotí žádost jako důvodnou nebo částečně důvodnou a rozhodne o vrácení žádosti k opravnému hodnocení, provede MAS opravné hodnocení podle postupu pro odpovídající část hodnocení.

Schvalovatel hodnocení obdrží od přezkumné komise interní depeší informaci o ukončení přezkumného řízení.

V případě, že se na projektu s žádostí o přezkum směřující:

- proti hodnocení formálních náležitostí a přijatelnosti nabízí tlačítko "Vrátit žádost o podporu k doplnění" a tlačítka na změnu stavů PP21 – Žádost o podporu splnila formální náležitosti a podmínky přijatelnosti/PP22 – Žádost o podporu splnila formální náležitosti a podmínky přijatelnosti po doplnění,
- proti věcnému hodnocení nabízí tlačítka na změnu stavů PP23a Žádost o podporu splnila podmínky věcného hodnocení/PP23b – Žádost o podporu podmínky věcného hodnocení s výhradou,

informuje schvalovatel hodnocení správce DaHOS IN, aby nominoval opravného hodnotitele. Opravný hodnotitel provede opravné hodnocení a poté schvalovatel hodnocení přepne příslušný stav.

V případě, že projekt zůstane po opravném hodnocení v negativním stavu, zajistí schvalovatel hodnocení přes helpirop in@mmr.cz konverzi do předchozího stavu a následně opětovně nastaví negativní stav. Tím se zajistí zviditelnění opravného hodnocení žadateli.

```
Vydání: 1 Revize: 5 Strana 63 z 66
```
V případě, že se na projektu příslušné tlačítko pro vrácení projektu a přepnutí projektu do pozitivního stavu nenabízí, zajistí schvalovatel hodnocení přes helpirop in@mmr.cz u žádosti o přezkum směřující:

- proti hodnocení formálních náležitostí a přijatelnosti přepnutí projektu do stavu projektu PP20 – Žádost o podporu zaregistrována,
- proti věcnému hodnocení přepnutí projektu do stavu PP21 Žádost o podporu splnila formální náležitosti a podmínky přijatelnosti/PP22 – Žádost o podporu splnila formální náležitosti a podmínky přijatelnosti po doplnění.

Po provedené konverzi schvalovatel hodnocení o provedené změně stavu informuje Správce DaHOS IN o nutnosti nominovat opravného hodnotitele. Správce DaHOS IN nominuje opravného hodnotitele podle postupu uvedeného v kapitole [Postup pro přiřazení kompetencí k](#page-24-0) hodnocení projektu. Na hodnocení se smí podílet hodnotitel/hodnotící komise, který prováděl/a původní hodnocení. Po přijetí nominace provede hodnotitel/hodnotící komise opravné hodnocení podle postupu pro danou část hodnocení.

V případě přezkumu proti věcnému hodnocení vytvoří Správce DaHOS IN Opravnou hodnotící komisi:

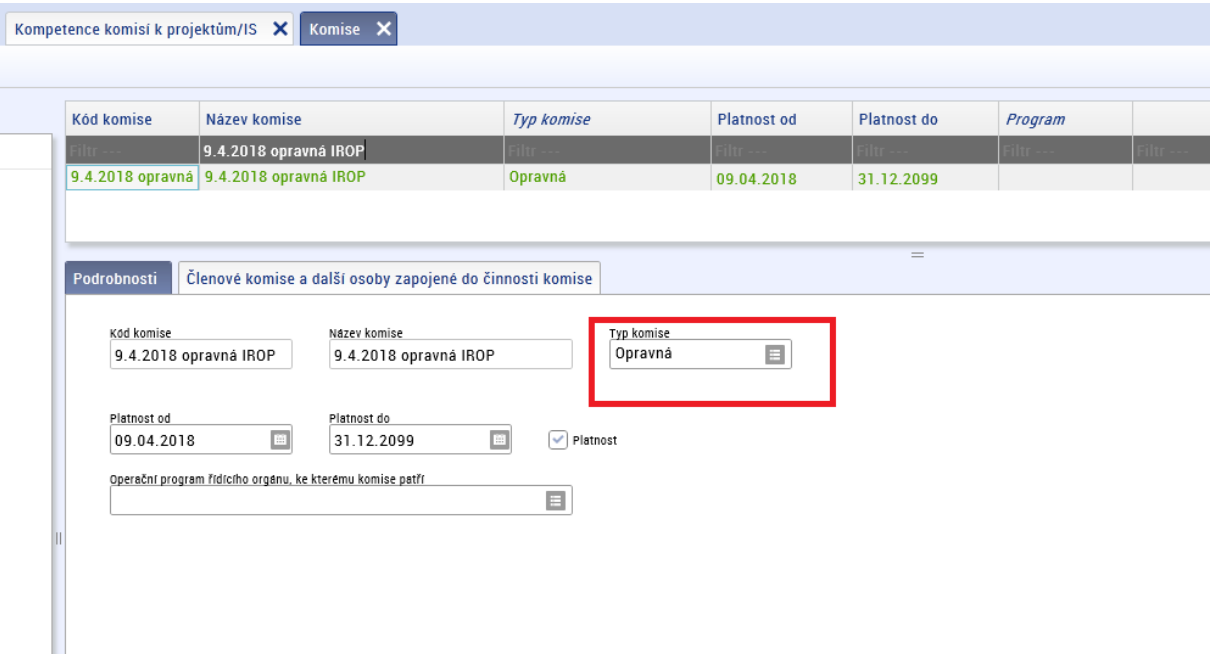

Správce DaHOS IN dále přiřadí komisi k projektu dle [Manuální přiřazení hodnoticí komise](#page-25-0).

Provedení opravného hodnocení závisí na závěru přezkumné komise. Opravný hodnotitel může v hodnotícím formuláři v CSSF14+ vždy editovat pouze ta kritéria, která přezkumná komise určila k opravě. Ostatní kritéria opravný hodnotitel nehodnotí a nevyplňuje jejich vyhodnocení v kontrolním listu. Postup vyplnění hodnocení je uveden v kapitole [Postup pro hodnocení přijatelnosti a](#page-33-1)  [formálních náležitostí interním hodnotitelem v](#page-33-1) CSSF14+ a v kapitole [Postup zpracování věcného](#page-49-0)  hodnoce[ní interním hodnotitelem/hodnoticí komisí v](#page-49-0) CSSF14+.

# <span id="page-64-0"></span>**11 Opravy hodnocení a výběru projektů**

## <span id="page-64-1"></span>**11.1 Ex-offo přehodnocení**

V případě, kdy je identifikována důvodná pochybnost, že během fáze hodnocení došlo k nesprávnému či neopodstatněnému postupu, je možné provést ex-offo přehodnocení. Podnět pro provedení ex-offo přehodnocení může vyplynout buď:

- a) z provedené kontroly (ŘO/ZS),
- b) Záznamu k realizaci IROP,
- c) z Rozhodnutí ministryně o rozkladu.

Kontrola, jejíž závěr může vést k ex-offo přehodnocení, může být zahájena kdykoliv v průběhu hodnocení až do okamžiku vydání právního aktu. ŘO/ZS ukládá jako nápravné opatření provedení opravného hodnocení. Žadatel/é je/jsou informován/i o provedeném ex-offo přehodnocení místní akční skupinou.

Ex-offo přehodnocení lze provést i na základě Záznamu k realizaci IROP, který vydává ŘO a schvaluje jej ředitel ŘO.

Rozhodnutí ministryně pro místní rozvoj ČR o rozkladu je vydáváno na základě podaného rozkladu žadatele proti vydání rozhodnutí o ukončení administrace/rozhodnutí o zamítnutí žádosti o podporu a doporučení rozkladové komise MMR. Žadatel bude informován o dalším postupu při administraci projektu dopisem.

Nápravu zajišťuje MAS ve spolupráci s ŘO provedením nového hodnocení (původní hodnocení bude zneplatněno). Nové hodnocení se řídí stejnými postupy jako hodnocení původní.

V případě ex-offo přehodnocení kontaktuje vedoucí či člen kontrolní skupiny ZS/ŘO nebo zástupce ŘO administrátora MS (v případě kontroly ŘO na [helpirop\\_in@mmr.cz\)](mailto:helpirop_in@mmr.cz) se žádostí o vrácení projektu do stavu předcházejícímu fázi hodnocení, ke které bude provedeno ex-offo přehodnocení, a o zneplatnění původního hodnocení.

Projekt bude vrácen do stavu předcházejícímu fázi hodnocení, ke které bude provedeno ex-offo přehodnocení a bude zároveň zneplatněno původní hodnocení. U ex-offo přehodnocení týkající se:

- hodnocení formálních náležitostí a přijatelnosti bude přepnut projekt do stavu "PP20 Žádost o podporu zaregistrována",
- věcného hodnocení bude přepnut projekt do stavu "PP21 Žádost o podporu splnila formální náležitosti a podmínky přijatelnosti"/"PP22 – Žádost o podporu splnila formální náležitosti a podmínky přijatelnosti po doplnění"

Provedení opravného hodnocení závisí na závěru kontroly, Záznamu k realizaci, Rozhodnutí ministryně o rozkladu. Opravný hodnotitel/hodnotící komise musí v hodnotícím formuláři v CSSF14+ vždy vyplnit všechna kritéria. U těch, kterých se kontrola, Záznam k realizaci nebo Rozhodnutí ministryně o rozkladu netýká, vyplní původní hodnocení.

Po provedení ex-offo přehodnocení bude nastaven příslušný stav odpovídající novému výsledku hodnocení.

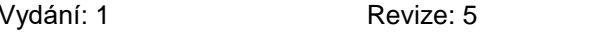

V případě, že byl projekt do ex-offo přehodnocení vrácen ze stavu po vyšší fázi hodnocení, bude projekt v případě, že přehodnocení neovlivnilo další fáze hodnocení, postupně převeden opět do stavu po původní vyšší fázi hodnocení dle historie stavů. V případě, že ex-offo přehodnocení ovlivní další fáze hodnocení, budou postupně přehodnoceny také vyšší fáze hodnocení navazující na fázi, kde bylo provedeno ex offo přehodnocení.

# <span id="page-65-0"></span>**11.2 Opravy chyb v zadávání údajů do MS**

Pokud je na základě provedené kontroly identifikováno v průběhu hodnocení pochybení pouze formálního charakteru (např. chybějící KL, rozdílný výsledek nebo odůvodnění hodnocení v KL a v MS2014+, chybějící odůvodnění kritérií v MS2014+, chybné zadání údajů v MS2014+, kritérium FN a P hodnoceno jako nesplněné v MS2014+ v případě, že nebylo hodnoceno nebo bylo nerelevantní, nevložený zápis z jednání výběrového nebo rozhodovacího orgánu apod.) a není nutné provádět opravné hodnocení, administrátor MS na základě žádosti člena kontrolní skupiny odfinalizuje dotčené hodnocení. (V případě kontroly ŘO se žádost zasílá na helpirop\_in@mmr.cz). Kontrolor informuje MAS, že je možné hodnocení opravit.

V případě hodnocení formálních náležitostí a přijatelnosti se oprava provádí pouze u platného hodnocení. Po opravě MAS hodnocení finalizuje a schválí (v případě věcného hodnocení pouze zapisovatel finalizuje. Podpis signatáře zůstává). MAS informuje kontrolora, že hodnocení bylo opraveno.